# **CA ARCserve® Backup for Windows**

## Agent for Virtual Machines ユーザ ガイド r16.5

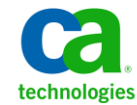

このドキュメント(組み込みヘルプ システムおよび電子的に配布される資料を含む、以下「本ドキュメント」)は、 お客様への情報提供のみを目的としたもので、日本 CA 株式会社(以下「CA」)により随時、変更または撤回される ことがあります。

CA の事前の書面による承諾を受けずに本ドキュメントの全部または一部を複写、譲渡、開示、変更、複本することは できません。 本ドキュメントは、CA が知的財産権を有する機密情報です。ユーザは本ドキュメントを開示したり、 (i)本ドキュメントが関係する CA ソフトウェアの使用について CA とユーザとの間で別途締結される契約または (ii) CA とユーザとの間で別途締結される機密保持契約により許可された目的以外に、本ドキュメントを使用することはで きません。

上記にかかわらず、本ドキュメントで言及されている CA ソフトウェア製品のライセンスを受けたユーザは、社内で ユーザおよび従業員が使用する場合に限り、当該ソフトウェアに関連する本ドキュメントのコピーを妥当な部数だけ 作成できます。ただし CA のすべての著作権表示およびその説明を当該複製に添付することを条件とします。

本ドキュメントを印刷するまたはコピーを作成する上記の権利は、当該ソフトウェアのライセンスが完全に有効と なっている期間内に限定されます。いかなる理由であれ、上記のライセンスが終了した場合には、お客様は本ドキュ メントの全部または一部と、それらを複製したコピーのすべてを破棄したことを、CA に文書で証明する責任を負いま す。

準拠法により認められる限り、CA は本ドキュメントを現状有姿のまま提供し、商品性、特定の使用目的に対する適合 性、他者の権利に対して侵害のないことについて、黙示の保証も含めいかなる保証もしません。 また、本ドキュメン トの使用に起因して、逸失利益、投資損失、業務の中断、営業権の喪失、情報の喪失等、いかなる損害(直接損害か 間接損害かを問いません)が発生しても、CA はお客様または第三者に対し責任を負いません。CA がかかる損害の発 生の可能性について事前に明示に通告されていた場合も同様とします。

本ドキュメントで参照されているすべてのソフトウェア製品の使用には、該当するライセンス契約が適用され、当該 ライセンス契約はこの通知の条件によっていかなる変更も行われません。

本ドキュメントの制作者は CA です。

「制限された権利」のもとでの提供:アメリカ合衆国政府が使用、複製、開示する場合は、FAR Sections 12.212、52.227-14 及び 52.227-19(c)(1)及び(2)、ならびに DFARS Section252.227-7014(b)(3) または、これらの後継の条項に規定される該当 する制限に従うものとします。

Copyright © 2013 CA. All rights reserved. 本書に記載された全ての製品名、サービス名、商号およびロゴは各社のそれぞ れの商標またはサービスマークです。

## CA Technologies 製品リファレンス

このマニュアルが参照している CA Technologies 製品は以下のとおりです。

- BrightStor<sup>®</sup> Enterprise Backup
- **CA Antivirus**
- CA ARCserve® Assured Recovery<sup>™</sup>
- CA ARCserve® Backup Agent for Advantage™ Ingres®
- CA ARCserve® Backup Agent for Novell Open Enterprise Server for Linux
- CA ARCserve® Backup Agent for Open Files on Windows
- CA ARCserve® Backup Client Agent for FreeBSD
- CA ARCserve® Backup Client Agent for Linux
- CA ARCserve® Backup Client Agent for Mainframe Linux
- CA ARCserve® Backup Client Agent for UNIX
- CA ARCserve® Backup Client Agent for Windows
- CA ARCserve® Backup Enterprise Option for AS/400
- CA ARCserve® Backup Enterprise Option for Open VMS
- CA ARCserve® Backup for Linux Enterprise Option for SAP R/3 for Oracle
- CA ARCserve® Backup for Microsoft Windows Essential Business Server
- CA ARCserve® Backup for UNIX Enterprise Option for SAP R/3 for Oracle
- CA ARCserve<sup>®</sup> Backup for Windows
- CA ARCserve<sup>®</sup> Backup for Windows Agent for IBM Informix
- CA ARCserve® Backup for Windows Agent for Lotus Domino
- CA ARCserve® Backup for Windows Agent for Microsoft Exchange Server
- CA ARCserve® Backup for Windows Agent for Microsoft SharePoint Server
- CA ARCserve® Backup for Windows Agent for Microsoft SQL Server
- CA ARCserve<sup>®</sup> Backup for Windows Agent for Oracle
- CA ARCserve® Backup for Windows Agent for Sybase
- CA ARCserve® Backup for Windows Agent for Virtual Machines
- CA ARCserve® Backup for Windows Disaster Recovery Option
- CA ARCserve® Backup for Windows Enterprise Module
- CA ARCserve® Backup for Windows Enterprise Option for IBM 3494
- CA ARCserve® Backup for Windows Enterprise Option for SAP R/3 for Oracle
- CA ARCserve® Backup for Windows Enterprise Option for StorageTek ACSLS
- CA ARCserve<sup>®</sup> Backup for Windows Image Option
- CA ARCserve® Backup for Windows Microsoft Volume Shadow Copy Service
- CA ARCserve® Backup for Windows NDMP NAS Option
- CA ARCserve® Backup for Windows Storage Area Network (SAN) Option
- CA ARCserve® Backup for Windows Tape Library Option
- CA ARCserve® Backup Patch Manager
- CA ARCserve® Backup UNIX/Linux Data Mover
- CA ARCserve® Central Host-Based VM Backup
- CA ARCserve® Central Protection Manager
- CA ARCserve® Central Reporting
- CA ARCserve® Central Virtual Standby
- CA ARCserve<sup>®</sup> D2D
- CA ARCserve<sup>®</sup> D2D On Demand
- CA ARCserve<sup>®</sup> High Availability
- CA ARCserve<sup>®</sup> Replication
- CA VM:Tape for z/VM
- CA  $1^{\circ}$  Tape Management
- Common Services<sup>™</sup>
- eTrust<sup>®</sup> Firewall
- Unicenter<sup>®</sup> Network and Systems Management
- Unicenter<sup>®</sup> Software Delivery
- Unicenter<sup>®</sup> VM:Operator<sup>®</sup>

## CA への連絡先

テクニカル サポートの詳細については、弊社テクニカル サポートの Web サイト (<http://www.ca.com/jp/support/>) をご覧ください。

### マニュアルの変更点

本マニュアルでは、前回のリリース以降に、以下の点を更新しています。

- 製品およびドキュメント自体の利便性と理解の向上に役立つことを目 的として、ユーザのフィードバック、拡張機能、修正、その他小規模 な変更を反映するために更新されました。
- [「エージェントによる](#page-14-0) VMware 環境の保護方法 (P. 15)」が更新されま した。 このトピックに、raw (フル VM) バックアップを実行する場 合、ファイル レベル リストアを提供するためにエージェントを仮想マ シンにインストールする必要がないことに関する情報が追加されまし た。
- [「エージェントのライセンスを設定する方法](#page-30-0) (P.31)」が更新されまし た。 このトピックに、エージェントを VMware システムの VM にイン ストールせずに raw (フル VM) バックアップを実行するインストー ル シナリオが追加されました。
- 「バックアップ[モードとインストール](#page-31-0) マトリクス (P.32)」が更新さ れました。このトピックの VMware システム テーブルが更新され、raw (フル VM) バックアップを実行し、混在バックアップ モードで VDDK を使用する場合にエージェントを VM/ゲスト OS にインストールする 必要がないという記述が追加されました。
- 「Agent for Virtual Machines [のインストールおよび設定のための推奨](#page-37-0) [事項](#page-37-0) (P. 38)」が更新されました。 このトピックに、raw (フル VM) バックアップを実行する場合、ファイル レベル リストアを提供するた めにエージェントを仮想マシンにインストールする必要がないことに 関する情報が追加されました。
- [「エージェントのインストール先](#page-40-0) (P.41)」が更新されました。このト ピックに、raw (フル VM) バックアップを実行する場合、VMware 仮 想マシンで必要がないことに関する記述が追加されました。
- 「[CA ARCserve Backup](#page-68-0) サーバ名の指定 (P. 69)」が更新されました。raw (フル VM) バックアップからファイル レベル リストアを実行する場 合、CA ARCserve Backup エージェントをインストールする必要がある という記述が削除されました。
- 「グローバル [バックアップとローカル](#page-91-0) バックアップの動作方法 (P. 92)」が更新されました。 このトピックに、トランスポート モード オ プションが含まれる最新の[グローバル オプション]ダイアログ ボッ クス画面が追加されました。さらに、Client Agent を増分バックアップ に使用する混在バックアップ モードがバックアップ モード テーブル から削除されました。
- 「グローバル バックアップ [オプションとしてバックアップ](#page-95-0) モードを [指定](#page-95-0) (P. 96)」が更新されました。 このトピックに、トランスポート モード オプションの説明が追加されました。
- 「ローカル バックアップ [オプションとしてバックアップ](#page-99-0) モードを指 [定](#page-99-0) (P. 100)」が更新されました。このトピックに、トランスポート モー ド オプションの説明が追加されました。
- 「VMware 仮想マシンを元の ESX Server [システムまたは別の](#page-124-0) ESX Server [システムに復旧](#page-124-0) (P. 125)」が更新されました。 このトピックに、トラ ンスポート モード オプションの説明が追加されました。
- 「VMware 仮想マシンを vCenter Server [システム経由で](#page-129-0) ESX Server に復 [旧](#page-129-0) (P. 130)」が更新されました。このトピックに、トランスポート モー ド オプションの説明が追加されました。
- 「VMware [仮想マシンを特定のデータ](#page-133-0) ストアに復旧 (P. 134)」が更新 されました。 このトピックに、トランスポート モード オプションの 説明が追加されました。
- 「VMware [仮想マシンを特定の](#page-138-0) vDS に復旧 (P. 139)」が更新されました。 このトピックに、トランスポート モード オプションの説明が追加され ました。

## 目次

## 第1章: エージェントの紹介

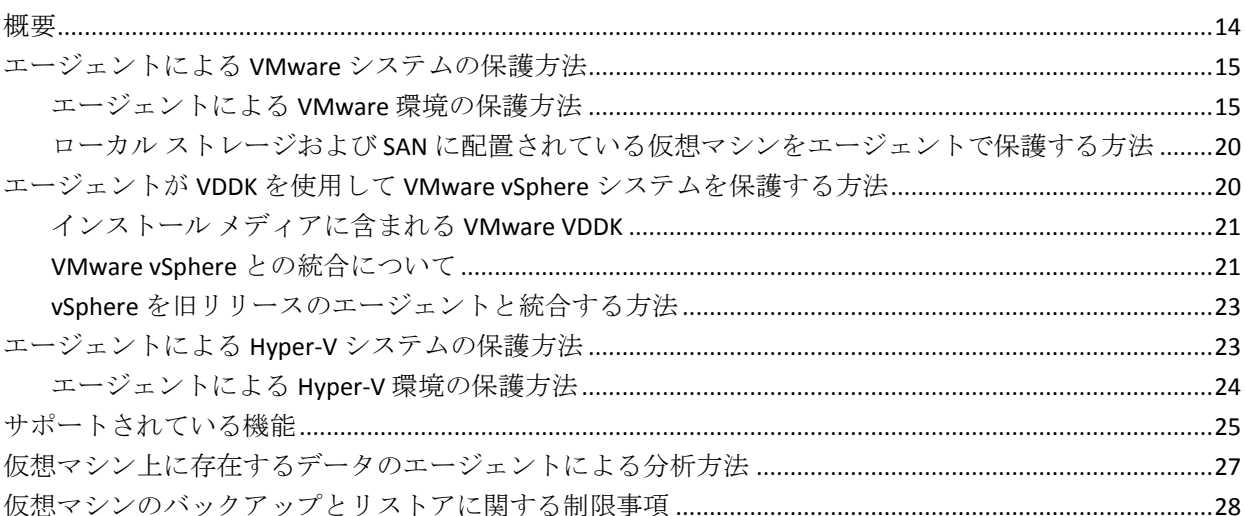

## 第2章: エージェントのインストールと設定

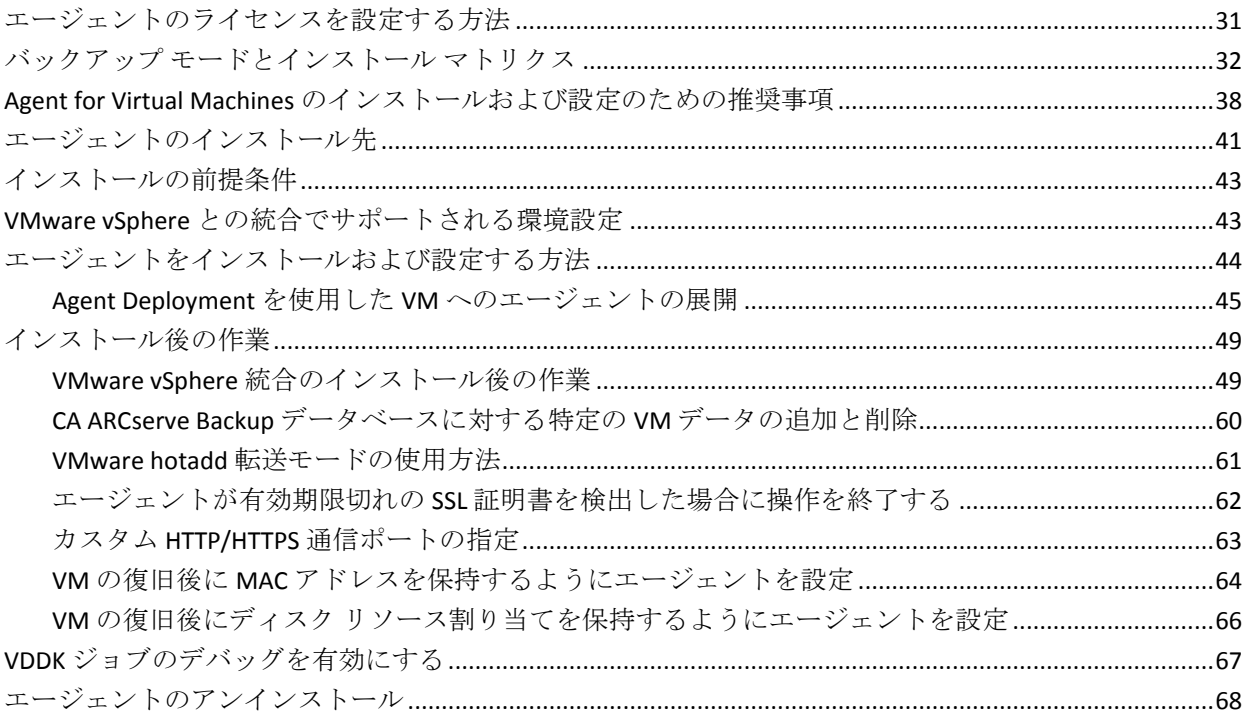

13

#### 第3章: CA ARCserve Backup データベースへのデータの挿入

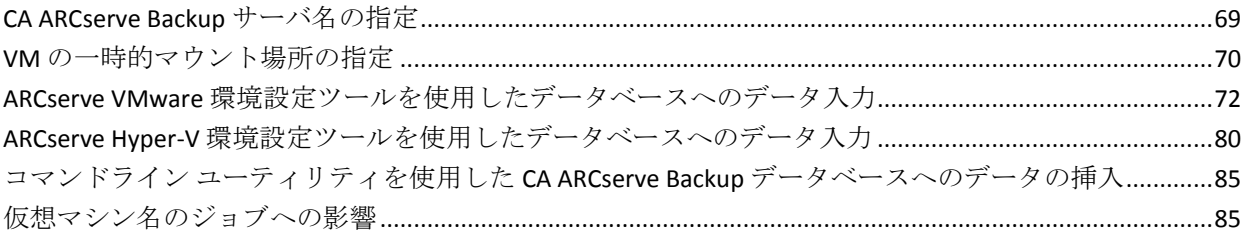

#### 第4章: データのバックアップ

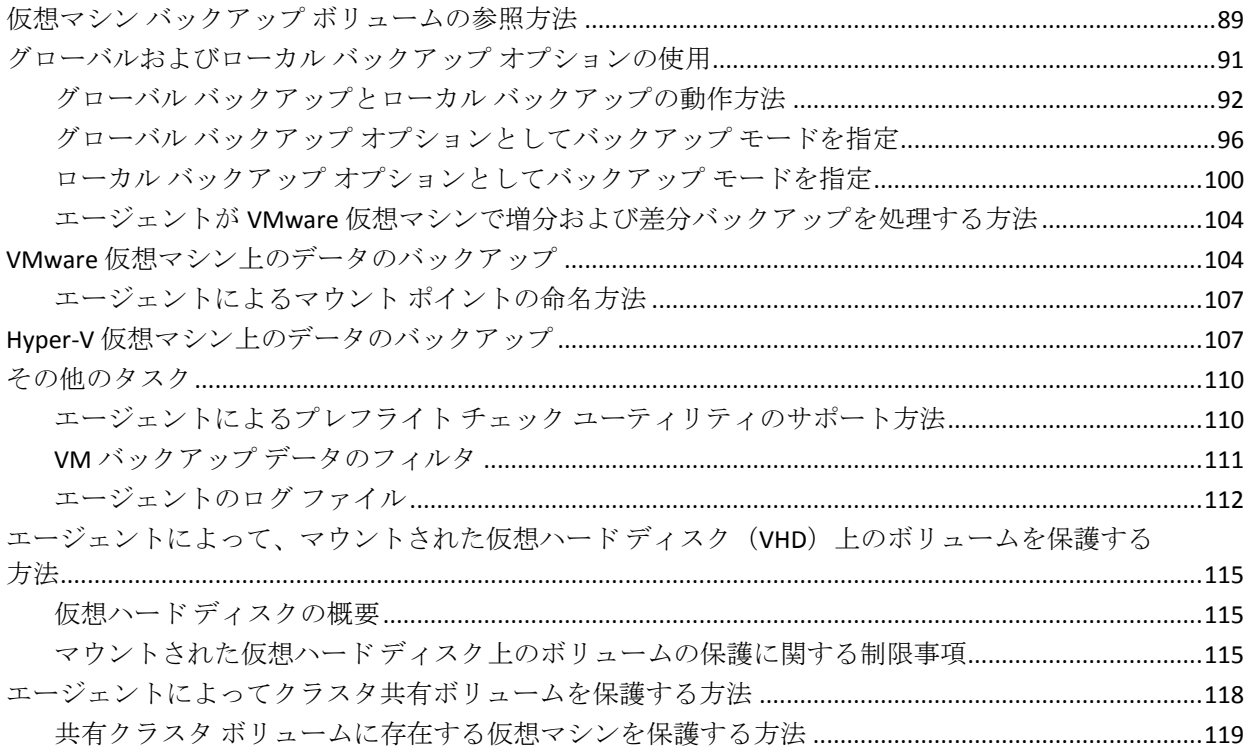

### 第5章: データのリストア

89

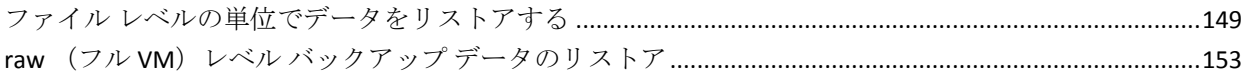

## 付録 A: トラブルシューティング

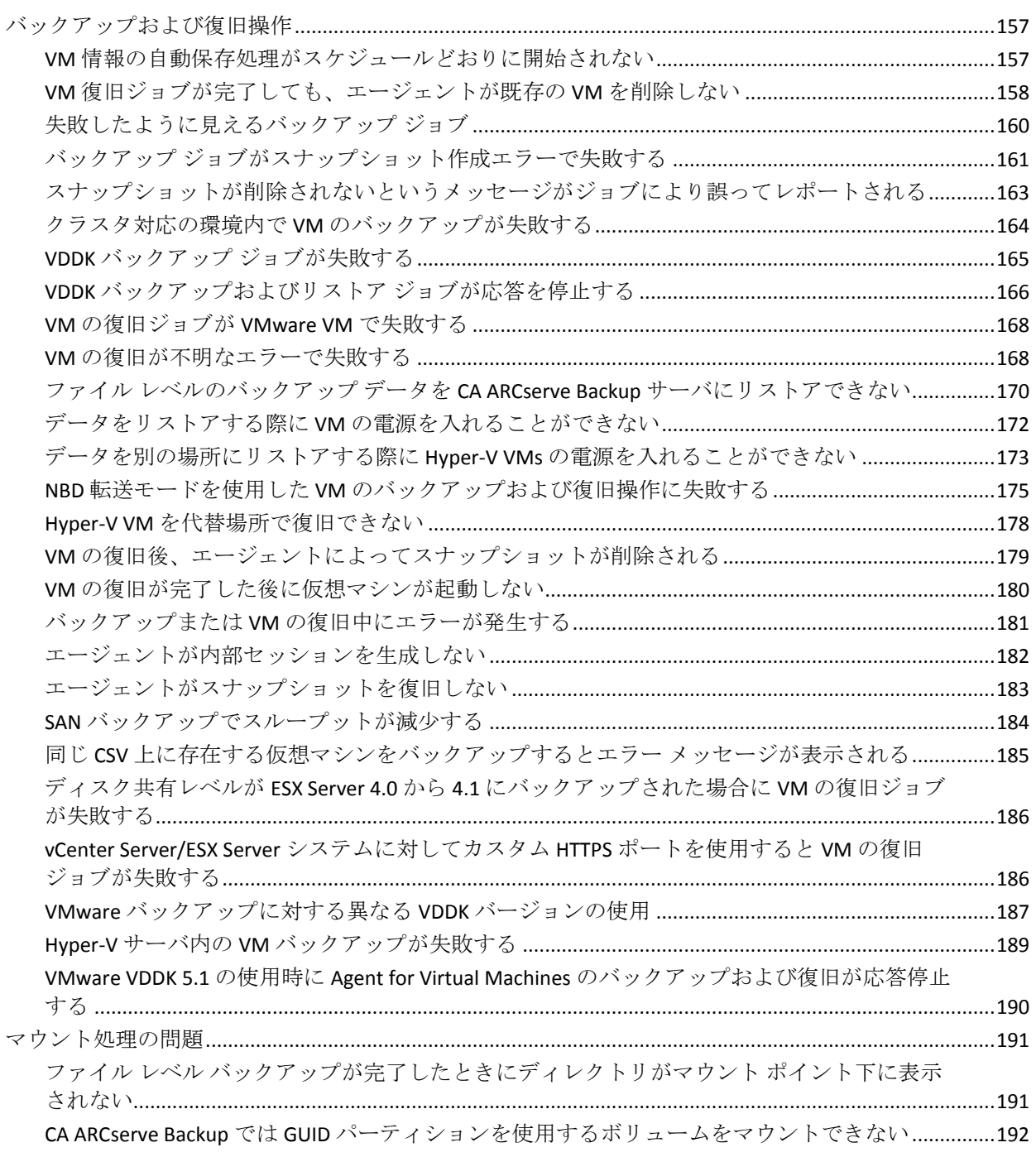

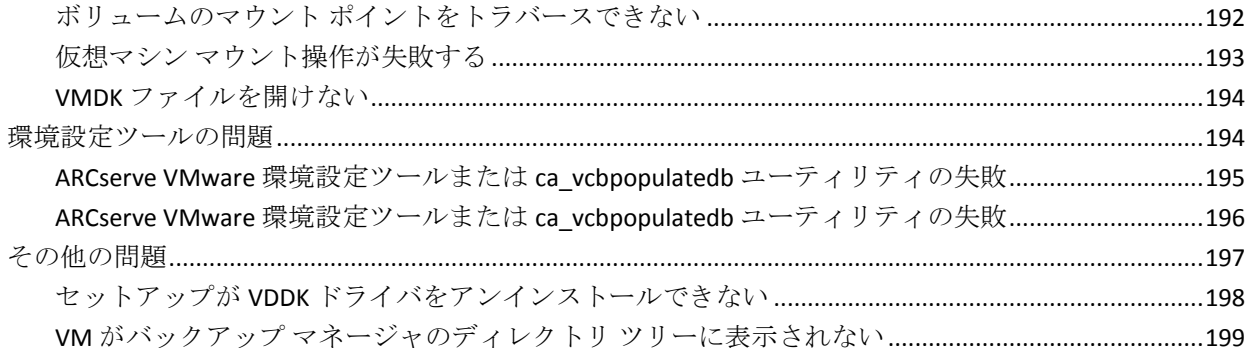

## 付録 B: VMware ESX ホストシステムおよび vCenter Server システムの設定 201

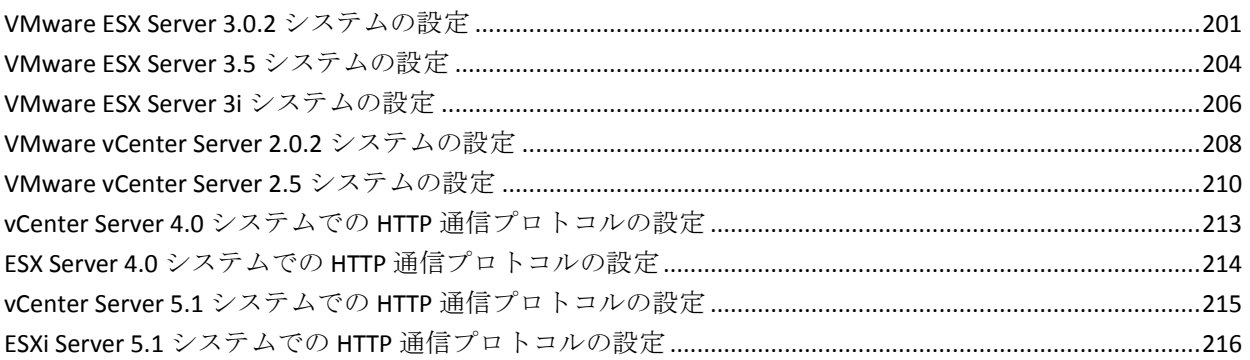

## 用語集

## <span id="page-12-0"></span>第1章: エージェントの紹介

このセクションには、以下のトピックが含まれています。

[概要](#page-13-0) (P. 14)

[エージェントによる](#page-14-1) VMware システムの保護方法 (P. 15)

エージェントが VDDK を使用して VMware vSphere [システムを保護する方](#page-19-1)

[法](#page-19-1) (P. 20)

[エージェントによる](#page-22-1) Hyper-V システムの保護方法 (P. 23)

[サポートされている機能](#page-24-0) (P. 25)

[仮想マシン上に存在するデータのエージェントによる分析方法](#page-26-0) (P. 27)

[仮想マシンのバックアップとリストアに関する制限事項](#page-27-0) (P. 28)

## <span id="page-13-0"></span>概要

CA ARCserve Backup は、アプリケーション、データベース、分散サーバお よびファイル システム向けの包括的なストレージ ソリューションです。 データベース、ビジネス クリティカルなアプリケーション、およびネッ トワーク クライアントにバックアップ機能およびリストア機能を提供し ます。

CA ARCserve Backup Agent for Virtual Machines は、CA ARCserve Backup が提 供するエージェントの一種です。 このエージェントによって、以下のシ ステムを実行している仮想マシンを保護することができます。

- **VMware ESX/ESXi Server** および **VMware vCenter Server --** VMware は、 VMware ESX/ESXi Server および VMware vCenter Server と統合するため の、VDDK (Virtual Disk Development Kit) と呼ばれるメカニズムを装備 しています。VDDK を使用すると、仮想マシン(VM)のファイルとデー タを保護できます。 VDDK を使用して仮想マシンのバックアップ アク ティビティを専用のプロキシ システムにオフロードし、CA ARCserve Backup のバックアップ機能とリストア機能を使用して VM を保護する ことができます。
- **VMware vSphere** -- VMware vSphere は、最新バージョンの VMware vCenter Server および VMware VDDK を CA ARCserve Backup に統合でき る仮想化ツールキットです。
- **Microsoft Hyper-V --** Microsoft Hyper-V は Windows Server 2008 x64 以降 の OS にコンポーネントとして含まれています。Hyper-V はハイパーバ イザ ベースのテクノロジで、これによって Windows Server システム内 で複数の OS を独立して実行させることが可能になります。 CA ARCserve Backup では、ゲスト OS および Windows Server OS に保存され ているデータのバックアップおよびリストアが可能です。

## <span id="page-14-1"></span>エージェントによる VMware システムの保護方法

エージェントを使用すると、データをバックアップできるため、以下のよ うな環境下では非常に便利です。

- VMware ESX ホスト システムのリソースの制限を軽減したい。
	- 注: VMware ESX/ESXi は、複数の VM 環境のシステム、ストレージ、お よびネットワーク リソースを管理するアプリケーションです。
- 環境が、さまざまなタイプのデータ ストア上の VM で構成されている。
- ファイルレベルまたは raw (フル VM) レベルでデータをリストアす る必要がある。

#### <span id="page-14-0"></span>エージェントによる VMware 環境の保護方法

エージェントを使用すると、バックアップ プロキシ システムを使用した raw VM (フル VM) バックアップ、ファイル レベルの VM バックアップ、 および混在モードの VM バックアップを実行できます。

以下の図に、バックアップ プロキシ システムを使用して VMware イメー ジまたはファイルをバックアップするためのネットワーク アーキテク チャを示します。

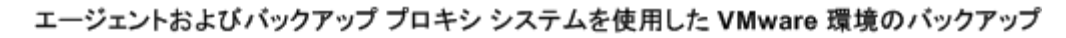

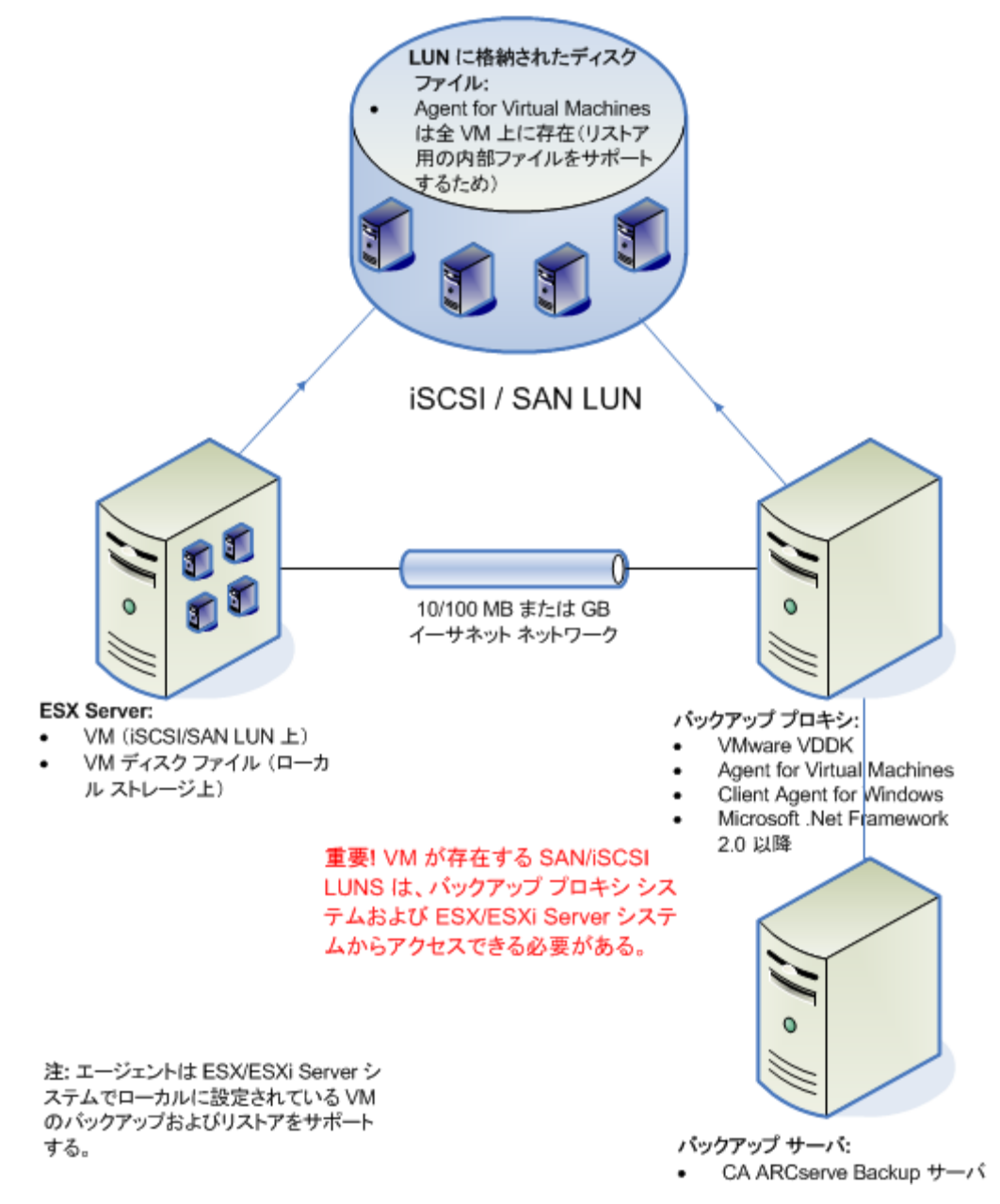

- 1. CA ARCserve Backup のプライマリ サーバまたはメンバ サーバは、バッ クアップ ジョブの実行時に、バックアップ プロキシ システム上で実 行している Agent for Virtual Machines と通信します。 エージェントは VM のスナップショットを作成し、そのスナップショットをバック アップ プロキシ システム上で、デフォルトでは Client Agent for Windows のインストール ディレクトリにマウントまたはエクスポー トします。
- 2. バックアップモードで「ファイルレベルリストアを許可する]がオ ンになると、CA ARCserve Backup は、VM のボリュームを示すカタログ ファイルを作成します。
- 3. CA ARCserve Backup はターゲット バックアップ メディアに VM および カタログをバックアップします。

注: デフォルトのマウント パスを変更する場合の詳細については、「[VM](#page-69-0) の [一時的なマウント場所の指定」](#page-69-0) (P. 70)を参照してください。

ご使用の環境でこのアーキテクチャを展開する場合、以下の点を考慮して ください。

- エージェントは、CA ARCserve Backup プライマリ サーバまたはスタン ドアロン サーバにライセンスされている必要があります。
- VMware Windows VM で raw (フル VM) バックアップを実行する場合、 ファイル レベル リストアを提供するためにエージェントを VM にイ ンストールする必要はありません。ファイル レベル リストアは、raw バックアップから自動的に提供されます。ただし、リストアを実行す るときにはエージェントがインストールされている必要があります。 詳細については、[「エージェントのインストール先](#page-40-0) (P. 41)」を参照し てください。

注: この機能を活用するには、サーバおよび Agent for Virtual Machines を CA ARCserve Backup r16.5 Update 2 リリースでアップグレードする 必要があります。

- Microsoft .NET Framework Version 2.0 以降がバックアップ プロキシ シ ステムで実行されている必要があります。
- VM が SAN LUN 上に配置されている場合、LUN は、VMware ESX ホスト システムおよびバックアップ プロキシ システム間で共有され、同じ LUN 番号が割り当てられている必要があります。バックアッププロキ シ システムの LUN に署名することはできません。
- raw (フル VM) レベル バックアップ方式では、特定の VM に関連付け られたディスク全体および環境設定ファイルがコピーされ、これに よって VM 全体をリストアできます。

惨事が発生したり、オリジナルの VM が完全に喪失した場合に、raw レ ベル バックアップを使用して VM を復旧することができます。

■ ファイル レベル バックアップ方式では VM 内のディスクに含まれて いる個別のファイルのコピーを作成でき、これに全ファイルを含める こともできます。

この方式は、破損または誤って削除したファイルをリストアするよう な状況で使用できます。

■ 混在モード バックアップでは、フル VM (raw) モードでの週単位の フル バックアップとファイル モードでの日単位の増分および差分 バックアップで構成される GFS およびローテーション バックアップ ジョブを 1 つのバックアップ ジョブとして実行できます。

この方法を使用してデータを効率的な raw (フル VM)でバックアッ プし、またデータをファイル レベルの精度でリストアします。

注: 最新の CA ARCserve Backup リリースでは、Agent for Virtual Machines が VM にインストールされている必要がありません。 そのため、混在 モード バックアップ方式で増分バックアップ ジョブを実行する場合、 増分バックアップ ジョブを実行するために選択できるのは、プロキシ サーバ上で VDDK を使用するオプションのみです。

■ バックアップ ジョブをサブミットすると、VM の raw(フル VM)レベ ルまたはファイル レベルのバックアップを実行することができます。 ジョブが実行されるプライマリ サーバまたはメンバ サーバを指定す る必要があります。

重要: VM のファイル レベルのバックアップを実行するには、VMware をサポートしている Windows オペレーティング システムが VM にイ ンストールされている必要があります。

#### <span id="page-19-0"></span>ローカル ストレージおよび SAN に配置されている仮想マシンをエージェントで保 護する方法

CA ARCserve Backup Agent for Virtual Machines によって、ローカル ストレー ジや SAN (Storage Area Network)に保存されている VMware ベースのデー タを保護できます。どのデータ ストア タイプでも、バックアップ プロキ シ システムから VM にアクセスできる必要があります。

以下のリストに、各データ ストア タイプの環境設定要件について示しま す。

- **SAN、iSCSI データ ストア--**バックアップ プロキシ システムは、VM が 配置されているのと同じディスクに、同じ SAN、iSCSI インフラストラ クチャを使用して接続する必要があります。
- ローカル ストレージデータ ストア -- VM は VMware ESX ホスト シス テムに直接接続されているディスク上に配置する必要があります。 ローカル ストレージ環境では、バックアップ プロキシ システムが VMware ESX ホスト システムと LAN を介して通信できるようにする必 要があります。

注: SAN/iSCSI という用語は、プロキシと VMware ESX ホスト システムの間 にある共有ストレージを示すために使われます。 SAN に関する記述は、 iSCSI インフラストラクチャを使用してディスクが共有されている iSCSI 環 境にも該当します。

## <span id="page-19-1"></span>エージェントが VDDK を使用して VMware vSphere システムを保 護する方法

CA ARCserve Backup では、VDDK を使用して、VMware vSphere システムを 保護することができます。

このセクションには、以下のトピックが含まれます。

インストール [メディアに含まれる](#page-20-0) VMware VDDK (P. 21) VMware vSphere [との統合について](#page-20-1) (P. 21) vSphere [を旧リリースのエージェントと統合する方法](#page-22-0) (P. 23)

#### <span id="page-20-0"></span>インストール メディアに含まれる VMware VDDK

CA ARCserve Backup は、エージェントをインストールするすべてのシステ ムに VMware Virtual Disk Development Kit (VDDK) 5.1 をインストールしま す。 バックアップ プロキシ システムに VDDK をダウンロードしてインス トールする必要はありません。

#### <span id="page-20-1"></span>VMware vSphere との統合について

CA ARCserve Backup Agent for Virtual Machines は、vSphere と呼ばれる VMware Virtual Infrastructure の最新バージョンと統合します。 この機能を 使用すると、vSphere 環境内の VM (Virtual Machine、仮想マシン)を保護 することができます (たとえば、ESX Server 4.0 システムや vCenter Server 4.0 システムに存在する VM)。エージェントを使用すると、VMware Virtual Disk Development Kit (VDDK)5.1 を使用して仮想マシンを容易に保護でき ます。

VDDK により、VM ディスクをバックアップ プロキシ システムにエクス ポートすることなく、ESX Server システム上のディスクにリモートでアク セスできるようになります。この方法は以下の VMware プラットフォーム でのみ使用できます。

- ESX Server 5.1、5.0、4.1、および 4.0
- vCenter 5.1、5.0、4.1、および 4.0 システム

VMware Virtual Disk Development Kit は、仮想ストレージ システムの作成、 管理、およびアクセスを行うための API と管理ツールのコレクションです。 VMware VDDK は、Windows オペレーティング システムの x86 および x64 のバージョンでサポートされています。

VDDK を使用する利点は、以下のとおりです。

■ VDDK を使用することで、バックアップ プロキシ システム上に VM ス ナップショットを保存する必要がなくなります。VDDK を使用すると、 CA ARCserve Backup によってすべての raw (フル VM) バックアップの データを、ESX Server データストアから直接バックアップ メディアに 転送することが可能になります。

注: 「ファイル レベル リストアを許可する]オプションが指定された raw (フル VM) バックアップを処理する際、CA ARCserve Backup では、 バックアップ プロキシ システム上のディスクおよびファイル システ ムのメタデータに対応するセクタが保存されます。

■ VDDKを使用することで、VMware ツールへの依存を最小限に抑えられ ます。VDDK によって、VM バックアップおよび復旧処理に対する制御 が強化され、レポート機能も向上します。

仮想マシン環境を保護するために以下の方法を使用できます。

- ESX Server または ESXi Server ホストシステムを使用 -- 単一のホストを 使用して、ホスト システム内にある VM のみを管理できます。このア プローチでは、バックアップおよびリストア処理の実行に VDDK を使 用します。
- vCenter Server システムを使用 -- vCenter Server システムを使用して、多 数の ESX Server および ESXi Server ホスト システムに分散している VM を管理できます。このアプローチでは、バックアップおよびリストア 処理の実行に VDDK を使用します。

<span id="page-22-0"></span>vSphere を旧リリースのエージェントと統合する方法

このリリースのエージェントで提供される保護機能に加えて、以下の操作 を実行できるようになります。

- 旧バージョンの ESX Server または VirtualCenter Server が動作している 環境内で、CA ARCserve Backup r12.5 を VMware VDDK と共に使用する、 ファイル レベル データおよび raw (フル VM)データのバックアップ。
- CA ARCserve Backup r12、CA ARCserve Backup r12 SP1、CA ARCserve Backup r12 SP2、CA ARCserve Backup r12.5、CA ARCserve Backup r12.5 SP1、CA ARCserve Backup r15、または CA ARCserve Backup r15 SP1 でバックアッ プされたデータを使用した、raw (フル VM)データ、ファイル レベ ル データのリストア、および VM の復旧。

注: vSphere を使用して実行できるタスクの詳細については、「vSphere を 使用して実行できるタスク」を参照してください。

## <span id="page-22-1"></span>エージェントによる Hyper-V システムの保護方法

エージェントを使用してデータをバックアップします。エージェントは、 データをファイルレベル、raw (フル VM) レベル、または混在レベルで リストアする必要がある場合に最も有用です。

Microsoft Hyper-V を使用して、以下の管理タスクを実行できます。

- 任意の Hyper-V をサポートしている Windows オペレーティング シス テムで実行している VM のファイル レベルのバックアップおよびリ ストアを実行します。
- 任意の Hyper-V をサポートしているオペレーティング システムで実行 している VMのraw (フル VM)レベルのバックアップおよびリストア を実行します。
- VM の起動状態に関係なく、VM をバックアップします。

注: このエージェントでは、VM の電源がオフの状態でも、VM をバッ クアップできます。ただし、ARCserve データベースにデータを入力す る際は、VM の電源をオンにしておく必要があります。

■ Hyper-V システムでバックアップを集中管理することにより、管理オー バーヘッドを軽減します。

#### <span id="page-23-0"></span>エージェントによる Hyper-V 環境の保護方法

エージェントによって、raw VM (フル VM) バックアップ、ファイルレベ ルの VM バックアップ、および混在モードの VM バックアップが可能にな ります。

VM イメージまたはファイルをバックアップするためのネットワーク アーキテクチャの図を以下に示します。

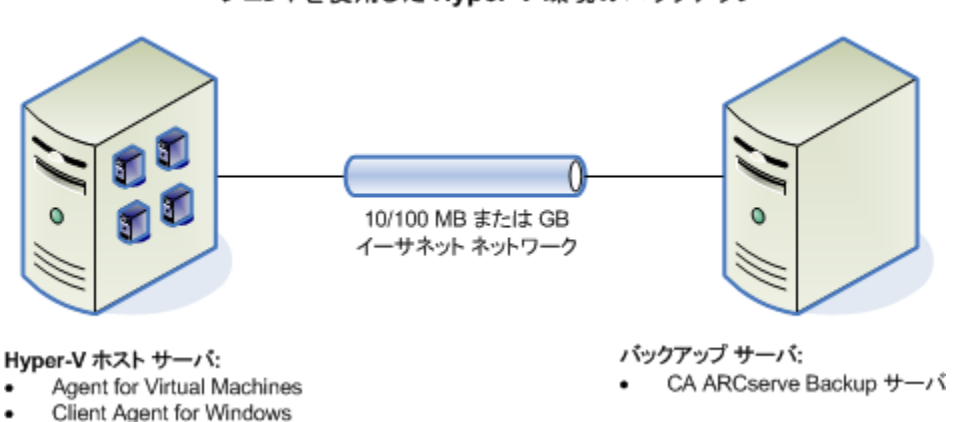

エージェントを使用した Hyper-V 環境のバックアップ

ご使用の環境でこのアーキテクチャを展開する場合、以下の点を考慮して ください。

- エージェントは、CA ARCserve Backup プライマリ サーバまたはスタン ドアロン サーバにライセンスされている必要があります。
- エージェントを、ファイル レベルのリストアが必要なゲスト OS のあ る VM すべてにインストールする必要があります。

注: 詳細については、「エージェントのインストール先」を参照して ください。

■ raw (フル VM) レベル バックアップ方式では、特定の VM に関連付け られたディスク全体および環境設定ファイルがコピーされ、これに よって VM 全体をリストアできます。

惨事が発生したり、オリジナルの VM が完全に喪失した場合に、raw レ ベル バックアップを使用して VM を復旧することができます。

■ ファイル レベル バックアップ方式では VM 内のディスクに含まれて いる個別のファイルのコピーを作成でき、これに全ファイルを含める こともできます。

この方式は、破損または誤って削除したファイルをリストアするよう な状況で使用できます。

■ バックアップジョブをサブミットすると、VMの raw (フル VM)レベ ルまたはファイル レベルのバックアップを実行することができます。 ジョブが実行されるプライマリ サーバまたはメンバ サーバを指定す る必要があります。

重要:VM のファイル レベルのバックアップを実行するには、Hyper-V をサポートしている Windows オペレーティング システムが VM にイ ンストールされている必要があります。

### <span id="page-24-0"></span>サポートされている機能

このエージェントは、以下の機能をサポートしています。

- マルチ ストリーミング -- CA ARCserve Backup によって、VM レベルでマ ルチ ストリーミングを使用してジョブをサブミットできます。
- ステージング -- CA ARCserve Backup によって、ディスク ステージング デバイスおよびテープ ステージング デバイスに VM バックアップ ジョブをサブミットできます。

ステージング デバイスおよび最終デスティネーション メディア(テー プ メディアなど)からファイル レベルの単位でデータを直接リストア できます。

■ デデュプリケーション -- CA ARCserve Backup によって、余分なバック アップ データのブロックが削減され、ディスク容量を節約できます。

- マルチプレキシング -- CA ARCserve Backup によって、マルチプレキシ ングを使用してジョブをサブミットできます。
- **GFS** バックアップおよびローテーション バックアップ -- CA ARCserve Backup によって、GFS バックアップおよびローテーション バックアッ プのジョブをサブミットできます。
- メークアップ ジョブ:
	- **raw** (フル **VM**)バックアップ -- CA ARCserve Backup によって、VM レベルで失敗したジョブが再実行されます。
	- 増分バックアップおよび差分バックアップ -- CA ARCserve Backup によって、ボリューム レベルで失敗したジョブが再実行されます。
- 圧縮-- CA ARCserve Backup によって、エージェント システム上または CA ARCserve Backup サーバ上の VM バックアップ データを圧縮できま す。
- 暗号化 -- CA ARCserve Backup によって、エージェント システム上また は CA ARCserve Backup サーバ上の VM バックアップ データを暗号化で きます。
- CRC 検証 -- CA ARCserve Backup によって、VM バックアップ データの CRC 検証がサポートされ、データの整合性をチェックできます。
- スパン、ストライプ、ミラー、および **RAID-5** のボリューム -- CA ARCserve Backup によって、スパン、ストライプ、ミラー、および RAID-5 の各ボリュームに存在する VM データを保護できます。
- **Raw Device Mapping (RDM)** -- CA ARCserve Backup によって、仮想互 換モードで設定された Raw Device Mapping (RDM)が含まれるボリュー ム上のデータをバックアップすることができます。 CA ARCserve Backup は、VDDK ベース バックアップでこの機能をサポートします。

仮想マシンの復旧方式を使用してデータをリストアする場合、仮想互 換モードで設定された RDM は通常の仮想ディスクとしてリストアさ れます。

■ **Hyper-V** ダイナミック メモリ **--** Windows Server 2008 R2 SP1 および Windows Server 2012 は、仮想マシン上で作業負荷が変わるたびに Hyper-V 仮想マシンで利用可能なメモリ量を動的に調節する機能をサ ポートしています。 この機能をサポートするために、CA ARCserve Backup では最初に VM に割り当てられたメモリ量に応じて指定された Hyper-V ダイナミック メモリを使用してバックアップされた VM を復 旧できます。

## <span id="page-26-0"></span>仮想マシン上に存在するデータのエージェントによる分析方法

VMware vSphere および Microsoft Hyper-V を実行している仮想マシン(VM) は、仮想ディスク上の使用されているデータ ブロックを識別できます。こ の機能を使用することにより、CA ARCserve Backup のジョブ バックアップ の総時間が短くなります。 バックアップの総時間が短くなるのは、CA ARCserve Backup がディスク全体ではなく使用されたデータ ブロックのみ をバックアップするためです。

CA ARCserve Backup では、Hyper-V VM 上のデータ、および、環境内で VMware vSphere Web Services SDK および VMware VDDK を実行している VMware VM 上のデータをバックアップするときに、ブロック分析アプ ローチを使用します。 さらに、VMware VM 上でブロック レベルの変更ト ラッキングが有効になっている必要があります。 ブロック レベルの変更 トラッキングの詳細については、VMware Web サイトを参照してください。

注: VMware VM 上では、バックアップ アプローチを指定する必要があり ます。 詳細については、「バックアップ [アプローチを指定する」](#page-49-0) (P. 50) を参照してください。

VM のバックアップの実行時、CA ARCserve Backup では、raw (フル VM) バックアップのフル バックアップ フェーズ([ファイル レベル リストア を許可する]オプションが指定されている場合もそうでない場合も)、お よび、混在モード バックアップ([ファイル レベル リストアを許可する] オプションが指定されている場合)に関連するアクティブなブロックのみ をバックアップします。

以下の動作に注意してください。

■ Hyper-V VM 上では、エージェントが VM のディスク ビットマップを作 成できない場合、CA ARCserve Backup は、バックアップに対するアク ティブなブロック分析アプローチを使用しません。親仮想ハード ディ スク(VHD または VHDX)が固定ディスクであり、動的拡張ディスクで ない場合、エージェントはディスク ビットマップを作成できません エージェントがこの条件を検出すると、CA ARCserve Backup のバック アップ動作は以前の動作に戻り、バックアップに含まれる各データ ブ ロックを分析します。

## <span id="page-27-0"></span>仮想マシンのバックアップとリストアに関する制限事項

VM のバックアップ処理およびリストア処理には、以下の制限事項があり ます。

- パススルー ディスクを使用したデータのバックアップ -- パススルー ディスクは仮想マシンに接続されている物理ディスクまたは LUN で す。 パススルー ディスクは、仮想マシン スナップショットなど、仮 想ディスクの一部の機能をサポートしません。パススルー ディスクを 使用する場合、エージェントは以下のように動作する可能性がありま す。
	- データをバックアップする際、エージェントは仮想マシンに接続 されているパススルー ディスクをスキップします。
	- データをリストアする際、エージェントはバックアップ中にス キップされたデータを回復できません。
- 仮想マシンの実行状態 -- CA ARCserve Backup データベースに保存する ときは、VMware ESX ホストの VM が実行状態である必要があります。

VM が実行状態でない場合、ARCserve VMware 環境設定ツール (ca\_vcbpopulatedb.exe) および ARCserve Hyper-V 環境設定ツール (ca\_msvmpopulatedb.exe)は、正確なデータを CA ARCserve Backup デー タベースに追加しないため、VMware ESX ホスト システムの VM を正し く参照することができません。

■ 環境設定ツールの実行 -- VM のボリュームやホストシステムの VM を 追加、削除、変更した場合は、その後、ARCserve VMware 環境設定ツー ル (ca\_vcbpopulatedb.exe) および ARCserve Hyper-V 環境設定ツール (ca\_msvmpopulatedb.exe)を実行する必要があります。

これを行わないと、CA ARCserve Backup データベースに不正確な VM ボ リューム データが表示される可能性があり、実行時に失敗したバック アップ ジョブが発生します。

■ コマンド ラインのサポート -- CA ARCserve Backup では、コマンドライ ンによる VM のバックアップ処理およびリストア処理をサポートして いません。例: ca\_backup および ca\_restore。

すべての VM ベースのバックアップおよびリストアを実行するには、 バックアップ マネージャおよびリストア マネージャを使用する必要 があります。

- メディア単位のリストア--メディア単位方式を使用してファイル レ ベルおよび raw (フル VM) レベルのバックアップ データをリストア することはできません。
- 比較ユーティリティ -- 比較ユーティリティでは、VM バックアップ セッションの比較をサポートしていません。

VM セッションで比較処理を実行しようとすると、CA ARCserve Backup は比較処理の代わりにスキャン処理を実行します。

- マージユーティリティ -- CA ARCserve Backup データベースでのボ リュームの物理的および論理的マッピングの制限により、マージ ユー ティリティは、シーケンシャル マージの実行をサポートしていません。 VM セッションに関するデータを CA ARCserve Backup データベースに マージする必要がある場合は、カタログ データをマージすることがで きます。
- サポートされないグローバル バックアップ オプション-- エージェン トは以下のグローバル バックアップ オプションをサポートしません。
	- バックアップ ジョブ後にファイルを削除
	- オープン ファイルの再試行

注: グローバル バックアップ オプションの詳細については、「管理者 ガイド」を参照してください。

- マウント パスの文字制限 -- エージェントでは、英語以外の言語の文字 を含む VM マウント パスの指定はサポートされていません。パスに英 語以外の言語の文字が含まれていると、文字が化けて表示されます。
- Hvper-V のバージョン -- エージェントは、Hvper-V 仮想マシンを Hyper-V のより古いバージョンに復旧できません。 リストア先で実行 されている Hyper-V のバージョンは、バックアップされた Hyper-V の バージョンと同じか、それ以降である必要があります。

## <span id="page-30-1"></span>第2章: エージェントのインストールと設定

このセクションには、以下のトピックが含まれています。

[エージェントのライセンスを設定する方法](#page-30-0) (P. 31) バックアップ [モードとインストール](#page-31-0) マトリクス (P. 32) Agent for Virtual Machines [のインストールおよび設定のための推奨事項](#page-37-0) (P. 38) [エージェントのインストール先](#page-40-0) (P. 41) [インストールの前提条件](#page-42-0) (P. 43) VMware vSphere [との統合でサポートされる環境設定](#page-42-1) (P. 43) [エージェントをインストールおよび設定する方法](#page-43-0) (P. 44) [インストール後の作業](#page-48-0) (P. 49) VDDK [ジョブのデバッグを有効にする](#page-66-0) (P. 67) [エージェントのアンインストール](#page-67-0) (P. 68)

## <span id="page-30-0"></span>エージェントのライセンスを設定する方法

CA ARCserve Backup Agent for Virtual Machines では、カウント ベースのライ センス方法を使用します。CA ARCserve Backup によって保護するホスト シ ステムおよび VM 1 つに付き 1 つの CA ARCserve Backup Agent for Virtual Machines ライセンスを登録する必要があります。 エージェントのライセ ンスは、CA ARCserve Backup プライマリ サーバまたはスタンドアロン サー バ上で登録する必要があります。

#### 例: エージェントのライセンスを設定する方法

以下に、一般的なインストール シナリオを示します。

- 環境が1台の Hvper-V ホストと3台のゲスト OS で構成されている場 合。 CA ARCserve Backup サーバに 4 つのライセンス(1 台のホスト シ ステム + 3 台の VM)を登録する必要があります。
- 環境が1台の VMware ESX ホスト システムと3台のゲスト OS で構成 されている場合。CA ARCserve Backup サーバに 4 つのライセンス(1台 のバックアップ プロキシ システム + 3台の VM)を登録する必要があ ります。
- 環境が2台の Hyper-V ホスト システムで構成されていて、 各 Hyper-V ホスト システムに 3 台のゲスト OS が含まれている場合。CA ARCserve Backup サーバに 8 つのライセンス(1 台のホスト システム + 3 台の VM、 1台のホストシステム + 3台の VM)を登録する必要があります。
- 環境が1台の Hvper-V サーバと2台の VM で構成されている場合。raw (フル VM) バックアップのみが必要で、「ファイル レベル リストア を許可する]オプションはオンにしません。 このシナリオでは、ホス ト システムにのみエージェントをインストールする必要があります。 ただし、VM 1 つに付き 1 つのライセンスを CA ARCserve Backup サーバ に登録する必要があります。従って、CA ARCserve Backup サーバに 3 つ のライセンス (1台のホスト システム + 2 台の VM) を登録する必要が あります。

注: CA ARCserve Backup r16.5 Update 2 リリースにアップグレードした 場合、ファイル レベル リストア オプションを有効にして raw (フル VM) バックアップを実行するときに、VMware ESX ホスト システム用 の VM にエージェントをインストールする必要はありません。

注: バックアップ モードの詳細については、「グローバル バックアップ モードとローカル バックアップ モードの動作方法」を参照してください。

## <span id="page-31-0"></span>バックアップ モードとインストール マトリクス

VM データの保護に使用できるバックアップ モードは、Agent for Virtual Machines をインストールする場所によって異なります。 以下の表に、使 用できるバックアップ モードおよびエージェントをインストールする場 所についての説明があります。

バックアップ モードの詳細については、「グローバル バックアップ モー ドとローカル バックアップ モードの動作方法」を参照してください。

#### **VMware** システム

キー:

- **raw #** バックアップ モードは、raw (フル VM)モード バックアップで、 [ファイル レベル リストアを許可する]オプションが指定されていま す。
- 混在 # バックアップ モードは、混在モード バックアップで、「ファイ ルレベルリストアを許可する]オプションが指定されています。
- 「エージェント」は、Agent for Virtual Machines を指します。
- 「Client Agent 」は、Client Agent for Windows を指します。

重要: Client Agent for Windows は、Agent for Virtual Machines の前提条件 コンポーネントです。

| 質問                                                                                             | raw        | File                                        | raw #                                       | ン)            | 混在(グローバル オプショ                     | 混在 # (グローバル オプショ<br>ン) |                       |
|------------------------------------------------------------------------------------------------|------------|---------------------------------------------|---------------------------------------------|---------------|-----------------------------------|------------------------|-----------------------|
|                                                                                                |            |                                             |                                             | VDDK の使<br>用法 | Client Agent $\mathcal{D}$<br>使用法 | VDDK の<br>使用法          | Client Agent の<br>使用法 |
| エージェントを x<br>$VM/\nvdash OS$<br>にインストール<br>する必要があり<br>ますか?                                     |            | $\mathsf{x}$                                | X                                           | X             |                                   | X                      | $\bigcap$             |
| VM/ゲストOS<br>にエージェント<br>をインストール<br>しないでこの<br>バックアップ<br>モードを使用し<br>てバックアップ<br>を実行すること<br>ができますか? | $\bigcirc$ | $\left(\begin{array}{c} \end{array}\right)$ | $\left(\begin{array}{c} \end{array}\right)$ | $($ )         | X                                 | $($ )                  | x                     |

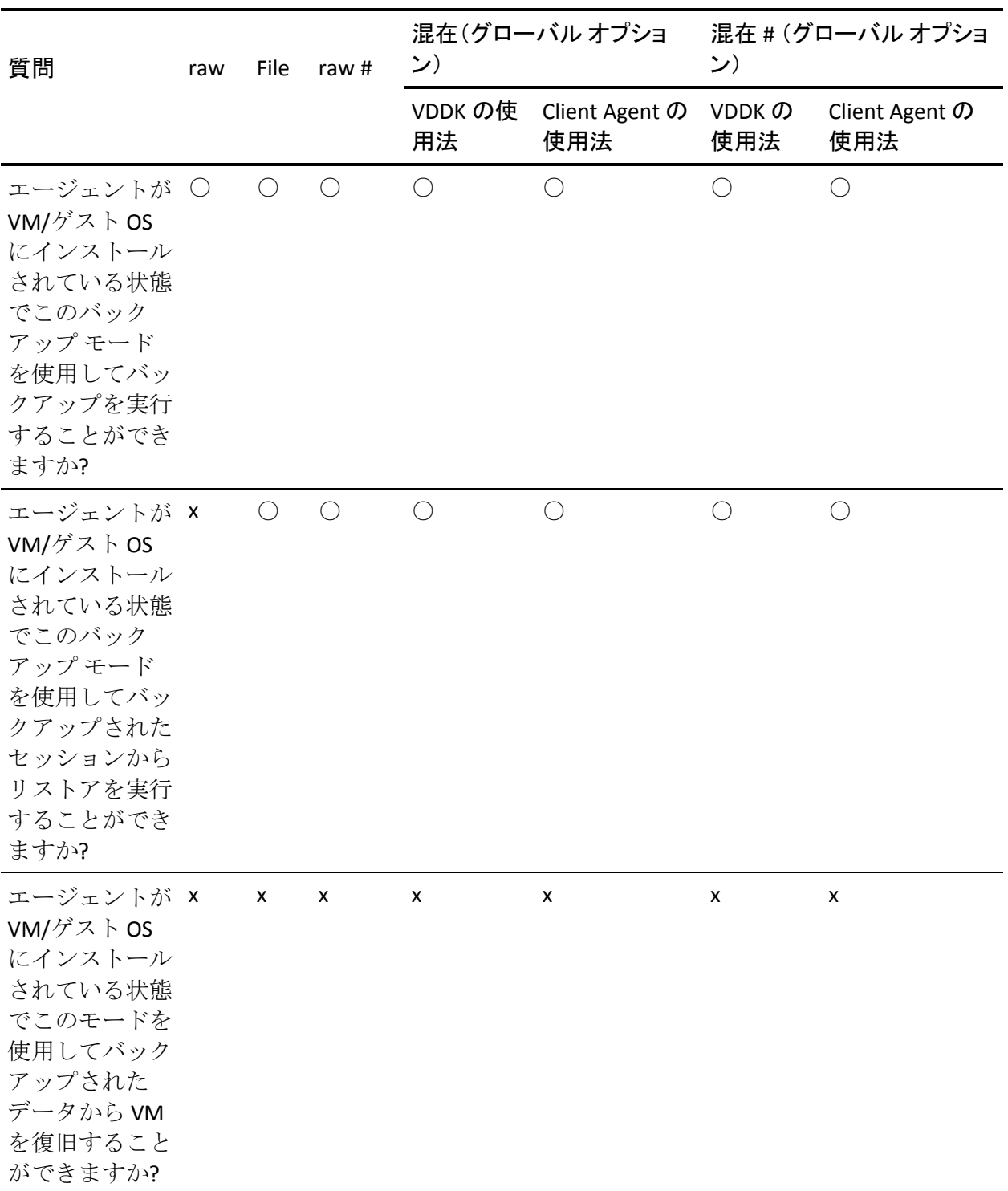

注:[ファイル レベル リストアを許可する]オプションが指定された raw モード バックアップは、[完了]のステータスで終了します。 増分バッ クアップおよび差分バックアップは正常に完了します。

#### **Hyper-V** システム

キー:

- **raw #** バックアップ モードは、raw (フル VM)モード バックアップで、 [ファイル レベル リストアを許可する]オプションが指定されていま す。
- 混在 # バックアップ モードは、混在モード バックアップで、「ファイ ルレベルリストアを許可する]オプションが指定されています。
- 「エージェント」は、Agent for Virtual Machines を指します。
- 「Client Agent 」は、Client Agent for Windows を指します。

重要: Client Agent for Windows は、Agent for Virtual Machines の前提条件 コンポーネントです。

| 質問                                                                                                    | raw | File  | raw#  | 混在                   | 混在 #                                        |
|----------------------------------------------------------------------------------------------------|-----|-------|-------|----------------------|---------------------------------------------|
| エージェントを VM/ゲスト OS にイン ×<br>ストールする必要がありますか?                                                            |     | ( )   | ( )   | ( )                  | (                                           |
| VM/ゲストOSにエージェントをイン ○<br>ストールしないでこのバックアップ<br>モードを使用してバックアップを実<br>行することができますか?                          |     | X     | X     | X                    | X                                           |
| エージェントが VM/ゲスト OS にイン 〇<br>ストールされている状態でこのバッ<br>クアップモードを使用してバック<br>アップを実行することができますか?                   |     | $($ ) | $($ ) |                      |                                             |
| エージェントが VM/ゲスト OS にイン x<br>ストールされている状態でこのバッ<br>クアップモードを使用してバック<br>アップされたセッションからリスト<br>アを実行することができますか? |     | $($ ) | ( )   | 注1を参<br>照してく<br>ださい。 | $\left(\begin{array}{c} \end{array}\right)$ |
| エージェントが VM/ゲスト OS にイン ×<br>ストールされている状態でこのモー<br>ドを使用してバックアップされた<br>データから VM を復旧することがで<br>きますか (注2を参照)? |     | X     | X     | X                    | X                                           |
注 **1**:リストアは、増分バックアップおよび差分バックアップのセッショ ンからのみの混在モードを使用してバックアップされたセッションから 実行することができます。 最初のフル バックアップ セッションから混在 モードを使用してバックアップされたセッションからは、リストアを実行 することはできません。

注 **2**: Hyper-V VM に Agent for Virtual Machines または Client Agent for Windows をインストールする必要はありません。Hyper-V ホスト システム に Agent for Virtual Machines をインストールすると、CA ARCserve Backup は Hyper-V VM のリカバリを管理します。

# Agent for Virtual Machines のインストールおよび設定のための 推奨事項

以下の推奨事項を参照して CA ARCserve Backup Agent for Virtual Machines をインストールすることを検討してください。

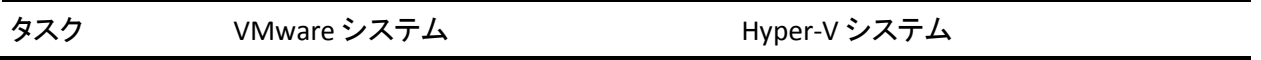

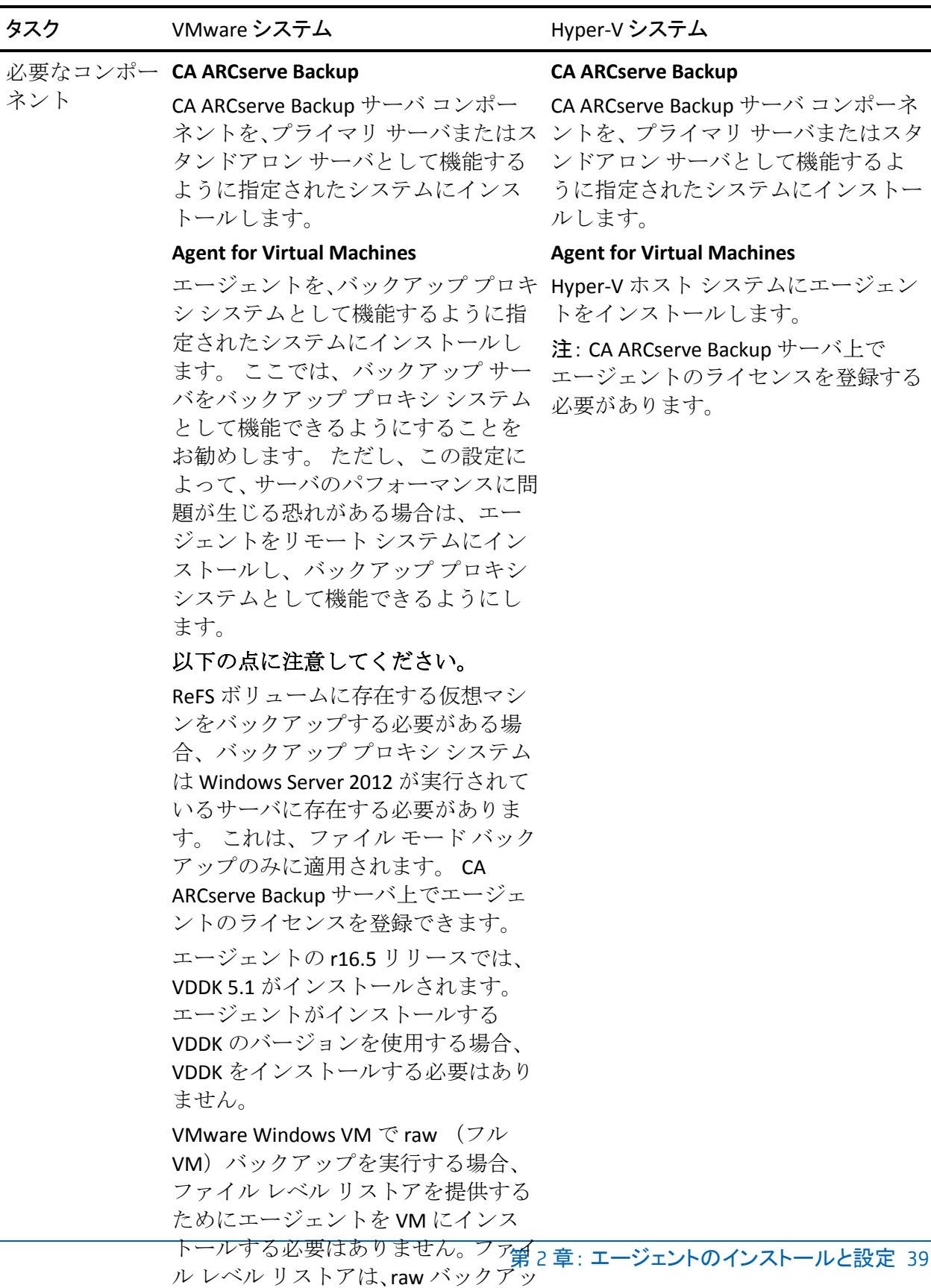

プから自動的に提供されます。 ただ し、リストアを実行するときにはエー ジェントがインストールされている み悪おといナナ 学例については

CA ARCserve Backup Agent for Virtual Machines の設定およびデータのバック アップに、以下の推奨事項を使用することを考慮してください。

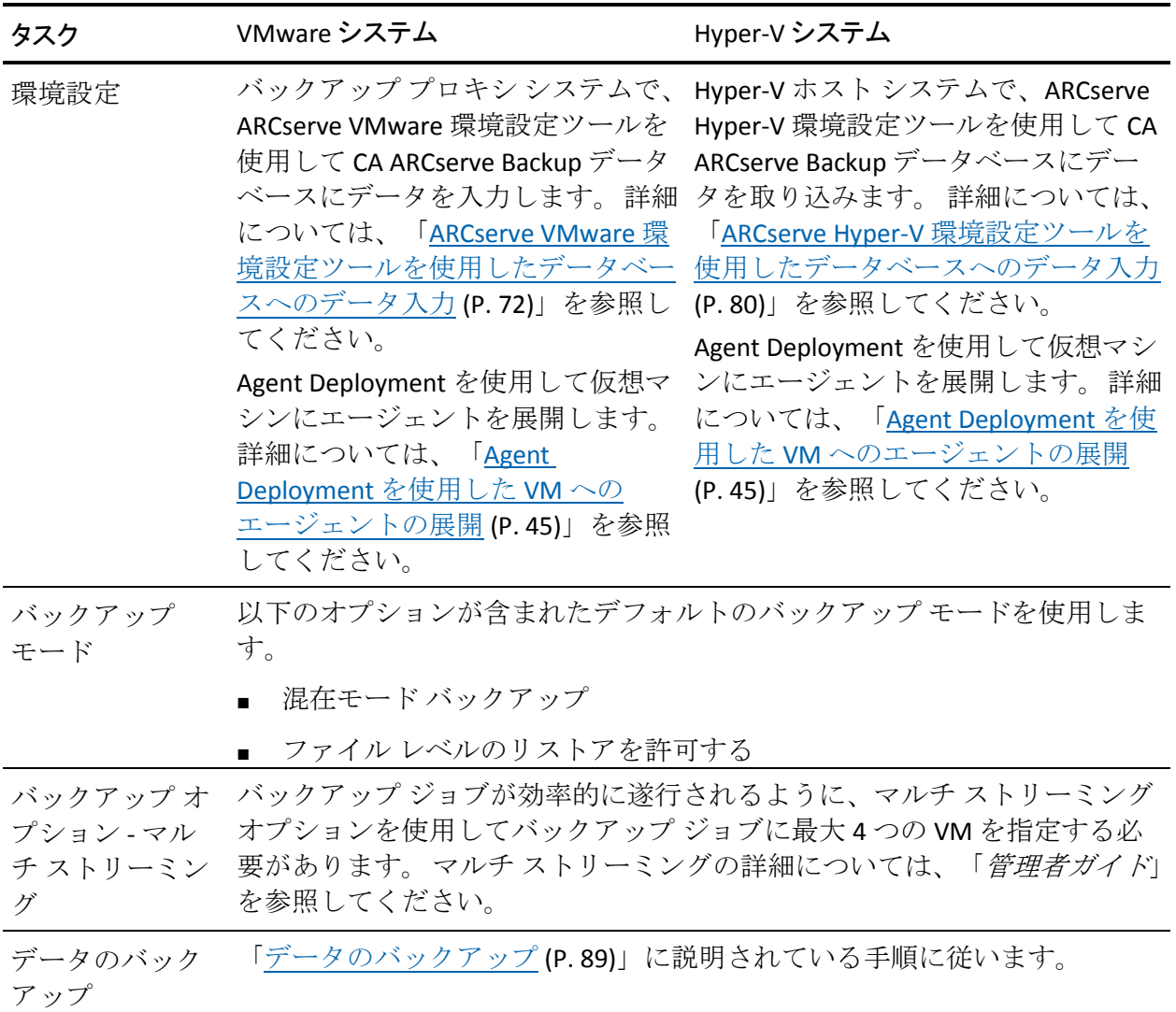

## <span id="page-40-0"></span>エージェントのインストール先

一般的には、エージェントは以下の場所にインストールすることが推奨さ れます。

- VMware 環境の場合は、バックアップ プロキシ システム上および保護 する VM 内にインストールします。
- Hyper-V 環境の場合は、Hyper-V ホスト システム上および保護する VM 内にインストールします。

ただし、エージェントのインストール先は、バックアップの際に必要とな るバックアップ モードによって決定されます。

注: バックアップ モードの詳細については、「グローバル バックアップ モードとローカル バックアップ モードの動作方法」を参照してください。

以下の表に、必要となるバックアップ モードの種類とエージェントのイ ンストール先を示します。

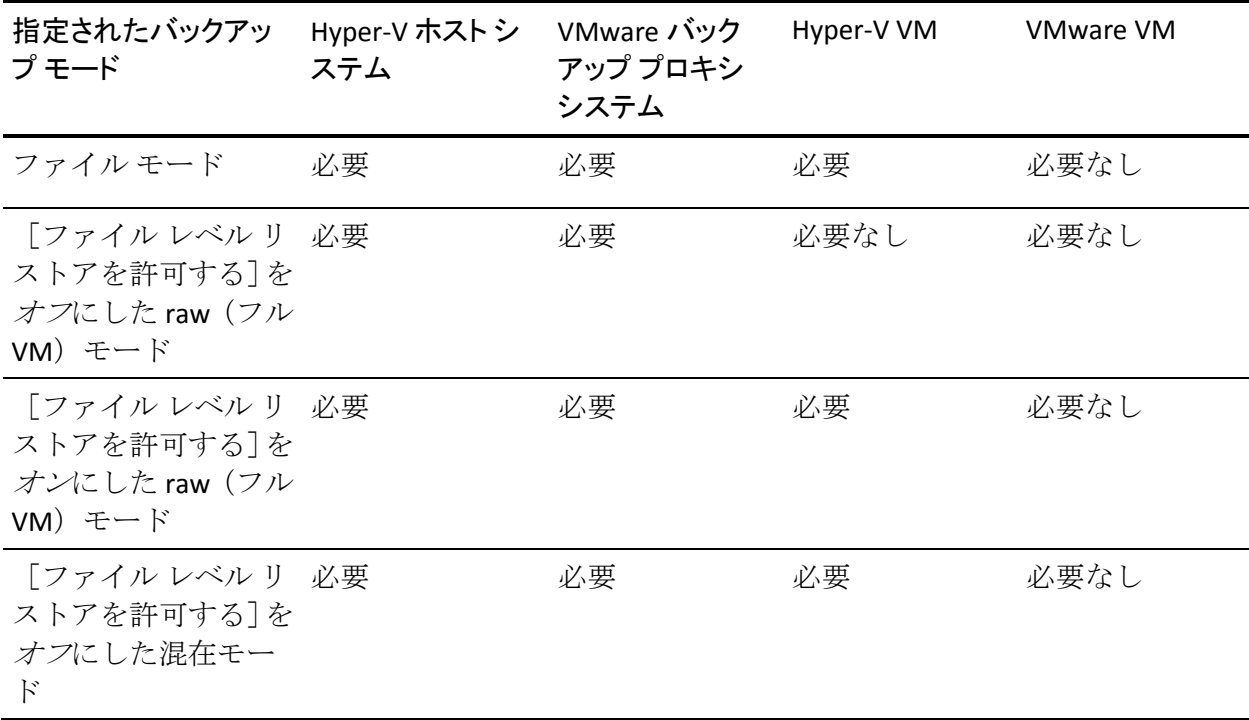

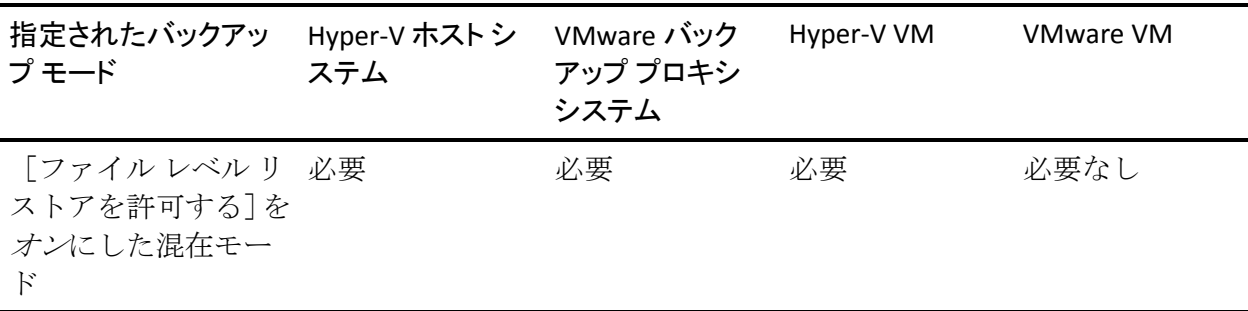

以下の点に注意してください。

- CA ARCserve Backup で保護する各 VM に対して 1 つのライセンスを登 録する必要があります。すべてのライセンスはプライマリ サーバまた はスタンドアロン サーバ上に登録する必要があります。
- 各仮想マシン、ハイパーバイザ(ホスト)、またはソケットごとにエー ジェントのライセンスを登録できます。環境内で使用可能なライセン スの種類は、保護されている仮想マシンの数またはホスト当たりのソ ケットの数によって決まります。詳細については、CA パートナー/セー ルス担当者までお問い合わせいただくか、ライセンス チーム (TLC -Total Licensing Care team)にイシューを挙げてください(リンク: [http://supportconnectw.ca.com/public/ca\\_common\\_docs/calicense\\_email.](http://supportconnectw.ca.com/public/ca_common_docs/calicense_email.asp) [asp](http://supportconnectw.ca.com/public/ca_common_docs/calicense_email.asp))
- raw (フル VM) バックアップを実行するときには、 ファイル レベル リ ストアを提供するためにエージェントを VM にインストールする必要 はありません。ファイル レベル リストアは、raw バックアップから自 動的に提供されます。ただし、リストアを実行するときにはエージェ ントがインストールされている必要があります。 詳細については、 [「エージェントのインストール先](#page-40-0) (P. 41)」を参照してください。

注: この機能は、CA ARCserve Backup r16.5 Update 2 リリースにアップ グレードした場合に使用できます。

■ r16.5 では、プロキシ サーバ上の VMware VDDK、または仮想マシンに インストールされているエージェントを通して混在モード バック アップの増分バックアップ ジョブを実行できます。 CA ARCserve Backup r16.5 Update 2 リリースにアップグレードした場合、仮想マシン にエージェントをインストールする必要がありません。このため、混 在モード バックアップの増分バックアップを実行するために選択で きるのは、プロキシ サーバ上で VMware VDDK を使用するオプション のみです。

# インストールの前提条件

エージェントには以下の前提条件となるコンポーネントが必要です。

- - VMware 環境の場合、Microsoft .NET Framework のバージョン 2.0 以降が バックアップ プロキシ システムにインストールされ、実行されている ことを確認します。
- CA ARCserve Backup Agent for Virtual Machines  $\mathcal{D} \subseteq \mathcal{D} \cup \cup \neg \mathcal{D}$

エージェントをインストールする前に、以下の前提条件タスクを完了しま す。

■ システムがエージェントのインストールに必要な最小要件を満たして いることを確認します。

要件の一覧については、Readme ファイルを参照してください。

- 管理者のプロファイルまたはソフトウェアをインストールする権限の あるプロファイルを持っていることを確認します。
- エージェントをインストールするシステムのユーザ名およびパスワー ドを確認します。

# VMware vSphere との統合でサポートされる環境設定

VMware VDDK がバックアップ プロキシ システムにインストールされてい る場合、以下のオペレーティング システム上でエージェントを VMware vSphere と統合できます。

- Windows Server 2003 x64
- Windows Server 2003 x86
- Windows Server 2008 x64
- Windows Server 2008 x86
- Windows Server 2008 R2
- Windows Server 2012

# エージェントをインストールおよび設定する方法

エージェントのインストールには、2 つの方法が使用できます。

- CA ARCserve Backup のインストール中にエージェントをインストール します。 エージェントは、CA ARCserve Backup のシステム コンポーネ ント、エージェント、およびオプションの標準的なインストール手順 に従ってインストールされます。
- CA ARCserve Backup のインストール後にエージェントをインストール します。 Agent Deployment を使用して CA ARCserve Backup のインス トール後にエージェントをインストールできます。

注: Agent Deployment を使用してエージェントをインストールする方 法については、「*管理者ガイド*」を参照してください。

エージェントをインストールして設定するには、以下のタスクを実行して ください。

- 1. 「*実装ガイド*」に示されている CA ARCserve Backup のインストールに 関する手順を実行します。
- 2. プライマリ サーバまたはスタンドアロン サーバにエージェントのラ イセンスを必要な数だけインストールします。
- 3. [「インストール後の作業」](#page-48-0)(P. 49)で説明されている環境設定の作業を 完了します。

## <span id="page-44-0"></span>Agent Deployment を使用した VM へのエージェントの展開

CA ARCserve Backup Agent Deployment を使用すると、ローカル VM やリ モート VM に対して CA ARCserve Backup エージェントのインストールおよ びアップグレードを実行できます。 仮想マシンの展開方式では、ローカ ル VM やリモート VM にインストールおよびアップグレードするエー ジェントを指定できます。 この方式を利用して、CA ARCserve Backup 環境 内の VM で実行されているすべてのエージェントが CA ARCserve Backup サーバと同じリリース番号を持つようにすることができます。

以下の点に注意してください。

- VM に対してエージェントをインストールしたりアップグレードした りするには、VM の電源がオンになっている必要があります。
- Agent Deployment によって、ESX/ESXi Server システムおよび Hyper-V ホ スト システムにあるすべての VM にエージェントがインストールま たはアップグレードされます。

#### 仮想マシンの展開を使用して VM に CA ARCserve Backup エージェントを展開す る方法

1. CA ARCserve Backup マネージャ コンソールを開きます。

「クイックスタート] - [管理] - [Agent Deployment]の順に選択しま す。

CA ARCserve Backup Agent Deployment が起動し、[ログオン サーバ] ダイアログ ボックスが開きます。

2. [ログオン サーバ]ダイアログ ボックスで必要なフィールドに入力し て、[次へ]をクリックします。

「方式」ダイアログ ボックスが開きます。

3. [方式] ダイアログ ボックスから、 [仮想マシンの展開] をクリック し、[次へ]ボタンをクリックします。

[コンポーネント] ダイアログ ボックスが表示されます。

4. [コンポーネント]ダイアログ ボックスから、すべてのリモート ホス トにインストールするエージェントを選択し、 [次へ] をクリックし ます。

[ホスト情報]ダイアログ ボックスが表示されます。

- 5. 以下のいずれかを実行して、VM に含まれるリモート ホストの名前を 指定します。
	- [インポート]をクリックし、テキストファイルからリモートホ ストのリストをインポートします。

注: ホスト名は、改行で区切る必要があります。 複数のテキスト ファイルをインポートできますが、リモート ホストの総数は 1000 以下にする必要があります。

「ホスト引いホスト名が表示されたら、次の手順に進みます。

■ 「更新]をクリックし、CA ARCserve Backup データベースから既存 の VM をインポートします。

[ホスト] 列にホスト名が表示されたら、次の手順に進みます。

■ [ホスト名]フィールドのリモート ホスト名を指定し、[追加] をクリックします。

注: 必要なすべてのホスト名が「ホスト]列に表示されるまで、こ の手順を繰り返します。

[ホスト]列にホスト名が表示されたら、次の手順に進みます。

注: リモート ホストは、1000 まで指定できます。 1000 より多くのリ モート ホストにエージェントを展開するには、Agent Deployment を再 起動するか、別の CA ARCserve Backup プライマリ サーバから Agent Deployment を実行します。

- 6. 以下を実行して、リモート ホストのユーザ名とパスワードを指定しま す。
	- a. ホスト名の隣の [ユーザ名] フィールドをクリックし、以下の形 式を使用してユーザ名を指定します。

<ドメイン名>¥<ユーザ名>

- b. [パスワード]フィールドをクリックし、対応するパスワードを 指定します。
- c. すべてのリモート ホストにユーザ名とパスワードを指定するまで、 この手順を繰り返します。

または、すべてのリモート ホストのユーザ名とパスワードが同じであ れば、[ユーザ]フィールドにユーザ名を指定し(<ドメイン名>¥<ユー ザ名>)、[パスワード]フィールドにパスワードを指定し、すべての チェック ボックスがオンになっていることを確認して、[認証情報の 適用]をクリックするという方法もあります。

ユーザ名とパスワードがリストのすべてのリモート ホストに適用さ れます。

注: [ホストおよび認証情報]リストからホストを削除するには、削 除するホストの横にあるチェックボックスをオンにし、 [削除] をク リックします。

[次へ] をクリックして続行します。

Agent Deployment は、指定したすべてのホストに対して、指定された ホスト名、ユーザ名、およびパスワードを検証します。 Agent Deployment が認証エラーを検出しなかった場合は、「ステータス] フィールドに[保留]と表示されます。Agent Deployment が認証エラー を検出した場合は、[ステータス]フィールドに[失敗]と表示され ます。[失敗]をクリックすると、エラーの原因が表示されます。続 行するには、すべての失敗メッセージを修正する必要があります。

[次へ]をクリックします。

7. すべてのホストの「ステータス]フィールドに「保留]または「検証 済み]と表示されたら、[次へ]をクリックします。

[セットアップ サマリ] ダイアログ ボックスが表示されます。

8. [セットアップ サマリ]ダイアログ ボックスで、指定したコンポーネ ントおよびホスト名を確認します。

[次へ]をクリックします。

「インストール ステータス]ダイアログ ボックスが開きます。

9. [インストール ステータス]ダイアログ ボックスで[インストール] をクリックします。

Agent Deployment は、指定されたホストの CA ARCserve Backup エー ジェントをインストールまたはアップグレードします。

すべてのインストールとアップグレードが完了すると、[インストー ルレポート]ダイアログ ボックスが開きます。

- 10. 以下のいずれかを行います。
	- 再起動が必要なリモート ホストがある場合は、「次へ]をクリッ クします。

再起動を必要とするリモート ホストを特定する「再起動]ダイア ログ ボックスが開きます。

[再起動]をクリックします。

次の手順に進みます。

- 再起動が必要なリモート ホストがない場合は、「終了]をクリッ クしてこのタスクを完了します。
- 11. [再起動]ダイアログ ボックスで、すぐに再起動するリモート ホスト の隣のチェック ボックスをオンにします。

すべてのリモート ホストを再起動する場合は、「すべて]チェック ボックスをオンにします。

[再起動]をクリックします。

Agent Deployment は、すべてのリモート ホストを再起動します。

注:再起動が必要なリモート ホストのリストを作成する場合は、「再 起動レポートのエクスポート]をクリックします。

- 12. すべてのリモート ホストの「ステータス]フィールドに「完了]と表 示されたら、[終了]をクリックします。
- CA ARCserve Backup エージェントが VM に展開されます。

# <span id="page-48-0"></span>インストール後の作業

以下のセクションでは、VMware ESX/ESXi および vCenter Server システムの 様々なバージョンを保護するために必要な、インストール後の作業につい て説明します。 エージェントでは、Hyper-V ベースのシステムを保護する ためのインストール後の設定は必要ありません。

このセクションには、以下のトピックが含まれます。

VMware vSphere [統合のインストール後の作業](#page-48-1) (P. 49) CA ARCserve Backup [データベースに対する特定の](#page-59-0) VM データの追加と削除 (P. 60) VMware hotadd [転送モードの使用方法](#page-60-0) (P. 61) エージェントが有効期限切れの SSL [証明書を検出した場合に操作を終了](#page-61-0) [する](#page-61-0) (P. 62) カスタム HTTP/HTTPS [通信ポートの指定](#page-62-0) (P. 63) VM の復旧後に MAC [アドレスを保持するようにエージェントを設定](#page-63-0) (P. 64) VM の復旧後にディスク [リソース割り当てを保持するようにエージェン](#page-65-0) [トを設定](#page-65-0) (P. 66)

## <span id="page-48-1"></span>VMware vSphere 統合のインストール後の作業

VMware vSphere と統合するには、必要に応じて、VM インフラストラク チャに対して、以下の作業を実行します。

- 1. CA ARCserve Backup [データベースへのデータを入力する](#page-48-2) (P. 49)
- 2. バックアップ [アプローチを指定する](#page-49-0) (P. 50)
- 3. デフォルトの VDDK [通信ポートを変更する](#page-52-0) (P. 53)
- 4. (オプション) VDDK [を使用して同時読み取り操作を設定する](#page-53-0) (P. 54)
- 5. (オプション) vCenter [ロールの権限を定義する](#page-53-1) (P. 54)

#### <span id="page-48-2"></span>CA ARCserve Backup データベースへのデータの挿入

ARCserve VMware 環境設定ツールは、環境内の VM に関する情報を CA ARCserve Backup データベースに入力するためのデータ収集ユーティリ ティです。

詳細については、「ARCserve VMware [環境設定ツールを使用したデータ](#page-71-0) [ベースへのデータ入力](#page-71-0) (P. 72)」を参照してください。

## <span id="page-49-0"></span>バックアップ アプローチを指定する

エージェントを使用すると、VM バックアップ データを保護するために、 以下のアプローチのいずれかを指定できます。

**VMware vSphere Web Services SDK** および **VMware VDDK** -- 以下の実装を保 護することができます。

- vCenter Server 4.0 以降にによって管理される ESX Server 3.5 以降
- ESX Server 3.5 以降 ESX Server 5.1 までを管理する VMware Virtual Center 2.5 以降 vCenter Server 5.1 まで

#### **VMware vSphere Web Services SDK** および **VMware VDDK** アプローチ

VMware vSphere Web Services SDK および VMware VDDK アプローチを使用 する際は、以下の点を考慮してください。

- このアプローチが指定されていると、バックアップ プロキシ システム 上に VDDK がインストールされている場合、CA ARCserve Backup では、 raw (フル VM) バックアップおよび「ファイル レベル リストアを許 可する]オプションを指定した raw (フル VM) バックアップの処理 に VDDK が使用されます。 ただし、デフォルトでは、エージェントは ESX Server のすべてのバージョンおよびすべてのバックアップに対し て常に VDDK を使用します。
- CA ARCserve Backup では、raw (フル VM) バックアップのフル バック アップ フェーズ([ファイル レベル リストアを許可する]オプショ ンが指定されている場合もそうでない場合も)、および、混在モード バックアップ([ファイル レベル リストアを許可する]オプションが 指定されている場合)に関連するアクティブなブロックのみをバック アップします。

仮想ディスクが Lazy zeroed のシック ディスクまたはシン ディスクと してプロビジョニングされる場合、エージェントは、VM 上の使用ディ スク領域とほぼ同じサイズのバックアップ セッションを作成します。

CA ARCserve Backup では、仮想 raw デバイス マッピング(RDM)ディ スクを含む仮想マシン上でのアクティブなブロック分析アプローチを サポートしません。ただし、CA ARCserve Backup が仮想 RDM ディスク を検出した場合、仮想 RDM ディスクのフル バックアップをサブミッ トし、通常のシック ディスクとしてディスクを回復することができま す。

注: アクティブなブロック バックアップ ジョブは正常に完了します が、ジョブが実行された後に以下のいずれかのメッセージがアクティ ビティ ログに表示されることがあります。

- AW0720:ディスクのディスク ビットマップを作成できませんでし た。 [未使用のブロックを含むディスク全体がバックアップされ ます]
- AW0589: 仮想マシンに対してブロック レベルの変更トラッキン グを有効にできませんでした。[未使用のブロックを含む仮想マ シンのディスク全体がバックアップされます]

メッセージ AW0720 および AW0589 の生成の原因を修正するには、変 更されたブロックのトラッキングをリセットする必要があります。詳 細については、「バックアップ中に「ディスク ビットマップを作成で きない」エラーが発生する」を参照してください。

以下の制限に注意してください。

- VMware 制限のため、エージェントは、物理的に互換性のあるモー ド内での raw デバイス マッピング(RDM)のバックアップをサポー トしません。
- このアプローチ(アクティブなブロックのバックアップ)を使用 して初めて仮想マシンをバックアップするとき、スナップショッ トが仮想マシン上にないことを確認します。 以降のすべてのバッ クアップについては、VM 上に 1 つ以上のスナップショットがある 場合があります。
- CA ARCserve Backup は、VMware ハードウェア バージョン 7 および 以下の VMware プラットフォーム上で実行される仮想マシン上で アクティブなブロックのバックアップを実行します。
	- ESX Server 4.0 以降
	- vCenter Server 4.0 以降
- CA ARCserve Backup は、VMware ハードウェア バージョン 8 および 以下の VMware プラットフォーム上で実行される仮想マシン上で アクティブなブロックのバックアップを実行します。
	- ESX Server 5.1
	- vCenter Server 5.1
- バックアップ時に、ARCserve VMware 環境設定ツールを使用して指定 したマウント ディレクトリに、スナップショットが保存されます。
- VM が VDDK を使用してバックアップされている場合、CA ARCserve Backup ではデータの回復に VDDK が使用されます。

注: VDDK を使用してバックアップされた仮想マシン データをリスト アする場合には VMware Converter は不要です。

■ バックアップ処理では、VM の環境設定が保存されたバイナリ形式の vmconfig.dat ファイルが作成されます。

注: vmconfig.dat は変更しないでください。

■ バックアップ処理で、カタログ ファイルの作成や更新は行われません。

- マウント ポイント ディレクトリには、マウント済みボリュームのファ イルは表示されません。 この動作は、VDDK では、ディレクトリへの ボリュームのマウントやドライブ文字へのボリュームのマッピングが 行われないことが原因です。
- バックアップ処理では、raw (フル VM) バックアップおよび「ファイ ルレベルのリストアを許可する]オプションを指定した raw (フル VM) バックアップ用のマウント ディレクトリに、サイズが 0 のディ スクファイルが作成されます。

注: ディスク ファイルは変更しないでください。

#### <span id="page-52-0"></span>デフォルトの VDDK 通信ポートを変更する

デフォルトでは、VDDK はポート 902 を使用して通信します。 VDDK にセ キュリティで保護されたポートまたは組織で必要とする特定のポートを 使用して通信させる場合は、ポートを変更することができます。

以下の手順は、VDDK の通信ポートを変更する方法についての説明です。

#### デフォルトの VDDK 通信ポートを変更する方法

1. Windows の「スタート]メニューから「ファイル名を指定して実行] をクリックします。

[実行]ダイアログボックスが表示されます。

- 2. [名前]フィールドに、「regedit」と入力します。 Windows レジストリ エディタが開きます。
- 3. 以下のキーを参照します。

HKEY LOCAL MACHINE¥SOFTWARE¥ComputerAssociates¥CA ARCserve Backup¥ClientAgent¥Parameters

キーの値が表示されます。

4. VDDKPort を右クリックして、コンテキスト メニューの[変更]をクリッ クします。

[DWORD 値の編集]ダイアログ ボックスが表示されます。

注:VDDKPort のデフォルト値は 902 です。

[値]データ フィールドに通信ポートを入力し、[OK]をクリックし ます。

キーが変更されます。

5. レジストリ エディタを閉じます。

#### <span id="page-53-0"></span>VDDK を使用した同時読み取り操作の数の設定

CA ARCserve Backup では、VDDK を使用したバックアップの実行時に VM 仮 想ディスクから同時に読み取る数を増やしたり減らしたりすることがで きます。 同時読み取りの数を増減させることができると、バックアップ ウィンドウ全体を最小限に抑えるのに役立ちます。 同時読み取りの数は、 バックアップ プロキシ システムから実行中の 1 つのジョブまたは複数の ジョブの一環としてバックアップしている VM の数に基づいて、増やした り減らしたりします。 同時読み取りの数を指定するには、以下のレジス トリ キーを作成(すでに存在する場合は変更)します。

#### Path

HKEY LOCAL MACHINE¥SOFTWARE¥ComputerAssociates¥CA ARCServe Backup¥ClientAgent¥Parameters

```
キー名
```
VmdkReaderCount

#### デフォルト値

4 (VDDK を使用してデータをバックアップする)

#### 最大値

8

#### <span id="page-53-1"></span>vCenter ロールの権限の定義

仮想マシンを管理するために vCenter を設定する際は、ほとんどの場合、 vCenter の管理者権限を持つユーザまたはグループをセットアップします。 これにより、vCenter アカウントに vCenter の機能とタスクへの無制限のア クセスが許可されます。 必要に応じて、バックアップ処理のみ、または バックアップおよびリストア処理のみに使用できる vCenter ユーザおよび グループを作成できます。

管理者権限を持たない vCenter アカウントを使用してバックアップおよび リストア処理を行う場合、vCenter ロールを作成して権限を割り当てた後 に、個別のユーザまたはグループにそのロールを適用します。

注: 、VMware では、管理者権限を持たない vCenter ユーザ アカウントを Windows ローカル管理者グループのメンバに含めることをベストプラク ティスとして推奨しています。

重要: 以下の手順は、vCenter のユーザ、グループ、ロール、および権限の 設定方法に精通していることが前提となっています。 必要に応じて vCenter のドキュメントを参照してください。

次の手順に従ってください:

- 1. VI Client を使用して、vCenter にログインします。
- 2. [新規ロールの追加]ダイアログボックスを開き、ロールの名前を指 定します。

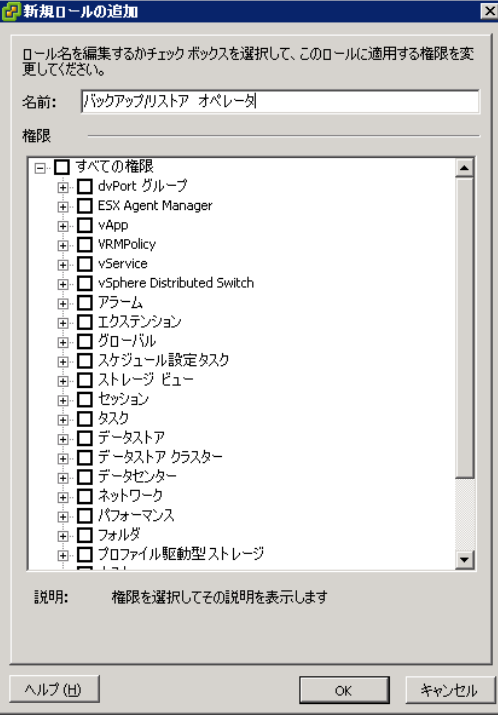

3. すべての権限を展開します。

4. (オプション)ロールにバックアップ処理のみを許可するには、以下 の権限を指定します。

重要: ロールにバックアップ処理とリストア処理の両方を許可するに は、次の手順に進みます。

- 「仮想マシン] [構成] を展開し、以下の権限を指定します。
	- ディスク変更の追跡
	- ディスク リース
	- 既存ディスクの追加
	- 新規ディスクの追加
	- デバイスの追加または削除
	- リソースの変更
	- ディスクの削除
	- 設定
- 「仮想マシン] 「プロビジョニング]を展開し、以下の権限を指 定します。
	- 読み取り専用ディスク アクセスの許可
	- 仮想マシンのダウンロードの許可
- [仮想マシン]を展開し、以下の権限を指定します。
	- **vSphere 4**: [状態]を展開し、[スナップショットの作成] および[スナップショットの削除]を指定します。
	- **vSphere 5**:[スナップショット管理]-[状態]を展開し、[ス ナップショットの作成]および[スナップショットの削除]を 指定します。
- [グローバル]を展開し、[ライセンス]を指定します。

手順 6 に移動します。

- 5. ロールにバックアップ処理とリストア処理を許可するには、以下の権 限を指定します。
	- [データストア]を展開し、以下の権限を指定します。
		- 領域の割り当て
		- データストアの参照
		- 低レベルのファイル操作
- [グローバル]を展開し、[ライセンス]を指定します。
- [ホスト] [ローカル操作]を展開し、 [仮想マシンの再構成] を指定します。

注: この権限が必要となるのは、バックアップおよびリストア処理 の実行に Hotadd 転送モードを使用する場合のみです。

- 「ネットワーク]を展開し、「ネットワークの割り当て]を指定 します。
- 「リソース]を展開し、「仮想マシンのリソース プールへの割り 当て]を指定します。
- [仮想マシン] [構成] を展開し、以下の権限を指定します。
	- 既存ディスクの追加
	- 新規ディスクの追加
	- デバイスの追加または削除
	- 詳細
	- CPU カウントの変更
	- リソースの変更
	- ディスク変更の追跡
	- ディスク リース
	- ホストの USB デバイス
	- メモリ
	- デバイス設定の変更
	- RAW デバイス
	- パスから再ロード
	- ディスクの削除
	- 名前の変更
	- ゲスト情報のリセット
	- 設定
	- スワップの配置
	- 仮想ハードウェアのアップグレード
- [仮想マシン]-[ゲスト操作]を展開し、以下の権限を指定しま す。
	- ゲスト操作の変更
	- ゲスト操作のプログラム実行
	- ゲスト操作のクエリ(vSphere 5)
- [仮想マシン]-[相互作用]を展開し、以下の権限を指定します。 – パワーオフ
	- パワーオン
- [仮想マシン]-[インベントリ]を展開し、以下の権限を指定し ます。
	- 新規作成
	- 登録
	- 削除
	- 登録解除
- [仮想マシン] [プロビジョニング] を展開し、以下の権限を指 定します。
	- ディスク アクセスの許可
	- 読み取り専用ディスク アクセスの許可
	- 仮想マシンのダウンロードの許可
- [仮想マシン]を展開し、以下の権限を指定します。
	- **vSphere 4**:[状態]を展開し、[スナップショットの作成]、 [スナップショットの削除]、および[現在のスナップショッ トまで戻る]を指定します。
	- **vSphere 5**:[スナップショット管理]-[状態]を展開し、[ス ナップショットの作成]、[スナップショットの削除]、およ び[現在のスナップショットまで戻る]を指定します。
- 6. [OK]をクリックして、ロールを作成します。

7. [権限の割り当て]ダイアログ ボックスを開き、新しく作成したロー ルをユーザ、グループ、またはその両方に割り当てます。

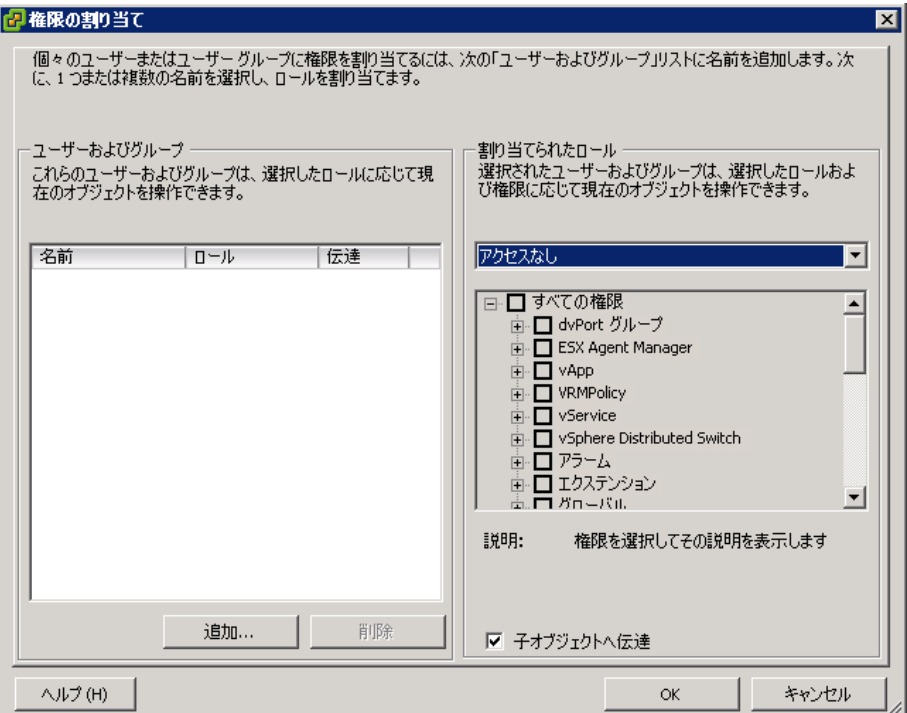

8. [ユーザおよびグループ]リストから、バックアップおよびリストア に使用するカスタム ユーザを選択します。

[割り当てられたロール]ドロップダウン リストから、ユーザまたは グループに適用するロールを指定します。

[OK]をクリックして、ユーザまたはグループにロールを適用します。

vCenter ロールの権限が定義されました。

## <span id="page-59-0"></span>CA ARCserve Backup データベースに対する特定の VM データの追加と削除

CA ARCserve Backup では、特定の VM データを CA ARCserve Backup データ ベースに対して追加または削除することができるコマンド ラインの引数 が用意されています。引数は、CA ARCserve Backup データベースに対して 追加または削除する特定の VM の名前がわかっている場合に使用できま す。 コマンド ラインの引数は以下のとおりです。

-insertVM <vmname> -deleteVM <vmname>

注: -insertVM および -deleteVM は、VMware コマンド ライン ユーティリ ティ (ca\_vcbpopulateDB) および Hyper-V コマンド ライン ユーティリティ (ca\_msvmpopulateDB)で使用できます。これらのユーティリティの詳細 については、「コマンド ライン リファレンス ガイド」を参照してくださ い。

#### CA ARCserve Backup データベースに対して特定の VM データを追加または削 除する方法

1. Windows のコマンド プロンプトを開きます。

ディレクトリを、Client Agent for Windows がインストールされている ディレクトリに変更します。

2. 以下の構文を使用して、ca\_vcbpopulateDB (VMware VM) または ca\_msvmpopulateDB (Hyper-V VM) を実行します。

-insertVM <vmname>

以下の例は、VM-001 というホスト名の VMware VM を CA ARCserve Backup データベースに挿入する際に必要な構文です。

ca\_vcbpopulatedb.exe -Primary ARCServe1 -carootUser caroot -carootPass ca -esxServer ESXServer1 -esxUser root -esxUserPass rootpass -insertVM VM-001 -debug

以下の例は、VM-001 というホスト名の Hyper-V VM を CA ARCserve Backup データベースに挿入する際に必要な構文です。

ca\_msvmpopulatedb.exe -Primary ARCServe1 -insertVM VM-001 -debug 1

-deleteVM <vmname>

以下の例は、VM-001 というホスト名の VMware VM を CA ARCserve Backup データベースから削除する際に必要な構文です。

ca\_vcbpopulatedb.exe -Primary ARCServe1 -carootUser caroot -carootPass ca -esxServer ESXServer1 -esxUser root -esxUserPass rootpass -deleteVM VM-001 -debug

以下の例は、VM-001 というホスト名の Hyper-V VM を CA ARCserve Backup データベースから削除する際に必要な構文です。

ca\_msvmpopulatedb.exe -Primary ARCServe1 -deleteVM VM-001 -debug 1

<span id="page-60-0"></span>VMware hotadd 転送モードの使用方法

VMware hotadd 転送モードは、LAN 転送モードより効率的な方法でデータ を転送できる仕組みです。 ご使用の環境で VMware hotadd 転送モードを 使用する場合は、以下の点を考慮してください。

- エージェントは、以下のアプリケーションを実行している仮想マシン 上で VDDK を使用して VMware hotadd 転送モードをサポートします。
	- ESX Server 3.5 以降
	- vCenter Server 2.5 以降
- バックアップ プロキシ システムが仮想マシン上で設定されている必 要があります。

バックアップ プロキシ仮想マシンが存在する ESX Server システムは、 バックアップまたは復旧している仮想マシンのデータ ストアへのア クセス権を必要とします。

VDDK で hotadd 転送モードを使用してデータをバックアップおよびリス トアするようエージェントを設定するには、以下のタスクを実行します。

- 1. CA ARCserve Backup Client Agent for Windows および CA ARCserve Backup Agent for Virtual Machines を仮想マシン内にインストールします。
- 2. ARCserve VMware 環境設定ツールを使用して、仮想マシンに関する情 報を CA ARCserve Backup データベースに入力します。

注: VDDK バックアップ プロキシ システムで hotadd 転送モードを使用す るようエージェントを設定するために、レジストリ キーを追加、削除、 変更する必要はありません。

## <span id="page-61-0"></span>エージェントが有効期限切れの SSL 証明書を検出した場合に操作を終了する

バックアップ プロキシ システムは、VMware ESX ホスト システムと通信す るときに有効な SSL 証明書を取得するように設定できます。デフォルトで は、エージェントは無効または期限切れの SSL 証明書を検出した場合に、 VMベースの操作(自動保存、バックアップ、および復旧操作など)を引 き続き処理します。この動作は、ご使用環境で VM を中断せずに保護でき るように設計されています。

この動作が会社のニーズを満たさない場合は、VMware ESX ホスト システ ムで無効または期限切れの SSL 証明書が検出された場合のエージェント の動作方法を変更することができます。

#### エージェントが有効期限切れの SSL 証明書を検出した場合に操作を終了する 方法

1. レジストリ エディタを開いて以下のレジストリ キーにアクセスしま す。

HKEY LOCAL MACHINE¥SOFTWARE¥ComputerAssociates¥CA Arcserve Backup¥ClientAgent¥Parameters

- 2. タイプ DWORD のレジストリ キー値 SSLCertificateVerify を作成します。 SSLCertificateVerify のキー値を 1 に設定します。
- 3. レジストリ エディタを閉じます。

## <span id="page-62-0"></span>カスタム HTTP/HTTPS 通信ポートの指定

VMware vCenter Server Virtual Infrastructure (VI) SDK は、Web サービス通 信に HTTP ポート 80 および HTTPS ポート 443 を使用します。 これらの ポートは、Microsoft Internet Information Services (IIS) によって使用され る通信ポートと競合する場合があります。 ポートの競合を避けるため、 VMware vCenter Server および VMware ESX Server では、ユーザがカスタム の VI SDK Web サービス ポートを指定できます。 ただし、VI SDK Web サー ビスのポートを変更した場合、CA ARCserve Backup が VM データをバック アップ プロキシ システムにマウントできないか、バックアップが失敗す る可能性があります。

この問題を解決するため、CA ARCserve Backup では、ユーザがカスタムの HTTP および HTTPS 通信ポートのセットを作成することによって、CA ARCserve Backup が VM データをバックアップ プロキシ システムにマウン トできるようにします。

注: VMware vCenter Server および VMware ESX Server システム上の VI SDK Web サービスのポートを設定する方法については、VMware ドキュメント を参照してください。

以下の解決策は、特定のバックアップ プロキシ システムを使用してバッ クアップされる ESX Server システムおよび vCenter Server システムに影響 を与えるグローバルな変更になります。したがって、最適な方法は、VI SDK でカスタマイズしたポートを含む VMware vCenter Server システムのデー タをマウントするために使用される専用のバックアップ プロキシ システ ムを特定することになります。

#### カスタムの HTTP/HTTPS 通信ポートを指定する方法

- 1. バックアップ プロキシ システムにログインします。
- 2. Windows のレジストリ エディタを開きます。
- 3. 以下のレジストリ キーを作成します。

HKEY LOCAL MACHINE¥SOFTWARE¥ComputerAssociates¥CA ARCServe Backup¥ClientAgent¥Parameters¥VIHTTPPort

VIHTTPPort を右クリックして、コンテキスト メニューの「変更]をク リックします。

「DWORD 値の編集]ダイアログ ボックスが表示されます。

4. 「値]データフィールドには、VMware vCenter Server で設定されたカ スタマイズされた HTTP 通信ポート番号を指定します。

[OK]をクリックします。

指定したポート番号が適用されます。

5. 以下のレジストリ キーを作成します。

HKEY\_LOCAL\_MACHINE¥SOFTWARE¥ComputerAssociates¥CA ARCServe Backup¥ClientAgent¥Parameters¥VIHTTPSPort

VIHTTPSPort を右クリックして、コンテキスト メニューの[変更]をク リックします。

[DWORD 値の編集]ダイアログ ボックスが表示されます。

6. [値]データ フィールドには、VMware vCenter Server で設定されたカ スタマイズされた HTTPS 通信ポート番号を指定します。

[OK]をクリックします。

指定したポート番号が適用されます。

### <span id="page-63-0"></span>VM の復旧後に MAC アドレスを保持するようにエージェントを設定

[VM の復旧]方式を使用して仮想マシンを復旧すると、復旧完了後に仮 想マシンの MAC アドレス (MAC アドレスが定義されている場合)が保持 されない場合があります。 CA ARCserve Backup は、VMware VDDK バック アップ アプローチを使用するバックアップ環境においてこのように動作 します。

注: vSphere クライアント アプリケーションでは、仮想マシンの復旧後に MAC アドレスが保持されたかどうかを検証することが可能です。

VM の復旧後に MAC アドレスを保持するようにエージェントを設定する方法

- 1. エージェントがインストールされているコンピュータにログインし、 Windows レジストリ エディタを開きます。
- 2. 以下を参照します。

HKEY\_LOCAL\_MACHINE¥SOFTWARE¥Computer Associates¥CA ARCserve Backup¥Client Agent¥Parameters

3. 以下のキーを作成します。

#### キー名:

RetainMACForVDDK

キーに対して以下のいずれかの値を指定します。

- **1 -- MAC** アドレスを保持する
- 0-- MAC アドレスを保持しない
- 4. キーを保存して Windows レジストリ エディタを閉じます。

## <span id="page-65-0"></span>VM の復旧後にディスク リソース割り当てを保持するようにエージェントを設定

[VM の復旧]方式を使用して仮想マシンを復旧すると、仮想マシンのディ スク リソース割り当てが保持されない場合があります。 お使いのバック アップ環境で [VMware VDDK](#page-49-0) バックアップ アプローチ (P. 50)を使用してい る場合のみ、仮想マシンの復旧後にディスク リソース割り当てを保持す ることができます。

#### VM の復旧後にディスク リソース割り当てを保持するようにエージェントを設定 する方法

- 1. エージェントがインストールされているコンピュータにログインし、 Windows レジストリ エディタを開きます。
- 2. 以下のレジストリを参照します。

HKEY\_LOCAL\_MACHINE¥SOFTWARE¥Computer Associates¥CA\_ARCserve Backup¥Client Agent¥Parameters

3. 以下のキーを作成します。

#### キー名:

RetainDiskResourceForVDDK

キーに対して以下のいずれかの DWORD 値を指定します。

- 1-ディスク リソース割り当てを保持する
- 0-ディスク リソース割り当てを保持しない
- 4. キーを保存して Windows レジストリ エディタを閉じます。

## VDDK ジョブのデバッグを有効にする

CA ARCserve Backup を使用すると、VDDK バックアップのデバッグ ログを 有効にすることができます。 デバッグ ログは、バックアップおよび復旧 操作で失敗した場合のトラブルシューティングで使用することができま す。

VDDK ジョブのデバッグを有効にする方法

1. バックアップ プロキシ システムにログインします。

Windows のレジストリ エディタを開きます。

以下のレジストリ キーを開きます。

HKEY\_LOCAL\_MACHINE¥SOFTWARE¥ComputerAssociates¥CA ARCServe Backup¥ClientAgent¥Parameters¥Debug

[デバッグ]を右クリックして、ポップアップ メニューの[変更]を クリックします。

[DWORD 値の編集]ダイアログ ボックスが表示されます。

2. [値]フィールドに、1 を指定します。

CA ARCserve Backup は、バックアップ プロキシ システムの ARCserve Backup Client Agent for Windows¥Log ディレクトリに VMDKIOXXXX.log という名前でログ ファイルを生成します。

## エージェントのアンインストール

最善の方法として、Windows の「コントロール パネル]の「プログラム の追加と削除]を使用して、エージェントをアンインストールすることが できます。 CA ARCserve Backup アンインストール ルーチンを使用すると、 エージェントおよび CA ARCserve Backup コンポーネントの任意の組み合 わせをアンインストールすることができます。

#### エージェントをアンインストールする方法

1. Windows の[コントロール パネル]を開き、[プログラムの追加と削 除]をダブルクリックします。

CA ARCserve Backup を選択します。

[アンインストール]をクリックします。

[CA ARCserve Backup アプリケーションの削除]、 [コンポーネント] ダイアログ ボックスが表示されます。

2. [CA ARCserve Backup Agent for Virtual Machines] の隣にあるチェック マークをクリックします。

[次へ]をクリックします。

[CA ARCserve Backup アプリケーションの削除]、[メッセージ]ダ イアログ ボックスが表示されます。

3. [次へ]をクリックします。

[CA ARCserve Backup アプリケーションの削除]、[削除]ダイアロ グ ボックスが表示されます。

4. チェック ボックスの隣にチェック マークを付けて、指定したコンポー ネントをコンピュータから削除することを指示して、[削除]をクリッ クします。

エージェントがアンインストールされます。

# 第 3 章: CA ARCserve Backup データベース へのデータの挿入

このセクションには、以下のトピックが含まれています。

[CA ARCserve Backup](#page-68-0) サーバ名の指定 (P. 69) VM [の一時的マウント場所の指定](#page-69-0) (P. 70) ARCserve VMware [環境設定ツールを使用したデータベースへのデータ入](#page-71-0) [力](#page-71-0) (P. 72) ARCserve Hyper-V [環境設定ツールを使用したデータベースへのデータ入力](#page-79-0) (P. 80) コマンドライン [ユーティリティを使用した](#page-84-0) CA ARCserve Backup データ [ベースへのデータの挿入](#page-84-0) (P. 85) [仮想マシン名のジョブへの影響](#page-84-1) (P. 85)

## <span id="page-68-0"></span>CA ARCserve Backup サーバ名の指定

raw (フル VM) バックアップから細かいファイル レベル リストアを実行 するには、VM 上で CA ARCserve Backup サーバ名を指定する必要がありま す。

注: VMware VM および Hyper-V VM には、以下の手順が適用されます。

次の手順に従ってください:

1. VM にログインして Backup Agent 管理を開きます。

Backup Agent 管理を開くには、[スタート]-[プログラム]-[CA]- [ARCserve Backup] - [Backup Agent 管理] の順に選択します。

[Backup Agent 管理]が開きます。

2. ドロップダウンリストから、 [CA ARCserve Backup Client Agent]を選 択し、ツールバーの[環境設定]ボタンをクリックします。

CA ARCserve Backup Client Agent

 $\mathbf{I}$   $\mathbf{m}$ 

[環境設定]ダイアログ ボックスが表示されます。

3. [Agent for Virtual Machines]タブをクリックします。

「サーバ名」フィールドで、この VM を保護する CA ARCserve Backup サーバのホスト名または IP アドレスを指定します。

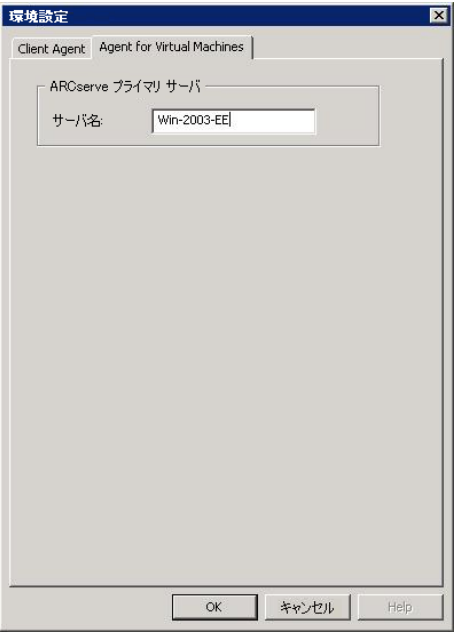

[OK]をクリックします。

CA ARCserve Backup サーバの名前が保存されます。

注: CA ARCserve Backup 環境内のすべての VM で、これらの手順を必要に応 じて繰り返します。

# <span id="page-69-0"></span>VM の一時的マウント場所の指定

VMware バックアップ環境内の VM に関する情報を CA ARCserve Backup データベースに追加するには、ARCserve VMware 環境設定ツールの実行中 に、バックアップ情報を一時的に保存する場所が CA ARCserve Backup で必 要となります。

デフォルトでは、CA ARCserve Backup はバックアップ情報を、バックアッ プ プロキシ システム上の以下の場所に一時的に保存します。

C:¥Program Files¥CA¥ARCserve Backup Client Agent for Windows

注: raw (フル VM) モード バックアップおよびファイル レベル リストア を許可する raw (フル VM) モード バックアップを実行するには、少なく ともドライブで使用されているディスク容量またはドライブの最大サイ ズまで確保して、VM の一時的マウント場所に格納されているデータを収 容する必要があります。 ファイル レベル バックアップを実行する場合、 空きディスク容量は、VM のサイズとは無関係です。ファイル モード バッ クアップでは、一時的マウント場所に必要な空きディスク容量が最小とな ります。

VM の一時的マウント場所として、バックアップ プロキシ システム上の別 の場所を指定するには、以下の手順に従います。

以下の点に注意してください。

- VMの一時的マウント場所は、バックアップ プロキシ システム上であ る必要があります。
- CA ARCserve Backup では、VM の一時的マウント場所として、バック アップ プロキシ システムにマップされたドライブの使用はサポート されていません。

VM の一時的マウント場所の指定方法

1. バックアップ プロキシ システムにログインし、[Backup Agent 管理] を開きます。

Backup Agent 管理を開くには、[スタート]-[プログラム]-[CA]- [ARCserve Backup]-[Backup Agent 管理]の順に選択します。

[Backup Agent 管理]ダイアログ ボックスが表示されます。

2. ドロップダウン リストから、[CA ARCserve Backup Agent for Virtual Machines]を選択し、ツールバーの [環境設定] をクリックします。

ARCserve VMware 環境設定ツールが開きます。

3. [VM の一時的マウント場所]フィールドで、データをマウントする 場所へのパスを指定します。

4. [設定]をクリックします。

VM の一時的マウント場所が設定されます。

5. [閉じる]ボタンをクリックします。

ARCserve VMware 環境設定ツールが閉じます。

# <span id="page-71-0"></span>ARCserve VMware 環境設定ツールを使用したデータベースへ のデータ入力

ARCserve VMware 環境設定ツールは、ご使用の VMware ESX ホスト システ ム上の VM に関する情報を CA ARCserve Backup データベースに入力する データ収集ユーティリティです。このツールは、ca\_vcbpopulatedb という 名前の、バックグラウンドで実行されるコマンド ライン ユーティリティ と統合され、ARCserve データベースに VM に関する情報を入力します。

エージェントをインストールしたら、VM システムについての情報を CA ARCserve Backup データベースに追加する必要があります。 これを行うに は、バックアップ プロキシ システム上で ARCserve VMware 環境設定ツー ルを実行する必要があります。

ARCserve VMware 環境設定ツールを実行して VM に保存されているデータ の正常なバックアップ ジョブをサブミットした後で、CA ARCserve Backup は、環境設定ツールを実行した際に指定された VM に関する情報を CA ARCserve Backup データベースに自動的に追加します。 自動保存オプショ ンを使用すると、バックアップ マネージャを正確に検索して VM 内の最新 のデータをバックアップすることができます。 デフォルトでは、CA ARCserve Backup はバックアップ ジョブが完了してから 24 時間間隔で更 新された情報をデータベースに自動的に入力します。

環境設定ツールは、以下の情報を収集します。

- バックアップ プロキシ システムの名前
- VMware ESX ホスト名または VMware vCenter Server 名
- VM ホスト名
- Windows システムで VM に含まれるボリューム名
### 以下の動作に注意してください。

デフォルトでは、環境設定ツールは、ユーザのバックアップ環境内のすべ ての仮想マシンの情報を ARCserve データベースに取り込みます。ただし、 環境設定ツールが仮想マシンのホスト名を識別できない場合、ARCserve マ ネージャでは仮想マシンのホスト名が「UNKNOWNVM」と表示されます。 マネージャに「UNKNOWNVM」と表示させたくない場合は、識別できない 仮想マシンをスキップするようにツールを設定することができます。 識 別できない仮想マシンをスキップするには、以下のレジストリ キーに SkipPopulateUnknownVMs という名前のキーワードを作成し、キーワード の値を「1」に定義します。

HKEY LOCAL MACHINE¥SOFTWARE¥ComputerAssociates¥CA ARCServe Backup¥ClientAgent¥Parameters

### 次の手順に従ってください:

1. VMware ESX ホスト システムの VM が実行状態であることを確認しま す。

注: VM が実行状態でない場合、ARCserve VMware 環境設定ツールは データを CA ARCserve Backup データベースに追加しないため、VMware ESX ホスト システムの VM を正確に検索してバックアップすることが できません。

2. バックアップ プロキシ システムにログインし、[Backup Agent 管理] を開きます。

Backup Agent 管理を開くには、 [スタート] - 「プログラム] - 「CA] -[ARCserve Backup]-[Backup Agent 管理]の順に選択します。

3. ドロップダウンリストから [CA ARCserve Backup Agent for Virtual Machines] を選択し、ツールバー上の [環境設定] をクリックして [ARCserve VMware 環境設定ツール]ダイアログ ボックスを開きます。

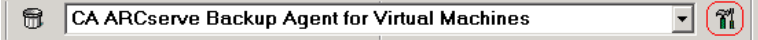

注: (オプション) バックアップ プロキシ システムの以下のディレク トリから VCBUI.exe を起動できます。

■ x86 システム

C:¥Program Files¥CA¥ARCserve Backup Client Agent for Windows

■ x64 システム

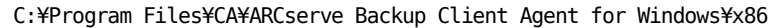

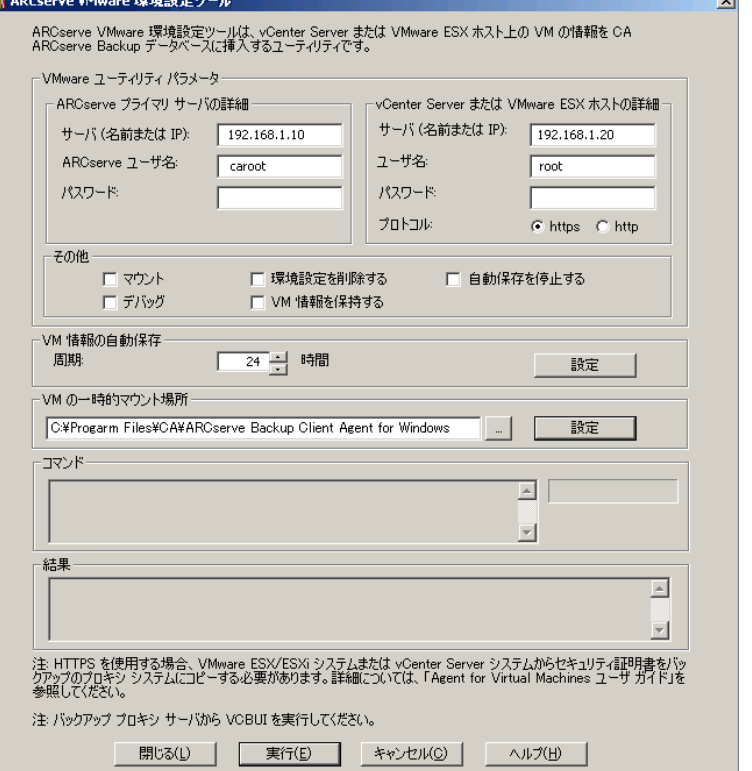

4. [ARCserve VMware 環境設定ツール]ダイアログ ボックスの以下の フィールドに入力します。

ARCserve プライマリ サーバの詳細

CA ARCserve Backup のプライマリ サーバまたはスタンドアロン サーバ には、以下のオプションが適用されます。

- サーバ (名前または IP): プライマリ CA ARCserve Backup サーバ の名前または IP アドレスを指定します。
- **ARCserve ユーザ名: caroot** アクセス権を持つ、プライマリ CA ARCserve Backup サーバのユーザ名を指定します。
- パスワード: CA ARCserve Backup ユーザ名に対するパスワードを指 定します。

vCenter Server または VMware ESX ホストの詳細

以下のオプションは、ご使用の環境の VMware Virtual Infrastructure に 適用されます。

- サーバ (名前または IP): VMware ESX ホスト システムまたは vCenter Server システムの名前または IP アドレスを指定します。
- ユーザ名: 管理者権限を持つ VMware ESX ホスト ユーザまたは vCenter ユーザを指定します。
- パスワード: VMware ESX ホストまたは vCenter Server のユーザ名 にパスワードを指定します。
- プロトコル: バックアップ プロキシ システムと、VMware ESX ホ スト システムまたは vCenter Server システム間の通信プロトコル を指定します。

注: この引数を省略した場合、通信プロトコルとして https を使用 するものとみなされます。

### その他

必要に応じて、CA ARCserve Backup データベースの入力に際して、以 下のその他のオプションを指定します。

■ マウント: マウント オプションを有効にすると、環境設定ツール によって、マウント可能な VM の名前がデータベースに入力されま す。

注: マウント オプションが有効な状態で環境設定ツールを実行す ると、ユーティリティは実行中の VM ごとにマウント操作およびマ ウント解除操作が実行されるため、実行時間が長くなります。

- 環境設定を削除する: 指定したバックアップ プロキシ システム上 にある、指定した VMware ESX ホスト システムまたは vCenter Server システム用のデータベースの中で利用可能な VM を削除し ます。
- デバッグ:詳細なデバッグログを書き込みます。ログは、Client Agent for Windows インストール ディレクトリに作成されます。デ フォルトではこのディレクトリは以下のとおりです。

C:¥Program Files¥CA¥ARCserve Backup Client Agent for Windows¥LOG 注: ログファイルの名前は ca\_vcbpopulatedb.log です。

■ **VM 情報を保持する --** このツールの実行時に使用不可能な VM に 関するデータ(バックアップ情報)を保持できます。

デフォルトでは、このツールの実行時には、使用可能な VM のバッ クアップ情報のみが取得されます。 VM を使用できない場合 (VM の雷源が入っていない、環境から削除されているなど)は、CA ARCserve Backup データベースからこの VM に関する情報が削除さ れます。 このオプションを有効にしておけば、使用可能な VM の 情報が取得され、使用不可能な VM のバックアップ情報は保持され ます。

以下の推奨事項を考慮します。

- 入力操作を実行する場合、VM の電源をオフにした環境で[VM 情報を保持する]オプションを指定する必要があります。この 方法によって、次回バックアップ ジョブが実行される時に CA ARCserve Backup が VM を確実にバックアップするようになり ます。
- ある ESX Server または vCenter Server から別のサーバに VM が マイグレートされる環境では、負荷分散操作をサポートするた めに [VM 情報を保持する]オプションを指定する必要はあり ません。この方法によって、ESX Server および vCenter Server シ ステムのバックアップが失敗しないようになります。

■ 自動保存を停止する -- CA ARCserve Backup が ESX Server または vCenter Server システム向けに自動的に VM 関連の情報を入力する のを停止します。

以下のようなシナリオでは、このオプションを使用することを推 奨します。

- CA ARCserve Backup データベースには ESX Server または vCenter Server システムに関する情報が入力されており、CA ARCserve Backup データベースの自動入力プロセスを停止させたい場合。
- ESX Server または vCenter Server システムが無効化されました。 システムを再度稼動し始めると、CA ARCserve Backup データ ベースには ESX Server または vCenter Server システムに関する 情報が入力されています。 ここで、CA ARCserve Backup データ ベースの自動人口プロセスを停止させたい場合。
- 新しい ESX Server または vCenter Server システムがバックアッ プ環境内にインストールされました。 CA ARCserve Backup デー タベースには ESX Server または vCenter Server システムに関す る情報が入力されています。 ここで、CA ARCserve Backup デー タベースの自動人口プロセスを停止させたい場合。

[自動保存を停止する]オプションを有効にすると、CA ARCserve Backup が次回 CA ARCserve Backup データベースに入力するように スケジュールされても自動入力プロセスが実行されません。 自動 入力プロセスは、バックアップ ジョブの完了後の 24 時間周期か、 [VM 情報の自動保存]オプションで指定した周期に基づいて更新 された情報をデータベースに入力します。

### VM 情報の自動保存

CA ARCserve Backup が CA ARCserve Backup データベースに VM の関 連情報を自動入力する頻度を指定することができます。

デフォルト: 24 時間

範囲: 1 時間~ 99 時間

VM の一時的マウント場所

ARCserve VMware 環境設定ツールの実行時に、VM のバックアップ 情報を一時的にマウント(保存)する場所を指定します。

デフォルトでは、CA ARCserve Backup はバックアップ情報を以下の 場所に一時的にマウントします。

C:¥Program Files¥CA¥ARCserve Backup Client Agent for Windows

注:場所を適用するには、必ず「設定]をクリックします。

もし、バックアップをボリュームにマウントするのに十分な空き 容量がない場合は、一時マウント パスを変更する必要があります。 詳細については、「VM [の一時的マウント場所の指定」](#page-69-0) (P. 70)を参 照してください。

5. 「実行】をクリックします。

注: 必要なフィールドへの入力をすべて完了しないと、「実行】をク リックできません。

ARCserve VMware 環境設定ツールが CA ARCserve Backup に入力します。 実行結果が ARCserve VMware 環境設定ツールの「結果]フィールドに 表示されます。詳細なログ情報を表示するには、バックアップ プロキ シ システムの Client Agent for Windows のインストール ディレクトリ にある ca\_vcbpopulatedb.log という名前のログ ファイルを開きます。

# ARCserve Hyper-V 環境設定ツールを使用したデータベースへの データ入力

ARCserve Hyper-V 環境設定ツールは、Hyper-V ホスト システム内の VM に 関する情報を CA ARCserve Backup データベースに入力するデータ収集 ユーティリティです。

エージェントをインストールしたら、VM システムについての情報を CA ARCserve Backup データベースに追加する必要があります。 これを行うに は、Hyper-V ホスト システム上で ARCserve Hyper-V 環境設定ツールを実行 する必要があります。

ARCserve Hyper-V 環境設定ツールを実行して VM に保存されているデータ の正常なバックアップをサブミットした後、CA ARCserve Backup は、環境 設定ツールを実行した際に指定した VM に関する情報を CA ARCserve Backup データベースに自動的に追加します。 自動保存オプションを使用 すると、バックアップ マネージャを正確に検索して VM 内の最新のデータ をバックアップすることができます。デフォルトでは、CA ARCserve Backup はバックアップ ジョブが完了してから 24 時間間隔で更新された情報を データベースに自動的に入力します。

ARCserve Hyper-V 環境設定ツールを使用する場合は、以下の制限に配慮し てください。

- ARCserve Hyper-V 環境設定ツールは、ツールの実行時に電源オン状態 になっている Hyper-V VM に関する情報を CA ARCserve Backup データ ベースに入力します。 VM が電源オフ状態の場合、このツールでは Hyper-V VM のデータをデータベースに入力することはできません。
- ARCserve Hyper-V 環境設定ツールでは、検出された VM のホスト名を CA ARCserve Backup データベースに入力します。 ただし、ARCserve Hyper-V 環境設定ツールが VM のホスト名を検出しなかった場合は、CA ARCserve Backup は VM のホスト名の代わりに CA ARCserve Backup デー タベース内の VM の VM 名を使用します。
- CA ARCserve Backup では、15 文字を超えるホスト名および VM 名はサ ポートしません。検出された VM 名が 15 文字を超える場合、名前は CA ARCserve Backup データベース内で 15 文字に切り詰められます。
- ARCserve Hyper-V 環境設定ツールでは、ホスト名および VM 名での JIS2004 Unicode 文字の使用をサポートしていません。 ツールがこれら の名前に JIS2004 Unicode 文字を検出した場合、CA ARCserve Backup は ARCserve Hyper-V 環境設定ツールの[結果]フィールドにイベントを 記録し、VM に関する情報は CA ARCserve Backup データベースに入力さ れません。

### **ARCserve Hyper-V** 環境設定ツールを使用してデータベースへデータを入 力する方法

1. Hyper-V Server システムの VM が実行状態であることを確認します。

注: ARCserve Hyper-V 環境設定ツールでは、実行状態ではない Hyper-V VM に関する情報は CA ARCserve Backup データベースに入力されませ  $h_{\rm o}$ 

2. Hyper-V ホスト システムにログインして Backup Agent 管理を開きます。

Backup Agent 管理を開くには、 [スタート] - [プログラム] - [CA] -[ARCserve Backup]-[Backup Agent 管理]の順に選択します。

[Backup Agent 管理] が開きます。

3. ドロップダウン リストから、[CA ARCserve Backup Agent for Virtual Machines]を選択し、ツールバーの [環境設定] をクリックします。

[ARCserve Hyper-V 環境設定ツール]ダイアログ ボックスが開きます。

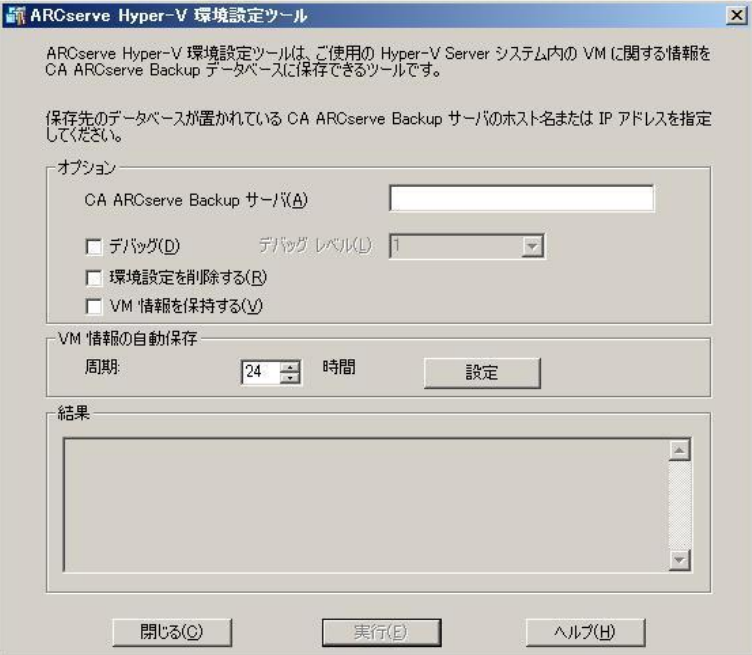

4. [ARCserve Hyper-V 環境設定ツール]ダイアログ ボックスの以下の フィールドに入力します。

### オプション

- CA ARCserve Backup サーバ -- データを挿入するデータベースが含 まれている CA ARCserve Backup サーバのホスト名またはIP アドレ スを指定します。
- デバッグ:詳細なデバッグログを書き込みます。ログは、Client Agent for Windows インストール ディレクトリに作成されます。デ フォルトではこのディレクトリは以下のとおりです。

C:¥Program Files¥CA¥ARCserve Backup Client Agent for Windows¥Log 注: ログ ファイルの名前は ca\_msvmpopulatedb.log です。

■ デバッグレベル -- デバッグ ログ (ca\_msvmpopulatedb.log) に必要 な情報の詳細レベルを指定します。

### デフォルト: 2

### 範囲:  $1 \sim 6$

注: デバッグ レベルが高いと、デバッグ ログでより詳細な情報が 提供されます。

- 環境設定を削除する -- 指定した Hyper-V サーバ用の CA ARCserve Backup データベースにある利用可能な VM を削除します。
- VM 情報を保持する -- このツールの実行時に使用不可能な VM に 関するデータ(バックアップ情報)を保持できます。

デフォルトでは、このツールの実行時には、使用可能な VM のバッ クアップ情報のみが取得されます。 VM を使用できない場合 (VM の電源が入っていない、環境から削除されているなど)は、CA ARCserve Backup データベースからこの VM に関する情報が削除さ れます。 このオプションを有効にしておけば、使用可能な VM の 情報が取得され、使用不可能な VM のバックアップ情報は保持され ます。

以下の推奨事項を考慮します。

- 入力操作を実行する場合、VM の電源をオフにした環境で[VM 情報を保持する]オプションを指定する必要があります。この 方法によって、次回バックアップ ジョブが実行される時に CA ARCserve Backup が VM を確実にバックアップするようになり ます。
- ある Hyper-V Server から別のサーバに VM が マイグレートされ る環境では、負荷分散操作をサポートするために[VM 情報を 保持する]オプションを指定する必要はありません。この方法 によって、バックアップ Hyper-V サーバのバックアップが失敗 しないようになります。

### **VM** 情報の自動保存

■ 周期 -- CA ARCserve Backup が CA ARCserve Backup データベースお よび VM の関連情報を自動的に入力する頻度を指定します。

デフォルト: 24 時間

範囲: 1 時間~ 99 時間

注: 「周期]の値を適用するには、必ず「設定]をクリックしま す。

5. [実行]をクリックします。

CA ARCserve Backup データベースには Hyper-V ホスト システムで実行 されている VM に関する情報が入力されます。

# コマンドライン ユーティリティを使用した CA ARCserve Backup データベースへのデータの挿入

CA ARCserve Backup では、以下のコマンドライン ユーティリティを使用し て、CA ARCserve Backup データベースにデータを挿入します。

- ca\_vcbpopulatedb -- バックアップ環境内の VMware VM に関する情報 を CA ARCserve Backup データベースに挿入します。
- ca\_**msvmpopulatedb --** バックアップ環境内の Hyper-V VM に関する情 報を CA ARCserve Backup データベースに挿入します。

注: 上記ユーティリティの構文、引数、および使用例については、「コマ ンド ライン リファレンス ガイド」を参照してください。

# 仮想マシン名のジョブへの影響

CA ARCserve Backup は VM を識別する際、ホスト名またはバックアップ プ ロキシ システム名と共に、VM 名(DNS 名)を使用します。ARCserve VMware 環境設定ツールおよび ARCserve Hyper-V 環境設定ツールを実行すると、CA ARCserve Backup により、この情報が CA ARCserve Backup データベースに挿 入されます。

ARCserve VMware 環境設定ツールおよび Hyper-V 環境設定ツールでは、

「VM 情報を保持する]オプションを有効化/無効化することで、VM に関 する情報を CA ARCserve Backup データベースに保持、または削除すること が可能です。この設計により、上記ツールの実行時に電源オフ状態の VM に関する情報を保持できます。

ARCserve VMware 環境設定ツールと ARCserve Hyper-V 環境設定ツールは、 VM の状態(たとえば、VM の電源がオフ)を判断する際に VM 名を基準と します。 ARCserve VMware 環境設定ツールと ARCserve Hyper-V 環境設定 ツールは、VM 名で VM を探すことができない場合、それぞれのホスト名、 またはバックアップ プロキシ システムの名前で検索します。

### 例: **VM** 名のジョブへの影響

以下の VM 環境があるとします。

- 環境を構成する VM が1台。
- VM のホスト名は VM1。
- VM 名は VM\_one。

以下のようにイベントが発生します。

1. ARCserve VMware 環境設定ツールまたは ARCserve Hyper-V 環境設定 ツールを実行します。

CA ARCserve Backup は VM1 内に含まれるデータに関する情報を CA ARCserve Backup データベースに挿入します。

2. VM1 のスケジュール済みバックアップ ジョブをサブミットします。

CA ARCserve Backup はジョブを実行して問題なく完了します。

- 3. VM1 を VM2 に変更しますが、VM 名は変更しません。
- 4. ARCserve VMware 環境設定ツール、または ARCserve Hyper-V 環境設定 ツールを実行し、[VM 情報を保持する]オプションを有効にします。

CA ARCserve Backup は VM2 内に含まれるデータに関する情報をデータ ベースに挿入します。

注: VM2 に関連するバックアップ データは、VM\_one 内のデータです。

- 5. VM2 のスケジュール済みバックアップ ジョブをサブミットし、VM2 の 電源をオフにします。
- 6. CA ARCserve Backup は両方のジョブを実行するため、次の結果を確認 できます。
	- VM1 のバックアップが正常に完了する。 バックアップ データは VM2 内に含まれるデータで構成される。
	- VM2 のバックアップが正常に完了する。 バックアップ データは VM2 内に含まれるデータで構成される。

### まとめ

- この例で、ユーザは VM のホスト名を変更しましたが、VM 名は変更し ませんでした。
- VM が電源オフ状態の場合、CA ARCserve Backup は VM をホスト名(た とえば、VM1 や VM2)で検出できません。このシナリオで、CA ARCserve Backup はホスト名に対応する VM 名(たとえば、VM\_one)を検索しま す。
- 両方の VM の電源がオフの場合、これらの VM は CA ARCserve Backup データベースにおいて同一の状態となります。この結果、VM1 ジョブ の実行時、CA ARCserve Backup は正しい VM をバックアップしません。

# 第 4 章: データのバックアップ

このセクションには、以下のトピックが含まれています。

仮想マシン バックアップ [ボリュームの参照方法](#page-88-0) (P. 89) [グローバルおよびローカル](#page-90-0) バックアップ オプションの使用 (P. 91) VMware [仮想マシン上のデータのバックアップ](#page-103-0) (P. 104) Hyper-V [仮想マシン上のデータのバックアップ](#page-106-0) (P. 107) [その他のタスク](#page-109-0) (P. 110) [エージェントによって、マウントされた仮想ハード](#page-114-0) ディスク(VHD)上の [ボリュームを保護する方法](#page-114-0) (P. 115) [エージェントによってクラスタ共有ボリュームを保護する方法](#page-117-0) (P. 118)

# <span id="page-88-0"></span>仮想マシン バックアップ ボリュームの参照方法

バックアップ マネージャを使用して、以下の VM オブジェクトに関する情 報をディレクトリ ツリー構造で表示、参照できるようになります。

- バックアップ プロキシ システム
- VMware ESX/ESXi Server システム
- VMware vCenter Server システム
- Microsoft Hyper-V ホスト システム

VMware および Hyper-V VM を参照できるようにするには、ARCserve VMware 環境設定ツールおよび ARCserve Hyper-V 環境設定ツールを実行す る必要があります。前述のツールは VM に含まれているデータに関する情 報を CA ARCserve Backup データベースに入力することによって、バック アップ マネージャで VM を参照できます。

以下の制限事項に注意してください。

- VMware VM のボリュームは、VM が VMware をサポートしている Windows ベースのオペレーティング システムを実行している場合に 参照できます。
- Hyper-V VM のボリュームは、Agent for Virtual Machine を Hyper-V VM 内 にインストールした場合に参照できます。 この設定を使用すると、 Hyper-V VM のボリュームを参照する場合に ARCserve Hyper-V 環境設定 ツールを実行する必要はありません。

■ 「バックアップ マネージャ]ウィンドウから「ソース]タブを選択し て VMware システムのオブジェクトを展開すると、VMware システム 名、バックアップ プロキシ システム名、ESX Server システムまたは vCenter Server システム名、および Windows OS に含まれる VM ボ リューム名が表示されます。 VM レベルでは、raw モード(フル VM)またはファイル モードで参照 できます。

VM をファイル レベルで参照するには、VMware 対応 Windows オペ レーティング システムが VM にインストールされている必要があり ます。

- 参照モードは、以下のとおりです。
	- Windows VM ファイル モードおよび raw モード(フル VM)。
	- Windows 以外の VM raw モード(フル VM)のみ。

以下は、Hyper-V VM の参照画面です。

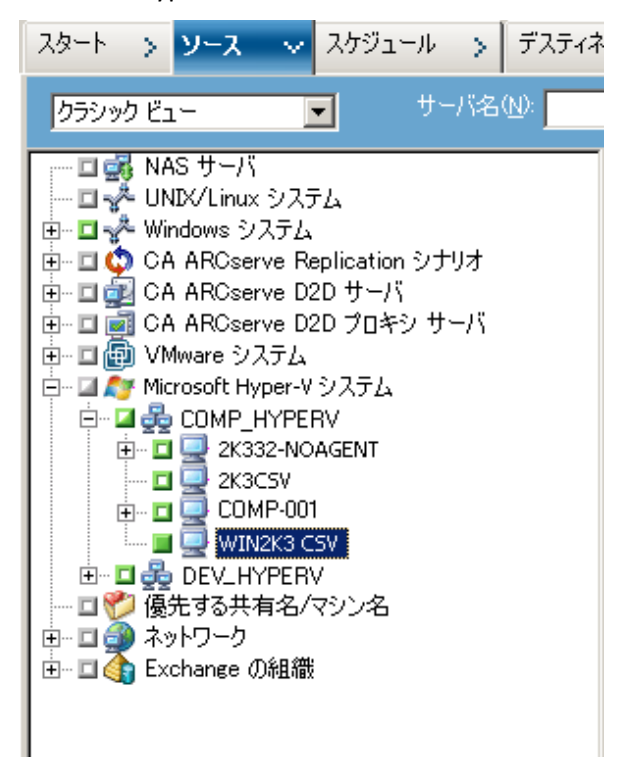

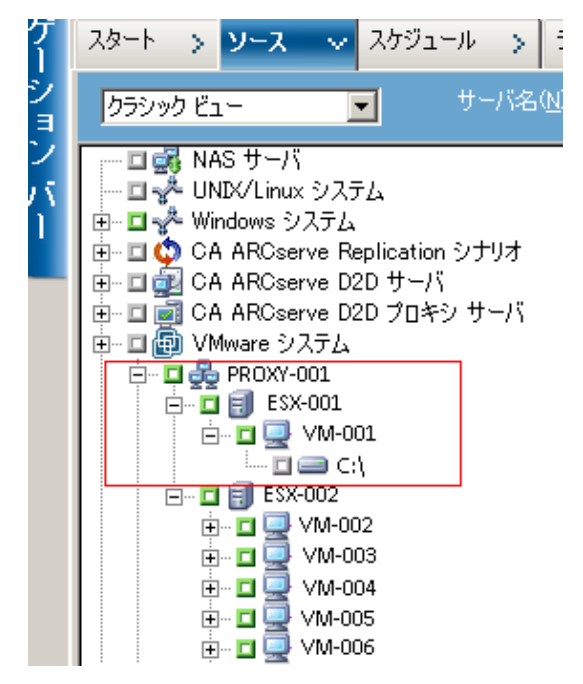

以下は、VMware VM の参照画面です。

■ バックアップ ジョブをサブミットすると、ESX Server システム、vCenter Server システム、または Hyper-V ホスト システム用のユーザ名および パスワードを認証情報として指定するように CA ARCserve Backup から 要求されます。

CA ARCserve Backup は指定された認証情報を実行時に検証します。

# <span id="page-90-0"></span>グローバルおよびローカル バックアップ オプションの使用

このセクションには、以下のトピックが含まれます。

グローバル バックアップとローカル [バックアップの動作方法](#page-91-0) (P.92) グローバル バックアップ [オプションとしてバックアップ](#page-95-0) モードを指定 (P. 96) ローカル バックアップ [オプションとしてバックアップ](#page-99-0) モードを指定 (P. 100) エージェントが VMware [仮想マシンで増分および差分バックアップを処](#page-103-1) [理する方法](#page-103-1) (P. 104)

### <span id="page-91-0"></span>グローバル バックアップとローカル バックアップの動作方法

バックアップ オプションを指定することによって、VM に保存されている データの CA ARCserve Backup によるバックアップ方法を定義することが できます。CA ARCserve Backup では、以下のバックアップ オプションを使 用してバックアップ データを処理することができます。

- ファイルモード: VM にあるデータを個別のファイルおよびディレク トリとしてバックアップします。ファイル モード バックアップでは、 ファイル レベルの精度で VM バックアップ データをリストアできま す。 デフォルトでは、エージェントは ESX Server のすべてのバージョ ンおよびすべてのバックアップに対して常に VDDK を使用します。
- **raw (フル VM) モード: VM** にあるデータのフル イメージをバック アップします。 raw (フル VM) モードを使用すると、惨事復旧操作 に使用できるデータをバックアップできます。
- 混在モード:データのフル バックアップを raw (フル VM)モードで 実行し、増分および差分バックアップをファイル モードで実行します。 混在モード バックアップでは、スケジュールされたバックアップおよ び GFS ローテーション バックアップを実行できます。 さらに、混在 モード バックアップは、週単位では raw (フル VM)で効率的にフル バックアップを実行し、日単位ではファイル レベルの精度で増分およ び差分バックアップを実行できるという点で優れています。

注: 混在モード バックアップは、デフォルトのバックアップ モードで す。

■ ファイル レベル リストアを許可する **--** ファイル レベルの単位で raw (フル VM)モード バックアップおよび混在モード バックアップをリ ストアします。

注: raw (フル VM) バックアップから細かいファイル レベル リスト アを実行するには、VM 上で CA ARCserve Backup サーバ名を指定する必 要があります。 詳細については、「[CA ARCserve Backup](#page-68-0) サーバ名の指 [定](#page-68-0) (P. 69)」を参照してください。

次の画面は、 [グローバル オプション] ダイアログ ボックスで指定でき る VM バックアップ モードを示しています。

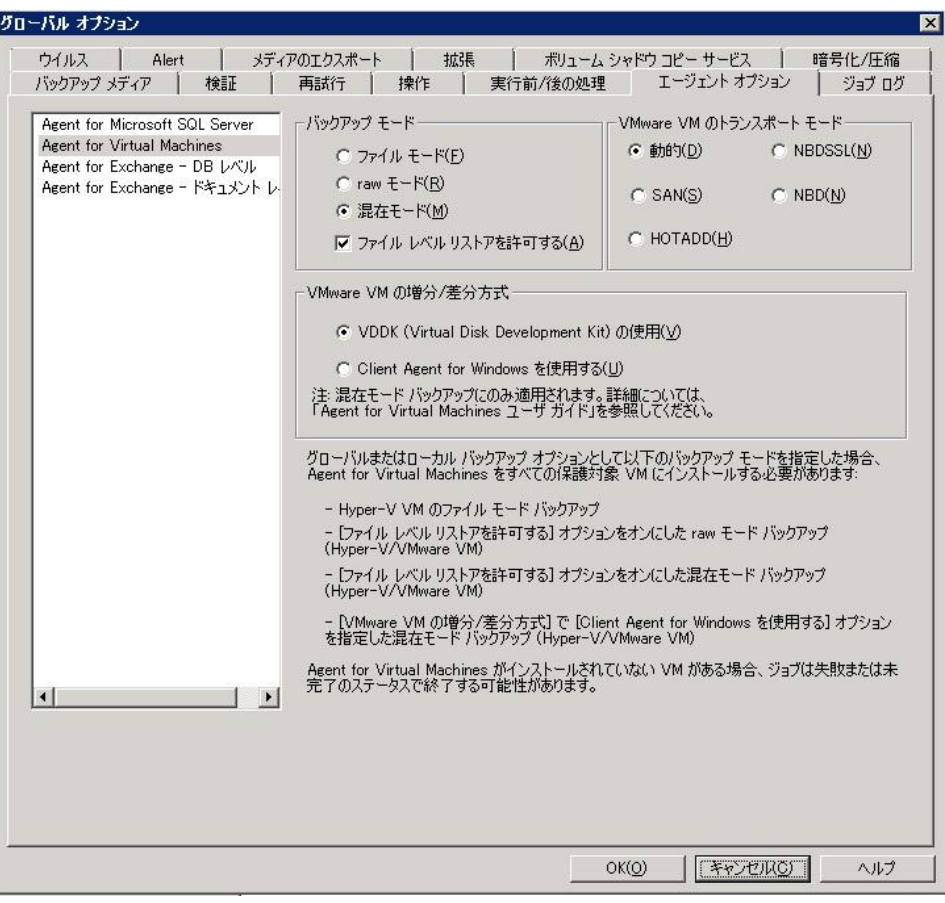

バックアップ モードは、グローバル バックアップ オプションまたはロー カル バックアップ オプションのいずれかとして指定できます。

- グローバル バックアップ オプション: VMware システムおよび Hyper-V システムの VM に関するバックアップ ジョブすべてにバック アップ モードをグローバルに適用します。詳細については[、「グロー](#page-95-0) バル バックアップ [オプションとしてバックアップ](#page-95-0) モードを指定」(P. 96)を参照してください。
- ローカル バックアップ オプション: バックアップ モードを個別の VMware および Hyper-V VM にジョブ レベルで適用します。詳細につい ては、「ローカル バックアップ [オプションとしてバックアップ](#page-99-0) モー [ドを指定」](#page-99-0) (P. 100)を参照してください。

注: バックアップ モードをグローバル レベルとローカル レベルで指定す ると、CA ARCserve Backup では常に、個別の VM に指定したローカル バッ クアップ オプションを使用してバックアップ ジョブが実行されます。

次のテーブルでは、バックアップ モードの動作方法について説明します。

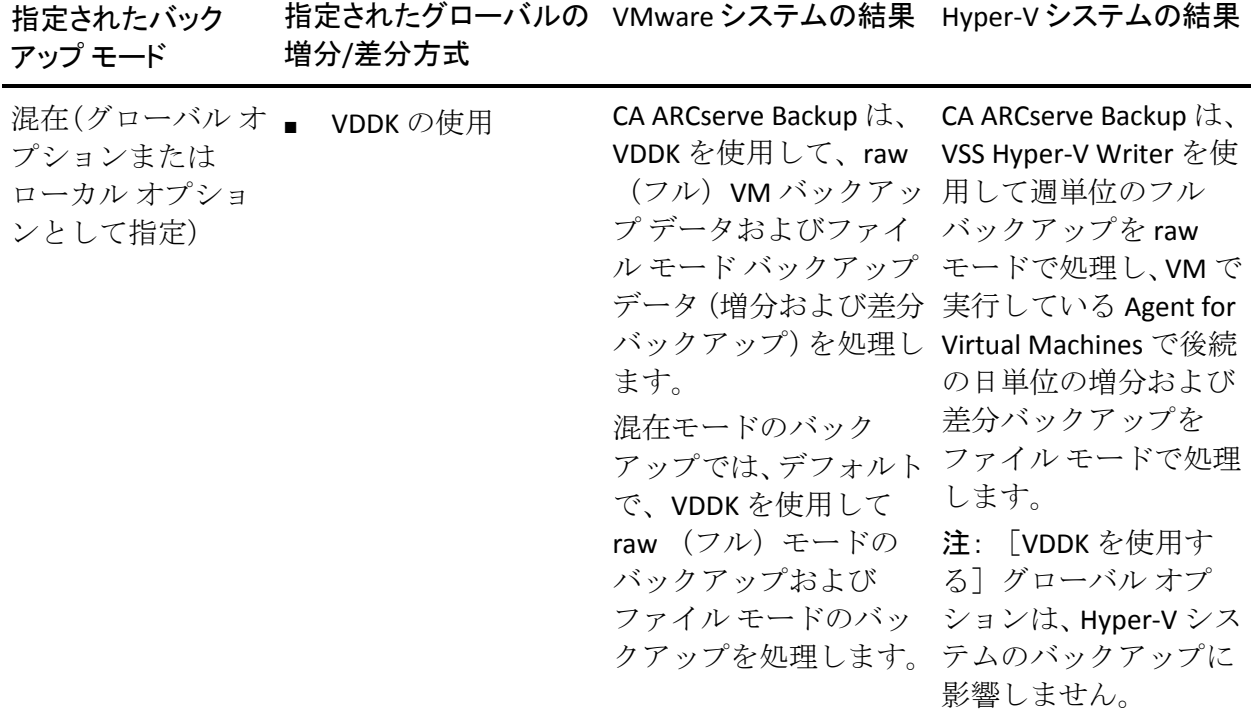

### 例: バックアップ オプションの適用方法

データを効率的な raw(フル VM)モードでバックアップし、データをファ イル レベルの精度でリストアできるようにするには、デフォルトのバッ クアップ モード オプションをそのまま利用して、それらをすべてのバッ クアップにグローバルに適用することをお勧めします。 サポートされて いる Windows 以外のオペレーティング システムを実行している VM など の単一 VM を保護するには、個別の VM にバックアップ オプションを指定 するか、または、ローカル バックアップ オプションとして指定し、保持 することによって、オプションはすべてのバックアップに対してグローバ ルに指定されます。

多くのサーバに VM がインストールされているバックアップ環境を例に します。 バックアップの大部分は、ローテーション バックアップが必要 な VM が対象です。 それ以外は、ファイル レベル モードでのフルバック アップが必要であるとします。 環境設定を簡単にするには、混在モード バックアップをすべてのバックアップに対してグローバルに適用し、その 後、ファイル レベルのバックアップが必要なサーバに対してローカルで ファイル レベル バックアップ モードを適用します。

### <span id="page-95-0"></span>グローバル バックアップ オプションとしてバックアップ モードを指定

グローバル オプションは、お使いの環境にある VM のすべてのバックアッ プにジョブ レベルで影響を与えます。以下の手順を使用して、VM のすべ てのバックアップ ジョブに適用するバックアップ モードを指定します。

### バックアップ モードをグローバル バックアップ オプションとして指定する方法

1. [バックアップ マネージャ]ウィンドウを開き、[ソース]タブを選 択します。

ソース ディレクトリ ツリーが表示されます。

2. VMware システム オブジェクトまたは Microsoft Hyper-V システム オブ ジェクトを展開してバックアップする VM を参照します。

ツールバーの[オプション]ボタンをクリックします。

[オプション]ダイアログ ボックスが開きます。

- 3. [エージェントオプション]タブをクリックして [Agent for Virtual Machines]をクリックします。
- 4. 以下のオプションのいずれか 1 つをクリックしてモードを指定します。

### バックアップ モード オプション

バックアップに使用するバックアップ方式を指定します。

- **ファイルモード --** ファイルとディレクトリを個別に保護します。 ファイル モード バックアップを使用すると、以下のタスクを実行 できます。
	- VM に含まれるファイル レベルの単位でファイルとディレク トリをバックアップする。
	- フル バックアップ、増分バックアップ、および差分バックアッ プを実行する。
	- ファイル レベルの単位でデータをリストアする。
	- マルチ ストリーミング オプションを使用して複数のデータ ス トリームを同時に処理する。
	- [フィルタ]オプションを使用してデータをフィルタする。

注: フル VM のファイル レベルのバックアップを実行するのに必 要な時間は、同じボリュームの raw (フル VM) レベルのバックアッ プに必要な時間よりも長くなります。

- **raw モード --** 惨事復旧に備えてシステム全体を保護します。 raw モード バックアップを使用すると、以下のタスクを実行できます。
	- フル VM イメージのみのフル バックアップを実行する。
	- マルチ ストリーミング オプションを使用して複数のデータ ス トリームを同時に処理する。

注: raw モードでは、ファイル レベルの単位でリストアすること、 または raw (フル VM) データをフィルタすることはできません。 raw モード(フル VM)に適用されているフィルタは実行時に無視 されます。

- **混在モード --** 混在モードはデフォルトのバックアップ モードです。 混在モードを使用すると、以下のタスクを実行できます。
	- フル VM (raw) モードでの週単位のフル バックアップとファ イル モードでの日単位の増分および差分バックアップで構成 される GFS およびローテーション バックアップ ジョブを 1 つ のバックアップ ジョブとして実行する。

注: ローテーションおよび GFS ローテーション ジョブは、1 つの バックアップ ジョブでありながら、日単位の保護(ファイル レベ ルのバックアップ)と惨事復旧保護(raw、フル VM バックアップ) を提供するバックアップ データが含まれている点で便利です。

■ ファイル レベルリストアを許可する -- raw モードの効率性でデー タをバックアップし、ファイル レベルの単位でデータをリストア します。raw (フル VM) バックアップから細かいファイルレベル リストアを実行するには、VM 上で CA ARCserve Backup サーバ名を 指定する必要があります。詳細については、「CA ARCserve Backup サーバ名の指定」を参照してください。

[ファイル レベル リストアを許可する]を使用すると、以下のタ スクを実行できます。

- raw モード (フル VM)のバックアップ データを、ファイル レ ベルの単位でリストアする。
- 混在モードのバックアップ データを、ファイル レベルの単位 でリストアする。

[ファイル レベル リストアを許可する]オプションを使用すると、 CA ARCserve Backup は以下のような動作をします。

■ [ファイル レベル リストアを許可する]オプションは、カス タム バックアップ、ローテーション バックアップ、GFS ロー テーション(フル、増分、および差分バックアップから構成さ れる)など、すべての種類のバックアップで使用できます。フ ルバックアップは raw (フル VM) モードで取り込まれ、増分 および差分バックアップはファイルレベルのバックアップ モードで取り込まれます。 [ファイル レベル リストアを許可 する]を指定しなかった場合は、増分および差分バックアップ のみがリストアされます。raw モードで取り込まれるフル バッ クアップは、リストアとパッケージされません。

### **VMware VM** のトランスポート モード オプション

VMware 仮想マシンのバックアップに使用するトランスポート方式を 指定します。

- 動的 -- (デフォルト) このオプションでは、使用可能なトランス ポート モードが VMware Virtual Disk Development Kit(VDDK)によっ て選択されます。
- **SAN** -- (Storage Area Network) このオプションでは、ファイバ チャ ネル通信を使用して、SAN に接続されたプロキシ システムからス トレージ デバイスにバックアップ データを転送できます。
- **HOTADD-** このオプションでは、SCSI ディスクで設定された仮想マ シンをバックアップできます。
- **NBDSSL** -- (Network Block Device Secure Sockets Layer) このオプショ ンでは、通信に NFC (Network File Copy)プロトコルを使用します。 NBDSSL は TCP/IP 通信ネットワークを使用して、暗号化されたデー タを転送します。
- **NBD** -- (Network Block Device。別名、LAN トランスポート モード) このオプションでは、通信に NFC (Network File Copy) プロトコル を使用します。 各種の VDDK および VCB 操作は、NBD を使用する ときに、各 ESX/ESXi Server ホストでアクセスする仮想ディスクごと に 1 つの接続を使用します。

注: 指定されたトランスポート モードが使用可能でない場合、トラン スポート モードはデフォルトの「動的]オプションに戻ります。

### **VMware VM** の増分**/**差分バックアップ

CA ARCserve Backup が VMware VM の増分および差分バックアップ データをバックアップ プロキシ システムに転送するときに使用する 通信方式を指定できます。

– **VDDK** の使用 **--** CA ARCserve Backup が、VMware Virtual Disk Development Kit 通信を使用して、増分および差分バックアップ データをバックアップ プロキシ システムに転送するようにし ます。このオプションを指定すると、ネットワークへの負荷を 減らせます。

注: 「VDDK を使用する]がデフォルトです。

– **Client Agent for Windows** を使用する **--** CA ARCserve Backup は、 Client Agent for Windows を使用してバックアップを実行します。 このオプションが指定されていると、CA ARCserve Backup は ファイルシステムのバックアップを実行し、バックアップ プロ キシ システムはバックアップを実行する必要がありません。

[OK]をクリックします。

バックアップ モードは、VM のすべてのバックアップに適用されます。

5. [OK] をクリックして、 [オプション] ダイアログ ボックスを閉じま す。

### <span id="page-99-0"></span>ローカル バックアップ オプションとしてバックアップ モードを指定

ローカル オプションは、ジョブ レベルで個別の VM バックアップに影響 を与えます。 以下の手順を使用して、個別のバックアップ ジョブに適用 するバックアップ モードを指定します。

### 次の手順に従ってください:

1. 「バックアップ マネージャ]ウィンドウを開き、「ソース]タブを選 択します。

ソース ディレクトリ ツリーが表示されます。

2. VMware システム オブジェクトまたは Microsoft Hyper-V システム オブ ジェクトを展開してバックアップする VM を参照します。

VM を右クリックし、ポップアップ メニューから[ローカル オプショ ン]を選択します。

「バックアップモード」ダイアログ ボックスが開きます。

3. 「グローバル オプションより優先させる]をクリックします。詳細に ついては、「グローバル バックアップとローカル バックアップの動作 方法」を参照してください。

以下のオプションのいずれか 1 つをクリックしてバックアップ モー ドを指定します。

- ファイル モード -- ファイルとディレクトリを個別に保護します。 ファイル モード バックアップを使用すると、以下のタスクを実行 できます。
	- VM に含まれるファイル レベルの単位でファイルとディレク トリをバックアップする。
	- フル バックアップ、増分バックアップ、および差分バックアッ プを実行する。
	- ファイル レベルの単位でデータをリストアする。
	- マルチ ストリーミング オプションを使用して複数のデータ ス トリームを同時に処理する。
	- [フィルタ] オプションを使用してデータをフィルタする。

注: フル VM のファイル レベルのバックアップを実行するのに必 要な時間は、同じボリュームの raw (フル VM) レベルのバックアッ プに必要な時間よりも長くなります。

- **raw モード --** 惨事復旧に備えてシステム全体を保護します。 raw モード バックアップを使用すると、以下のタスクを実行できます。
	- フル VM イメージのみのフル バックアップを実行する。
	- マルチ ストリーミング オプションを使用して複数のデータ ス トリームを同時に処理する。

注: raw モードでは、ファイル レベルの単位でリストアすること、 または raw (フル VM) データをフィルタすることはできません。 raw モード(フル VM)に適用されているフィルタは実行時に無視 されます。

- **混在モード --** 混在モードはデフォルトのバックアップ モードです。 混在モードを使用すると、以下のタスクを実行できます。
	- フル VM (raw) モードでの週単位のフル バックアップとファ イル モードでの日単位の増分および差分バックアップで構成 される GFS およびローテーション バックアップ ジョブを 1 つ のバックアップ ジョブとして実行する。

注: ローテーションおよび GFS ローテーション ジョブは、1 つの バックアップ ジョブでありながら、日単位の保護(ファイル レベ ルのバックアップ)と惨事復旧保護(raw、フル VM バックアップ) を提供するバックアップ データが含まれている点で便利です。

■ ファイル レベル リストアを許可する -- raw モードの効率性でデー タをバックアップし、ファイル レベルの単位でデータをリストア します。raw (フル VM) バックアップから細かいファイルレベル リストアを実行するには、VM 上で CA ARCserve Backup サーバ名を 指定する必要があります。詳細については、「CA ARCserve Backup サーバ名の指定」を参照してください。

[ファイル レベル リストアを許可する]を使用すると、以下のタ スクを実行できます。

- raw モード (フル VM) のバックアップ データを、ファイル レ ベルの単位でリストアする。
- 混在モードのバックアップ データを、ファイル レベルの単位 でリストアする。

「ファイルレベルリストアを許可する」オプションを使用すると、 CA ARCserve Backup は以下のような動作をします。

[ファイル レベル リストアを許可する]オプションは、カスタム バッ クアップ、ローテーション バックアップ、GFS ローテーション(フル、 増分、および差分バックアップから構成される)など、すべての種類 のバックアップで使用できます。フル バックアップは raw (フル VM) モードで取り込まれ、増分および差分バックアップはファイルレベル のバックアップ モードで取り込まれます。 [ファイル レベル リスト アを許可する]を指定しなかった場合は、増分および差分バックアッ プのみがリストアされます。 raw モードで取り込まれるフル バック アップは、リストアとパッケージされません。

以下のオプションのいずれか 1 つをクリックしてトランスポート モードを指定します。

- 動的 -- (デフォルト) このオプションでは、使用可能なトランス ポート モードが VMware Virtual Disk Development Kit(VDDK)によっ て選択されます。
- **SAN** -- (Storage Area Network)このオプションでは、ファイバチャ ネル通信を使用して、SAN に接続されたプロキシ システムからス トレージ デバイスにバックアップ データを転送できます。
- **HOTADD-** このオプションでは、SCSI ディスクで設定された仮想マ シンをバックアップできます。
- **NBDSSL** -- (Network Block Device Secure Sockets Layer) このオプショ ンでは、通信に NFC (Network File Copy)プロトコルを使用します。 NBDSSL は TCP/IP 通信ネットワークを使用して、暗号化されたデー タを転送します。
- **NBD** -- (Network Block Device。別名、LAN トランスポート モード) このオプションでは、通信に NFC (Network File Copy) プロトコル を使用します。 各種の VDDK および VCB 操作は、NBD を使用する ときに、各 ESX/ESXi Server ホストでアクセスする仮想ディスクごと に 1 つの接続を使用します。

注: 指定されたトランスポート モードが使用可能でない場合、トラン スポート モードはデフォルトの「動的]オプションに戻ります。

[OK]をクリックします。

「バックアップモード]ダイアログ ボックスが閉じてバックアップ モードが適用されます。

### <span id="page-103-1"></span>エージェントが VMware 仮想マシンで増分および差分バックアップを処理する方 法

エージェントは、以下のファイル プロパティを増分および差分バック アップのファイル選択基準として使用します。

■ ファイルの作成日、または変更日--VDDK 通信バックアップ。

エージェントは VDDK を使って VM と通信します。 エージェントは、 ファイルの作成時刻、または変更時刻に基づいてデータを検出および フィルタします。この通信方式を使用すると、最後のフル バックアッ プまたは増分バックアップ以降に作成/変更されたすべてのファイル が、ファイル属性に関係なくエージェントによってバックアップされ ます。

■ アーカイブ ビット--Client Agent for Windows 通信バックアップ。

エージェントは Client Agent for Windows を使って VM と通信します。 エージェントはアーカイブ ビットに基づいてファイルを検出および フィルタします。 エージェントがシステム状態ファイルや状態が 「FilesNotToBackup」のファイルを検出すると、エージェントは検出し たファイルを増分、または差分バックアップから除外します。

# <span id="page-103-0"></span>VMware 仮想マシン上のデータのバックアップ

CA ARCserve Backup は、VMware VM に存在するデータをバックアップでき ます。 ローカル ディスク ベースの仮想マシン (VM) および SAN ベース の VM にバックアップ ジョブをサブミットするには、以下の手順に従いま す。

次の手順に従ってください:

- 1. 「バックアップ マネージャ]を開き、ソース タブを選択して「バック アップ マネージャ]ソース ディレクトリ ツリーを開きます。
- 2. 「VMware システム]オブジェクトを展開し、バックアッププロキシ システム、VMware ESX ホスト システム、vCenter Server システム、お よびご使用環境内の VM を表示させます。

3. バックアップするオブジェクトの隣にあるチェック ボックスをオン にします。 ソースとしてボリューム、ノード全体、またはその組み合 わせを選択できます。

注: ボリュームの参照については、「仮想マシン [バックアップ](#page-88-0) ボ [リュームの参照方法](#page-88-0) (P. 89)」を参照してください。

4. ジョブのバックアップ モードを指定します。

注: バックアップ モードの詳細については、「グローバル バックアッ プとローカル バックアップの動作方法」を参照してください。

5. VM バックアップ データをフィルタするには、VM を右クリックしてコ ンテキスト メニューから[フィルタ]を選択します。

注: フィルタの詳細については、「VM バックアップ [データのフィル](#page-110-0) [タ](#page-110-0) (P. 111)」を参照してください。

重要:指定されているバックアップ モードが raw モードのときに フィルタを指定すると、CA ARCserve Backup は VM バックアップ デー タをフィルタしません。

6. バックアップ ジョブを保存する場所を指定するには、[デスティネー ション]タブまたは[ステージング]タブをクリックします。

注: デスティネーションを指定するか、またはステージングを使用し てデータをバックアップする方法の詳細については、「管理者ガイド」 を参照してください。

マルチ ストリーミングを使用してバックアップ データを転送するに は、[マルチストリーム]チェック ボックスをクリックします。

7. ジョブにスケジュール オプションを指定するには、[スケジュール] タブをクリックします。

注: ジョブ スケジュール設定オプションの詳細については、「管理者 ガイド」を参照してください。

8. グローバル フィルタを指定するには、ツールバー上の「フィルタ]を クリックして「フィルタ]ダイアログ ボックスを開きます。

注: VM データのフィルタの詳細については、「VM [バックアップ](#page-110-0) デー [タのフィルタ](#page-110-0) (P. 111)」を参照してください。フィルタの指定の詳細に ついては、[フィルタ]ダイアログ ボックスの[ヘルプ]ボタンをク リックしてください。

9. ツールバー上の「サブミット]をクリックして、「セキュリティおよ びエージェント情報]ダイアログ ボックスを開くジョブをサブミット します。

ジョブをサブミットするには、VMware ESX ホスト システムまたは vCenter Server システムと、バックアップ プロキシ システムの認証情 報を入力する必要があります。

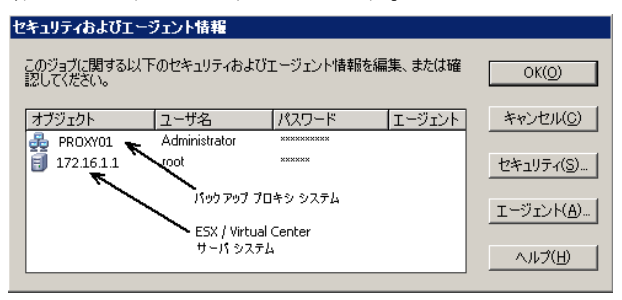

- 10. 該当するサーバを選択し、[セキュリティおよびエージェント情報] ダイアログ ボックスの[セキュリティ]ボタンをクリックして、[セ キュリティ]ダイアログ ボックスを表示させます。
- 11. ログイン認証を [ユーザ名] および [パスワード] フィールドに入力 して「OK」をクリックします。

注: CA ARCserve Backup では、23 文字を超えるパスワードでのシステム へのログインをサポートしていません。ログインしようとしているシ ステムのパスワードが 23 文字を超える場合は、エージェント システ ムにおいてパスワードが 23 文字以下になるように修正すると、エー ジェント システムにログインできます。

入力されたセキュリティ認証が適用されて、[ジョブのサブミット] ダイアログ ボックスが開きます。

12. 「ジョブのサブミット]ダイアログ ボックスで入力必須フィールドに 入力して、[OK]をクリックします。

注: ジョブのサブミットの詳細については、[ジョブのサブミット] ダイアログ ボックスの [ヘルプ] ボタンをクリックしてください。

CA ARCserve Backup がジョブをサブミットします。 ジョブ ステータス の表示と他のジョブ関連タスクの詳細については、「管理者ガイド」 を参照してください。

### エージェントによるマウント ポイントの命名方法

CA ARCserve Backup は、マウント ポイントについて以下の命名規則を使用 します。

■ CA ARCserve Backup は、VDDK バックアップを実行するとき、バック アップ プロキシ システム上にマウント ポイント ディレクトリ(ス ナップショット)を作成します。 CA ARCserve Backup により、以下の 規則に従って、スナップショットに名前が設定されます。

\_ARCServe\_Backup\_\_ J<JobID>\_S<SessionID>\_date\_time

■ バックアップが完了すると、CA ARCserve Backup によってバックアッ プ プロキシ システムからスナップショットが削除されます。 バック アップが正常に完了しなかった場合は、ESX Server システムから削除す るまで、スナップショットはバックアップ プロキシ システム上に残っ たままです。 その後のバックアップは、バックアップ プロキシ シス テム上に残っているスナップショットからの影響を受けません。

## <span id="page-106-0"></span>Hyper-V 仮想マシン上のデータのバックアップ

ローカルディスクベースの仮想マシン (VM) および SAN ベースの VM に バックアップ ジョブをサブミットするには、以下の手順に従います。

### 以下の動作に注意してください。

- データをバックアップする際、エージェントは仮想マシンに接続され ているパススルー ディスクをスキップします。
- データをリストアする際、エージェントはバックアップ中にスキップ されたデータを回復できません。

注: データをバックアップする場合の制限事項の詳細については、[「仮想](#page-27-0) [マシンのバックアップとリストアに関する制限事項](#page-27-0) (P. 28)」を参照してく ださい。

### Hyper-V 仮想マシン上のデータのバックアップ方法

- 1. 「バックアップ マネージャ]を開いて「ソース]タブを選択します。 「バックアップ マネージャ] ソース ディレクトリ ツリーが表示され ます。
- 2. Microsoft Hyper-V Systems オブジェクトを展開します。

ユーザ環境内の Hyper-V システムが表示されます。

3. バックアップするオブジェクトの隣にあるチェック ボックスをオン にします。 ソースとしてボリューム、ノード全体、またはその組み合 わせを選択できます。

注: ボリュームの参照については、「仮想マシン [バックアップ](#page-88-0) ボ [リュームの参照方法](#page-88-0) (P. 89)」を参照してください。

4. ジョブのバックアップ モードを指定します。

注: バックアップ モードの詳細については、「グローバル バックアッ プとローカル バックアップの動作方法」を参照してください。

5. VM バックアップ データをフィルタするには、VM を右クリックしてコ ンテキスト メニューから[フィルタ]を選択します。

注: フィルタの詳細については、「VM バックアップ [データのフィル](#page-110-0) [タ](#page-110-0) (P. 111)」を参照してください。

重要:指定されているバックアップ モードが raw モードのときに フィルタを指定すると、CA ARCserve Backup は VM バックアップ デー タをフィルタしません。

6. バックアップ ジョブを保存する場所を指定するには、[デスティネー ション]タブまたは[ステージング]タブをクリックします。

注: デスティネーションを指定するか、またはステージングを使用し てデータをバックアップする方法の詳細については、「管理者ガイド」 を参照してください。

マルチ ストリーミングを使用してバックアップ データを転送するに は、[マルチストリーム]チェック ボックスをクリックします。

7. ジョブにスケジュール オプションを指定するには、[スケジュール] タブをクリックします。

注: ジョブ スケジュール設定オプションの詳細については、「管理者 ガイド」を参照してください。

8. 「グローバル フィルタ]を指定するには、ツールバーの「フィルタ] ボタンをクリックします。

[フィルタ]ダイアログ ボックスが開きます。

注: VM データのフィルタの詳細については、「VM [バックアップ](#page-110-0) デー [タのフィルタ](#page-110-0) (P. 111)」を参照してください。フィルタの指定の詳細に ついては、[フィルタ]ダイアログ ボックスの[ヘルプ]ボタンをク リックしてください。
9. ツールバーの[サブミット] ボタンをクリックし、ジョブをサブミッ トします。

[セキュリティおよびエージェント情報]ダイアログ ボックスが表示 されます。

ジョブをサブミットするには、Hyper-V ホスト システムの認証情報を 入力する必要があります。

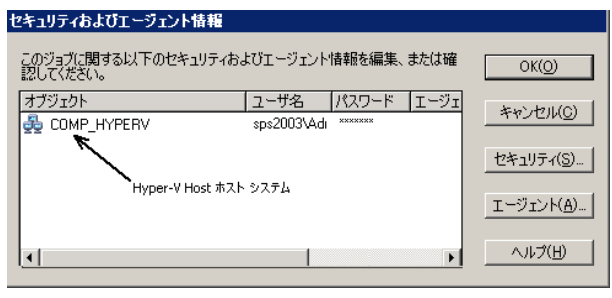

10. 該当するサーバを選択し、 [セキュリティ] ボタンを [セキュリティ およびエージェント情報]ダイアログ ボックスでクリックします。

[セキュリティ]ダイアログ ボックスが開きます。

11. ログイン認証を「ユーザ名]および「パスワード]フィールドに入力 して「OK」をクリックします。

注: CA ARCserve Backup では、23 文字を超えるパスワードでのシステム へのログインをサポートしていません。ログインしようとしているシ ステムのパスワードが 23 文字を超える場合は、エージェント システ ムにおいてパスワードが 23 文字以下になるように修正すると、エー ジェント システムにログインできます。

入力されたセキュリティ認証が適用されて、[ジョブのサブミット] ダイアログ ボックスが開きます。

12. [ジョブのサブミット]ダイアログ ボックスで入力必須フィールドに 入力して、「OKI をクリックします。

注: ジョブのサブミットの詳細については、[ジョブのサブミット] ダイアログ ボックスの「ヘルプ」ボタンをクリックしてください。

CA ARCserve Backup がジョブをサブミットします。 ジョブ ステータス の表示と他のジョブ関連タスクの詳細については、「管理者ガイド」 を参照してください。

# その他のタスク

このセクションには、以下のトピックが含まれます。

[エージェントによるプレフライト](#page-109-0) チェック ユーティリティのサポート方 [法](#page-109-0) (P. 110) VM バックアップ [データのフィルタ](#page-110-0) (P. 111) [エージェントのログ](#page-111-0) ファイル (P. 112)

# <span id="page-109-0"></span>エージェントによるプレフライト チェック ユーティリティのサポート方法

プレフライトチェック (PFC) ユーティリティを使用すると、CA ARCserve Backup サーバおよびエージェントに対して重要なチェックを事前に実行 することで、バックアップ ジョブの失敗の原因となる問題を検出します。

仮想マシンのバックアップの場合は、PFC ユーティリティはバックアップ プロキシ システム上または Hyper-V ホスト システム上で実行している Client Agent for Windows のステータスをチェックします。PFC は、VMware ESX ホスト システムまたは vCenter Server システムでバックアップ用に指 定した VM のステータスをチェックしません。

注: PFC ユーティリティの使用の詳細については、「*管理者ガイド*」を参 照してください。

PFC ユーティリティは、以下のような状況では、VMware ESX ホスト バッ クアップに以下のチェックを実行します。

■ バックアップ ジョブは、エージェントを使用してサブミットされます。 Client Agent for Windows は、バックアップ プロキシ システム上で実行 されます。

以下のメッセージが表示されます。

注: ターゲット ノード <Proxy System's Name/IP> は WMware Proxy System です。 PFC が 検証するのは、VMware Proxy Server 上の Client Agent のステータスのみです。 VMware ESX Server 上のバックアップに選択した仮想マシンの状態はチェックしません。

■ バックアップ ジョブは、エージェントを使用してサブミットされます。 Client Agent for Windows は、バックアップ プロキシ システム上で実行 されません。

以下のメッセージが表示されます。

問題: <Proxy System's Name/IP> 上のクライアント エージェントとの接続に失敗しました。 <Proxy System's Name/IP> 上のクライアント エージェントが実行中であることを確認してく ださい。

注: ターゲット ノード <Proxy System's Name/IP> は WMware Proxy System です。 PFC が 検証するのは、VMware Proxy Server 上の Client Agent のステータスのみです。 VMware ESX Server 上のバックアップに選択した仮想マシンの状態はチェックしません。

# <span id="page-110-0"></span>VM バックアップ データのフィルタ

実行するファイル モード バックアップまたはローテーション混在モード バックアップが、増分バックアップ、差分バックアップ、またはその両方 で構成されている場合、CA ARCserve Backup によってデータをフィルタで きます。 この機能によって、以下のタスクを実行できます。

- ファイル パターン、日付範囲、更新された日付、ファイルサイズなど、 VMs ベースのデータのみをバックアップする。
- 選択したボリュームのファイル、フォルダ、または両方を選択してバッ クアップする。
- バックアップ ジョブにグローバルまたはローカルにフィルタリング 基準を適用する。

注: グローバル フィルタは、すべてのバックアップ ジョブに適用され ますが、ローカルフィルタは、選択した VM にのみ適用されます。

#### VM バックアップ データをフィルタする方法

- 1. 「バックアップ マネージャ]ウィンドウを開いてフィルタする VM を 参照します。
- 2. 以下のいずれかの操作を実行します。
	- バックアップ処理にグローバルフィルタを適用する場合は、 [バックアップ マネージャ]ウィンドウのツールバーの[フィル タ]ボタンをクリックします。
	- バックアップ処理にローカルフィルタを適用する場合は、VM オブ ジェクトを右クリックしてコンテキスト メニューから[フィルタ] を選択します。

「フィルタ]ダイアログ ボックスが開きます。

3. バックアップ ジョブを完了するために必要なフィルタを指定します。 注: データのフィルタの詳細については、[フィルタ]ダイアログ ボッ クスの[ヘルプ]ボタンをクリックしてください。

# <span id="page-111-0"></span>エージェントのログ ファイル

CA ARCserve Backup が提供するログ ファイルによって、Agent for Virtual Machines を使用して実行されたバックアップ処理に関する詳細を把握で きます。CA ARCserve Backup では、以下の場所にバックアップ プロキシ シ ステムおよび Hyper-V ホスト システムのログ ファイルを保存します。

C:¥Program Files¥CA¥ARCserve Backup Client Agent for Windows¥Log

以下は、VMware VM バックアップの場合のログ ファイルです。

recovervm.log

[VMの復旧]の復旧操作に関する情報を表示します。

ca\_vcbpopulatedb.log

VMware VM バックアップ ジョブに関するメッセージを表示します。

メッセージには、先頭にジョブ ID 番号およびセッション番号が付与さ れ、同時に実行されているジョブを区別できるようになっています。

■ 最大ログサイズ -- デフォルトでは、エージェントによって、 ca\_vcbpopulatedb.log のサイズが最大 250 KB に制限されます。制限 を変更する(制限を増やす、または減らす)には、以下のレジス トリを作成します。

HKEY\_LOCAL\_MACHINE¥SOFTWARE¥ComputerAssociates¥CA ARCServe Backup¥ClientAgent¥Parameters¥VMMaxLogSize

[値]データ:必要な最大ログサイズを指定します。

mount\_jnl.log

マウント処理およびマウント解除処理に関するメッセージを表示しま す。

ログ ファイルには、各マウント処理およびマウント解除処理に指定さ れたパラメータが含まれています。

#### ca\_vcbmounteroutput\_xxx.log

失敗したマウント処理およびマウント解除処理に関するメッセージを 表示します。

■ 最大ログ数 -- デフォルトでは、CA ARCserve Backup によって、ログ の数が最大 1000 ファイルに制限されます。以下のレジストリ キー の [値] データを変更して、ログ ファイルの数を変えることがで きます。

HKEY\_LOCAL\_MACHINE¥SOFTWARE¥ComputerAssociates¥CA ARCServe Backup¥ClientAgent¥Parameters¥VMMaxLogFiles

注: ca\_vcbmounteroutput\_xxx.log ログの数が最大値に達すると、CA ARCserve Backup によって、次のマウント処理時に ca\_vcbmounteroutput\_000.log が上書きされ、 ca\_vcbmounteroutput\_001.log が削除されます。

■ 最大ログサイズ -- デフォルトでは、エージェントによって、 ca\_vcbmounteroutput\_xxx.log のサイズが最大 250 KB に制限されま す。制限を変更する(制限を増やす、または減らす)には、以下 のレジストリを作成します。

HKEY LOCAL MACHINE¥SOFTWARE¥ComputerAssociates¥CA ARCServe Backup¥ClientAgent¥Parameters¥VMMaxMountLogSize

[値]データ:必要な最大ログサイズを指定します。

以下は、Hyper-V VM バックアップの場合のログ ファイルです。

#### Hyper.log

Hyper-V VM バックアップおよびリストアに関するメッセージを表示 します。

メッセージには、先頭にジョブ ID 番号およびセッション番号が付与さ れ、同時に実行されているジョブを区別できるようになっています。

以下は、VMware バックアップおよび Hyper-V VM バックアップの場合のロ グ ファイルです。

#### vmdbupd.log

自動保存の実行に関する情報を表示できます。

ログ ファイルには指定されたパラメータおよび [ARCserve VMware](#page-71-0) 環 [境設定ツール](#page-71-0) (P. 72)と [ARCserve Hyper-V](#page-79-0) 環境設定ツール (P. 80)のすべ ての自動実行のステータスが含まれます。

# エージェントによって、マウントされた仮想ハード ディスク (VHD)上のボリュームを保護する方法

このセクションには、以下のトピックが含まれます。

仮想ハード [ディスクの概要](#page-114-0) (P. 115)

マウントされた仮想ハード [ディスク上のボリュームの保護に関する制限](#page-114-1) [事項](#page-114-1) (P. 115)

## <span id="page-114-0"></span>仮想ハード ディスクの概要

仮想ハードディスク (VHD または VHDX)は、仮想化手法を使用して1つ のファイルにまとめられたイメージ フォーマットで、ディスク、仮想オ ペレーティング システム、および関連するアプリケーションなどが含ま れます。コンテナ ボリュームに含まれている VHD/VHDX ファイル(.vhd ま たは .vhdx)を使用して、VHD/VHDX から OS をネイティブに実行すること ができます。コンテナ ボリュームには、オペレーティング システム ファ イル、データ ファイル、ドライバなど必要なファイルの集合が含まれて いるため、VHD/VHDX がどこに存在するかに関わらず、VHD/VHDX にマウ ントされたオペレーティング システムを機能させることができます。

CA ARCserve Backup は、VHD または VHDX にマウントされたボリュームを 保護します。

## <span id="page-114-1"></span>マウントされた仮想ハード ディスク上のボリュームの保護に関する制限事項

VHD および VHDX ボリュームをバックアップする場合は、以下の制限事項 を考慮してください。

■ CA ARCserve Backup では、バックアップに raw (フル VM) バックアッ プ モードを使用したときに、[ファイル レベル リストアを許可する] オプションが指定されていない場合にのみ、「セッション単位]また は「ツリー単位]のリストア方式を使用して個々の VHD ファイルをリ ストアし、マウントできます。 バックアップに raw (フル VM) バッ クアップ モードを使用し、[ファイル レベル リストアを許可する] オプションが指定されている状態で VHD ファイルを復旧およびマウ ントするには、[VM の復旧]リストア方式を使用します。 仮想マシ ンが復旧した後に、復旧した仮想マシンの VHD ファイルをマウントで きます。

■ CA ARCserve Backup では、ネストされた 2 階層目以上の VHD/VHDX ボ リュームを VSS を使用してバックアップすることはできません。

## 以下の例について考えてみます。

- ディスク 0 に C:¥ ドライブが含まれています。
- C:¥ ドライブにマウントされた仮想ボリューム V:¥ ドライブが含ま れています。
- V:¥ ドライブにマウントされた仮想ボリューム W:¥ ドライブが含 まれています。

CA ARCserve Backup は、V:¥ ドライブに存在する .vhd または .vhdx ファ イルを検出することはできません。

注: W:¥ ドライブに存在するデータ ファイルを保護するには、Agent for Open Files と共に Client Agent for Windows を使用してバックアップ をサブミットします。

■ CA ARCserve Backup は、VHD または VHDX ファイルを含むマウント ボ リューム用に別途バックアップ セッションを作成します。

注: この動作は、Agent for Open Files と共に Client Agent for Windows を 使用してサブミットされたバックアップに適用されます。

#### 以下の例について考えてみます。

- サーバの物理ディスク(C:¥)に、VHD または VHDX D:¥ および E:¥ が 含まれています。 C:¥ に存在する VHD/VHDX ファイル(D.vhd また は D.vhdx、E.vhd または E.vhdx)は、ドライブ D:¥、およびドライ ブ E:¥ にマウントされます。また、D:¥ ドライブは C:¥MountD にマ ウントされ、E:¥ ドライブは C:¥MountE にマウントされています。
- C:¥MountD をバックアップし、[ディレクトリ ジャンクションお よびボリューム マウント ポイントをトラバースする]オプション を有効にした場合、CA ARCserve Backup は D:¥ ドライブおよび C:¥MountD に対して個別にバックアップ セッションを作成します。
- C:¥MountE をバックアップし、[ディレクトリ ジャンクションお よびボリューム マウント ポイントをトラバースする]および「マ ウント ポイントがマウントされたボリュームの一部としてマウン ト ポイントをバックアップする]オプションを有効にした場合、 CA ARCserve Backup は E:¥ ドライブおよび C:¥MountE に対して個別 のバックアップ セッションを作成します。

注: 以下のオプションは、バックアップ マネージャの[グローバ ル オプション] - [拡張]タブで選択できます。

- ディレクトリ ジャンクションおよびボリューム マウント ポイ ントをトラバースする
- マウントポイントがマウントされたボリュームの一部として マウント ポイントをバックアップする

# エージェントによってクラスタ共有ボリュームを保護する方法

クラスタ共有ボリューム (CSV: Cluster Shared Volume)にはどのような種 類のファイルでも格納できますが、Microsoft は、CSV に仮想マシン VM の みを作成するよう推奨しています。CA でも、この推奨事項に従うこと、 および仮想マシン上のデータを Agent for Virtual Machines を使用してバッ クアップすることをお勧めします。

エージェントを使用すると、Microsoft ボリューム シャドウ コピー サービ ス(VSS)を使用して、Hyper-V が設定されたシステムに存在する CSV を保 護することができます。VSS は、Windows オペレーティング システムに含 まれているコンポーネントで、シャドウ コピーと呼ばれる、特定の時点 におけるデータのスナップショットを作成できます。 詳細については、 「管理者ガイド」、「Microsoft Volume Shadow Copy Service ユーザ ガイド」、 またはその両方を参照してください。CA ARCserve Backup のマニュアル選 択メニューから、これらのマニュアルにアクセスできます。

CSV にはどのような種類のファイルでも格納できますが、Microsoft は、CSV に VM のみを作成するよう推奨しています。CA でも、この推奨事項に従う こと、および VM 上のデータを Agent for Virtual Machines を使用してバッ クアップすることをお勧めします。

CA ARCserve Backup では、Microsoft ボリューム シャドウ コピー サービス を使用して、Hyper-V 設定されたシステムに存在する CSV を保護すること ができます。 Microsoft ボリューム シャドウ コピー サービスは、CA ARCserve Backup Agent for Open Files に含まれているコンポーネントです。 詳細については、「管理者ガイド」を参照してください。

## 共有クラスタ ボリュームに存在する仮想マシンを保護する方法

仮想マシンに存在するデータをバックアップするには、以下のタスクを実 行します。

- 1. Hyper-V ノードにエージェントをインストールします。
- 2. ARCserve Hyper-V 環境設定ツールを Hyper-V 共有ノードで実行し、バッ クアップ マネージャにノードを追加します。

注: 詳細については、「ARCserve Hyper-V [環境設定ツールを使用した](#page-79-0) [データベースへのデータ入力](#page-79-0) (P. 80)」を参照してください。

3. バックアップ マネージャを使用して、仮想マシンを選択し、バック アップをサブミットします。

注: 仮想マシンをバックアップするプロセスは、ファイル、フォルダ、 ディレクトリなどをバックアップするプロセスと同じです。

クラスタ共有ボリューム上の仮想マシンに存在するデータをバックアッ プし、ライブ マイグレーションをサポートするには、以下のタスクを実 行します。

- 1. Hyper-V ノードにエージェントをインストールします。
- 2. ARCserve Hyper-V 環境設定ツールを、Hyper-V クラスタ共有ノードのそ れぞれで実行し、クラスタ内で実行されている仮想マシンをバック アップ マネージャに追加します。

注:詳細については、「ARCserve Hyper-V [環境設定ツールを使用した](#page-79-0) [データベースへのデータ入力](#page-79-0) (P. 80)」を参照してください。

3. 保護する仮想マシンが含まれるクラスタ ノードをすべて選択します。 (これにより、ノード内に含まれている仮想マシンをすべてバック アップできます。)

注: 仮想マシンに対するライブ マイグレーション処理が発生すると、 エージェントは仮想マシンをホストしている新しいホストを使用して、 仮想マシンをバックアップします。

# 第 5 章: データのリストア

このセクションには、以下のトピックが含まれています。

VMware 仮想マシン [データのリストア](#page-120-0) (P. 121) Hyper-V 仮想マシン [データのリストア](#page-142-0) (P. 143) ファイル [レベルの単位でデータをリストアする](#page-148-0) (P. 149) raw (フル VM) レベル バックアップ [データのリストア](#page-152-0) (P. 153)

# <span id="page-120-0"></span>VMware 仮想マシン データのリストア

このセクションには、以下のトピックが含まれます。

VMware [セッションの参照方法](#page-120-1) (P. 121) [データ回復での制限](#page-122-0) (P. 123) VMware 仮想マシン [データを回復する方法](#page-123-0) (P. 124)

#### <span id="page-120-1"></span>VMware セッションの参照方法

VM 内のデータをリストアするプロセスは、他の物理サーバからリストア するプロセスと同じです。

注: データのリストアの詳細については、「管理者ガイド」を参照してく ださい。

ただし、VM からデータをリストアする場合は、次のような制限がありま す。

■ ファイル レベルのバックアップ (ファイル モード) は、元の場所か 複製先にリストアできます。

注: ファイルを VM の元の場所にリストアするには、Client Agent for Windows が VM にインストールされている必要があります。

■ raw (フル VM) レベル バックアップは、複製先のみにリストアでき ます。

リストア マネージャの「ソース]タブで「ツリー単位]オプションを選 択すると、raw (フル VM) モードで実行された VM バックアップが [VMware raw イメージ]として表示されます。 ファイル モード バック アップを実行すると、対応するボリュームが VM 画面に表示されます。

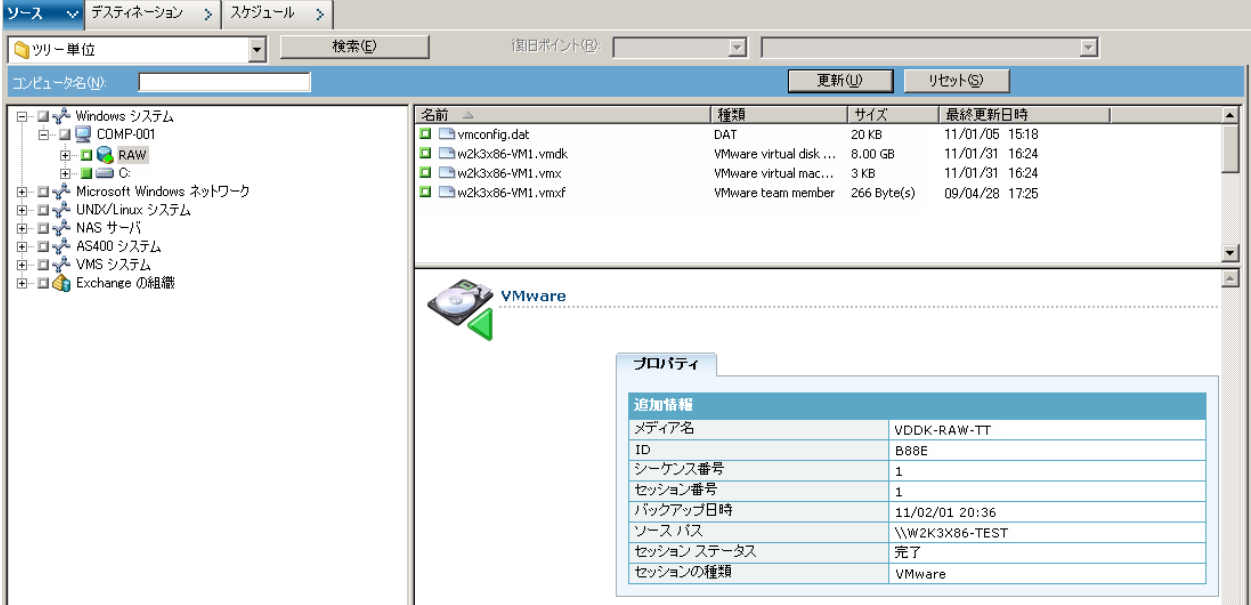

リストア マネージャ ウィンドウのセッション プロパティ セクションに は、VMware バックアップ データに関する以下の情報が表示されます。

- VMware プロキシ -- この VM をバックアップするために使用された バックアップ プロキシ システムの名前を示します。
- **VMware vCenter Server/VMware ESX** ホスト **--** バックアップ ジョブが サブミットされたときに VM が実行されていた VMware ESX ホスト シ ステムまたは vCenter Server システムの名前を示します。
- ホスト名 -- バックアップ ジョブと関係した VM のホスト名を示しま す。
- セッション方式 -- VM のバックアップに使用されたバックアップ方式 のタイプ(例: raw およびファイル)を示します。

# <span id="page-122-0"></span>データ回復での制限

VDDK バックアップでは、以下の事項を考慮してください。

- バックアップデータの回復に VMware Converter は使用できません。
- ESX Server 3.5 を使用してバックアップした VM データの復旧には、ESX Server 3.5 および ESX Server 4.0 を使用できます。
- ESX Server 4.0 を使用してバックアップした VM データの復旧に、ESX Server 3.5 を使用することはできません。
- 回復処理では、バックアップ プロキシ システム上のディスク空き容量 を必要としません。

# <span id="page-123-0"></span>VMware 仮想マシン データを回復する方法

エージェントでは、以下の図に示されている方法を使用して、VMware 仮 想マシン データを回復することができます。

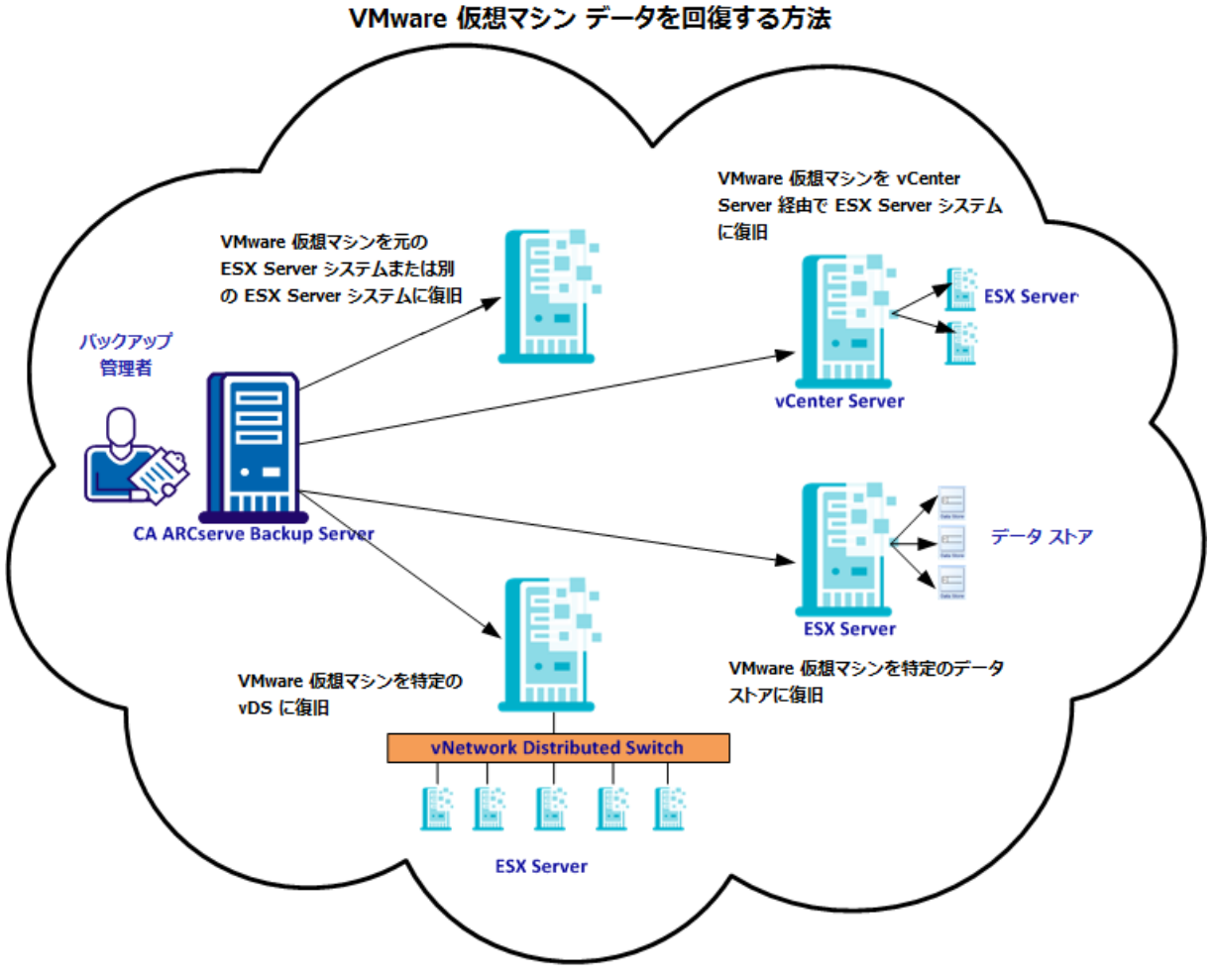

CA ARCserve Backup ドメイン

以下の表は、VMware 仮想マシン データを回復するために使用できる方法 について説明しています。

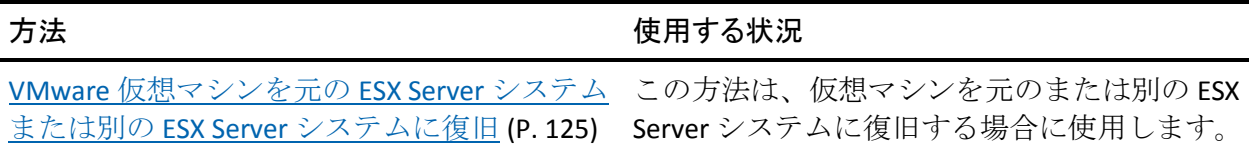

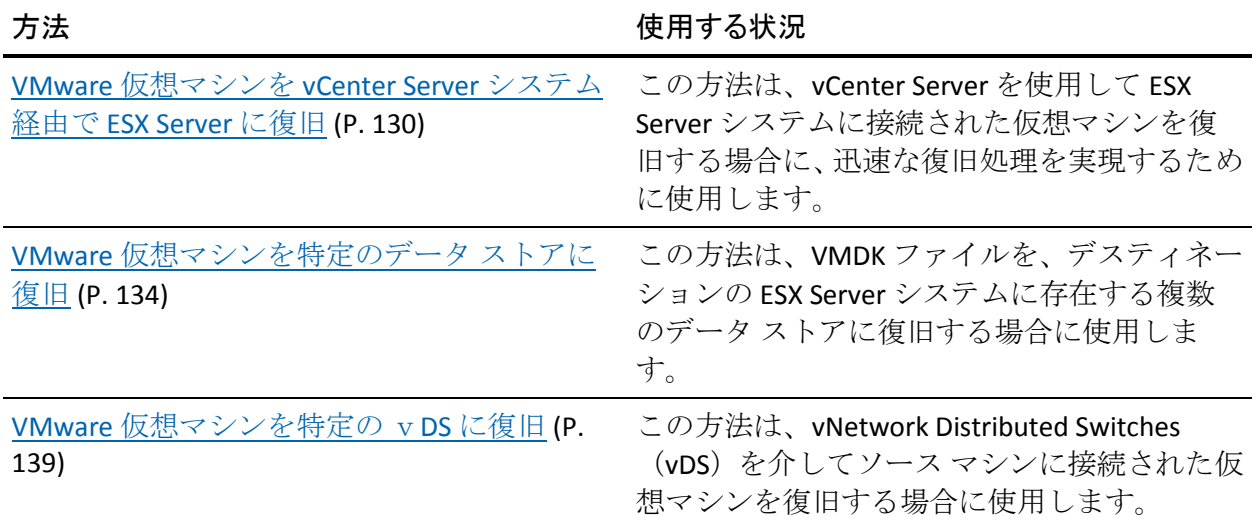

#### <span id="page-124-0"></span>VMware 仮想マシンを元の ESX Server システムまたは別の ESX Server システムに復旧

エージェントを使用して、VMware 仮想マシンを元の ESX Server システム または別の ESX Server システムに復旧することができます。この復旧プロ セスでは、仮想マシン全体およびそのデータをリストアできます。 この プロセスを使用すると、仮想マシンの惨事復旧を実行でき、仮想マシンの クローンを作成することができます。

この方法では、バックアップが取得された元の ESX Server または vCenter Server に仮想マシンを復旧できます。 また、ソース データに含まれてい なかった複数のデータ ストアに仮想マシンの VDDK ファイルを回復する こともできます。

#### 次の手順に従ってください:

1. リストア マネージャを開いて[ソース]タブをクリックし、ドロップ ダウン リストから[仮想マシンの復旧]を選択して[仮想マシンの復 旧]画面を開きます。

2. 以下の画面に示されるように、[仮想マシンの復旧]画面上で VMware オプションをクリックします。

VM名(DNS名)(N)

 $\odot$  VMware(V)

Microsoft Hyper-V(M)

[VMware VM のトランスポート モード]ダイアログ ボックスが表示 されます。

バックアップに使用する以下のいずれかのトランスポート方式を選択 します。

- 動的 -- (デフォルト)このオプションでは、使用可能なトランス ポート モードが VMware Virtual Disk Development Kit(VDDK)によっ て選択されます。
- **SAN --** (Storage Area Network) このオプションでは、ファイバ チャ ネル通信を使用して、SAN に接続されたプロキシ システムからス トレージ デバイスにバックアップ データを転送できます。
- HOTADD-- このオプションでは、SCSI ディスクで設定された仮想マ シンをバックアップできます。
- **NBDSSL** -- (Network Block Device Secure Sockets Layer) このオプショ ンでは、通信に NFC (Network File Copy)プロトコルを使用します。 NBDSSL は TCP/IP 通信ネットワークを使用して、暗号化されたデー タを転送します。
- **NBD** -- (Network Block Device。別名、LAN トランスポート モード) このオプションでは、通信に NFC (Network File Copy) プロトコル を使用します。 各種の VDDK および VCB 操作は、NBD を使用する ときに、各 ESX/ESXi Server ホストでアクセスする仮想ディスクごと に 1 つの接続を使用します。

注: 指定されたトランスポート モードが使用可能でない場合、トラン スポート モードはデフォルトの [動的] オプションに戻ります。

- 3. 仮想マシンを検索するには、以下のいずれかの検索方法を使用して次 の手順に進みます。
	- 特定の仮想マシンの検索
	- すべての仮想マシンの検索
		- 注: [VM 名 (DNS 名)]フィールドで <<任意>> を選択して[照 会]をクリックします。
	- ワイルドカード文字を使用した検索

注: [VM名 (DNS名)]フィールドで、仮想マシン名における不 明な文字をアスタリスクで代用し、[照会]をクリックします。た とえば、100-\* を使用すると、100-1、100-01、100-001 など、100- で 始まるすべての仮想マシンの名前が返されます。

- 4. [VM名 (DNS名)]列で、復旧する仮想マシンの横のチェック ボッ クスをオンにします。次に、選択した各仮想マシンに対して必要な値 を以下の列に指定します。
	- バックアップ バージョン -- バックアップ データの複数のバー ジョンを検索するには省略記号をクリックします。
	- プロキシマシン -- バックアップ プロキシ システムを検索して指 定するには省略記号をクリックします。
	- パス-- 表示されているパスを使用するか、「パス]フィールドを クリックして一時的な VM マウント ディレクトリの別のパスを指 定します。
	- **VM デスティネーション -- 「VM** デスティネーション] フィールド をクリックし、次に省略記号をクリックして[デスティネーショ ン]ダイアログ ボックスを開きます。

5. [デスティネーション]ダイアログ ボックスで[vCenter/ESX]ドロッ プダウン リストから、仮想マシンを復旧する ESX Server システムを選 択します。

ESX Server システムにログインするために必要なユーザ名とパスワー ドを指定し、[接続]をクリックします。

エージェントによって、指定した ESX Server システム上のデータ スト アが列挙されます。ここから、1 つの仮想マシン データ ストアをデス ティネーションとして指定できます。また、仮想マシンごとにデータ ストアを指定することもできます。

注: 仮想マシン データを特定のデータ ストアに回復する場合は、 「VMware 仮想マシンを特定のデータ ストアに復旧」に説明されてい る手順に従います。

- 6. [OK] をクリックして、デスティネーションを適用します。 注: このジョブで復旧している仮想マシンごとに手順 4、5、6 を繰り 返します。
- 7. [スケジュール] タブをクリックし、ジョブで必要なスケジュールを 定義します。

注: ジョブのスケジュールの詳細については、「管理者ガイド」を参 照してください。

8. ツール バーの[オプション]をクリックし、[グローバル オプション] ダイアログ ボックスを開きます。

9. [操作] タブをクリックして、以下のオプションを指定します。

リストア後に VMware または Hyper-V VM の電源をオンにする

デフォルト値: 有効

例: 復旧完了後、すぐに VM を使用する必要がある場合は、この オプションを指定します。

存在する場合、VMware VM を上書きする

VMware 仮想マシンをリストアする際に、エージェントがホスト シ ステム内に存在する仮想マシンを検出します。 仮想マシンがホス ト システムに存在する場合、このオプションを指定すると、仮想 マシンの既存の UUID およびホスト名を使用して、その仮想マシン を上書きすることができます。

#### デフォルト値: 有効

注: トラブルシューティング情報については、「VM [復旧ジョブが](#page-157-0) [完了してもエージェントが既存の](#page-157-0) VM を削除しない (P. 158)」を参 照してください。

- 10. [OK]をクリックして、オプションを適用します。
- 11. 「サブミット]をクリックすると、リストアジョブをサブミットしま す。
- 12. [ジョブのサブミット]ダイアログ ボックスの必須フィールドに入力 し、[OK]をクリックします。

注: ジョブのサブミットの詳細については、「管理者ガイド」を参照 してください。

<span id="page-129-0"></span>VMware 仮想マシンを vCenter Server システム経由で ESX Server に復旧

この復旧プロセスでは、vCenter Server を使用し、VMware 仮想マシンを vCenter Server システムを介して ESX Server システムに復旧することがで きます。 この種類の復旧処理を促進するために vCenter Server システムを 使用することにより、以下が実現します。

- ESX Server の復旧を管理するプロセスが簡素化されます。1つの vCenter Server システムを使用してすべての復旧処理を管理できます。
- 復旧しているディスクの ESX Server ログイン認証情報を提供する必要 がなくなります。
- ESX Server システム上の作業負荷を軽減します。

この方法は、仮想マシン全体およびそのデータを別の ESX Server システム や vCenter Server システムに移動したい場合、または仮想マシンのクロー ンを作成したい場合に使用します。

#### 次の手順に従ってください:

1. リストア マネージャを開いて[ソース]タブをクリックし、ドロップ ダウン リストから[仮想マシンの復旧]を選択して[仮想マシンの復 旧]画面を開きます。

2. 以下の画面に示されるように、[仮想マシンの復旧]画面上で VMware オプションをクリックします。

VM名(DNS名)(N)

 $\odot$  VMware(V)

Microsoft Hyper-V(M)

[VMware VM のトランスポート モード]ダイアログ ボックスが表示 されます。

バックアップに使用する以下のいずれかのトランスポート方式を選択 します。

- 動的 -- (デフォルト)このオプションでは、使用可能なトランス ポート モードが VMware Virtual Disk Development Kit(VDDK)によっ て選択されます。
- **SAN --** (Storage Area Network) このオプションでは、ファイバ チャ ネル通信を使用して、SAN に接続されたプロキシ システムからス トレージ デバイスにバックアップ データを転送できます。
- HOTADD-- このオプションでは、SCSI ディスクで設定された仮想マ シンをバックアップできます。
- **NBDSSL** -- (Network Block Device Secure Sockets Layer) このオプショ ンでは、通信に NFC (Network File Copy)プロトコルを使用します。 NBDSSL は TCP/IP 通信ネットワークを使用して、暗号化されたデー タを転送します。
- **NBD** -- (Network Block Device。別名、LAN トランスポート モード) このオプションでは、通信に NFC (Network File Copy) プロトコル を使用します。 各種の VDDK および VCB 操作は、NBD を使用する ときに、各 ESX/ESXi Server ホストでアクセスする仮想ディスクごと に 1 つの接続を使用します。
- 注: 指定されたトランスポート モードが使用可能でない場合、トラン スポート モードはデフォルトの [動的] オプションに戻ります。
- 3. 仮想マシンを検索するには、以下のいずれかの検索方法を使用して次 の手順に進みます。
	- 特定の仮想マシンの検索
	- すべての仮想マシンの検索
		- 注: [VM 名 (DNS 名)]フィールドで <<任意>> を選択して[照 会]をクリックします。
	- ワイルドカード文字を使用した検索

注: [VM名 (DNS名)]フィールドで、仮想マシン名における不 明な文字をアスタリスクで代用し、[照会]をクリックします。た とえば、100-\* を使用すると、100-1、100-01、100-001 など、100- で 始まるすべての仮想マシンの名前が返されます。

- 4. [VM名 (DNS名)]列で、復旧する仮想マシンの横のチェック ボッ クスをオンにします。次に、選択した各仮想マシンに対して必要な値 を以下の列に指定します。
	- バックアップ バージョン -- バックアップ データの複数のバー ジョンを検索するには省略記号をクリックします。
	- プロキシマシン -- バックアップ プロキシ システムを検索して指 定するには省略記号をクリックします。
	- パス-- 表示されているパスを使用するか、「パス]フィールドを クリックして一時的な VM マウント ディレクトリの別のパスを指 定します。

**VM** デスティネーション -- [VM デスティネーション]フィールド をクリックし、次に省略記号をクリックして[デスティネーショ ン]ダイアログ ボックスを開きます。

[VM デスティネーション]フィールドをクリックし、次に省略記 号をクリックして「デスティネーション]ダイアログ ボックスを 開きます。

5. [デスティネーション]ダイアログ ボックスで[vCenter/ESX]ドロッ プダウン リストから、仮想マシンを復旧する vCenter Server システム を選択します。

vCenter Server または ESX Server システムにログインするために必要な ユーザ名とパスワードを指定し、[接続]をクリックします。 次に以 下を実行します。

a. 「接続]をクリックします。

エージェントは、ドロップダウン リストで指定した vCenter Server システムに関連付けられている ESX Server システムをすべて列挙 します。

b. ESX Server のドロップダウン リストから、仮想マシンを復旧する ESX Server システムを指定します。

ESX Server システムを指定すると、指定された ESX Server システム 上のデータ ストアが列挙されます。 次に、復旧のデスティネー ションとして使用するデータ ストアを指定できます。

- 注: 仮想マシン データを特定のデータ ストアに回復する場合は、 「VMware 仮想マシンを特定のデータ ストアに復旧」に説明されてい る手順に従います。
- 6. [OK]をクリックします。

[デスティネーション]ダイアログ ボックスが閉じ、[VM デスティ ネーション]フィールドには、データを復旧する場所がロードされま す。

注: このジョブで復旧する仮想マシンごとに手順 4、5、6 を繰り返し ます。

7. [スケジュール] タブをクリックし、ジョブで必要なスケジュールを 定義します。

注: ジョブのスケジュールの詳細については、「管理者ガイド」を参 照してください。

8. ツール バーの[オプション]をクリックし、[グローバル オプション] ダイアログ ボックスを開きます。

9. [操作] タブをクリックして、以下を指定します。

リストア後に VMware または Hyper-V VM の電源をオンにする

#### デフォルト値: 有効

例:復旧完了後、すぐに仮想マシンを使用する必要がある場合は、 このオプションを指定します。

#### 存在する場合、VMware VM を上書きする

VMware 仮想マシンをリストアする際に、エージェントがホスト シ ステム内に存在する仮想マシンを検出します。 仮想マシンがホス ト システムに存在する場合、このオプションを指定すると、仮想 マシンの既存の UUID およびホスト名を使用して、その仮想マシン を上書きすることができます。

#### デフォルト値: 有効

注: トラブルシューティング情報については、「VM [復旧ジョブが](#page-157-0) [完了してもエージェントが既存の](#page-157-0) VM を削除しない (P. 158)」を参 照してください。

- 10. [OK]をクリックして、オプションを適用します。
- 11. 「サブミット]をクリックすると、リストアジョブをサブミットしま す。
- 12. [ジョブのサブミット]ダイアログ ボックスの必須フィールドに入力 し、[OK]をクリックします。

注: ジョブのサブミットの詳細については、「管理者ガイド」を参照 してください。

#### <span id="page-133-0"></span>VMware 仮想マシンを特定のデータ ストアに復旧

デスティネーションの vCenter Server または ESX Server システムに存在す る任意のデータ ストアに仮想マシンを復旧することができます。 たとえ ば、VMDK ファイルをすべて回復するために十分なディスク空き容量が 1 つのデータ ストアに存在しない場合があります。この復旧プロセスでは、 VMDK ファイルをすべて回復するために十分なディスク空き容量が含ま れる代わりのデータ ストアを指定できます。

#### 次の手順に従ってください:

1. リストア マネージャを開いて[ソース]タブをクリックし、ドロップ ダウン リストから[仮想マシンの復旧]を選択して[仮想マシンの復 旧]画面を開きます。

2. 以下の画面に示されるように、[仮想マシンの復旧]画面上で VMware オプションをクリックします。

VM名(DNS名)(N)

 $\odot$  VMware(V)

Microsoft Hyper-V(M)

[VMware VM のトランスポート モード]ダイアログ ボックスが表示 されます。

バックアップに使用する以下のいずれかのトランスポート方式を選択 します。

- 動的 -- (デフォルト)このオプションでは、使用可能なトランス ポート モードが VMware Virtual Disk Development Kit(VDDK)によっ て選択されます。
- **SAN --** (Storage Area Network) このオプションでは、ファイバ チャ ネル通信を使用して、SAN に接続されたプロキシ システムからス トレージ デバイスにバックアップ データを転送できます。
- HOTADD-- このオプションでは、SCSI ディスクで設定された仮想マ シンをバックアップできます。
- **NBDSSL** -- (Network Block Device Secure Sockets Layer) このオプショ ンでは、通信に NFC (Network File Copy)プロトコルを使用します。 NBDSSL は TCP/IP 通信ネットワークを使用して、暗号化されたデー タを転送します。
- **NBD** -- (Network Block Device。別名、LAN トランスポート モード) このオプションでは、通信に NFC (Network File Copy) プロトコル を使用します。 各種の VDDK および VCB 操作は、NBD を使用する ときに、各 ESX/ESXi Server ホストでアクセスする仮想ディスクごと に 1 つの接続を使用します。

注: 指定されたトランスポート モードが使用可能でない場合、トラン スポート モードはデフォルトの [動的] オプションに戻ります。

- 3. 仮想マシンを検索するには、以下のいずれかの検索方法を使用して次 の手順に進みます。
	- 特定の仮想マシンの検索
	- すべての仮想マシンの検索
		- 注: [VM 名 (DNS 名)]フィールドで <<任意>> を選択して[照 会]をクリックします。
	- ワイルドカード文字を使用した検索

注: [VM名 (DNS名)]フィールドで、仮想マシン名における不 明な文字をアスタリスクで代用し、[照会]をクリックします。た とえば、100-\* を使用すると、100-1、100-01、100-001 など、100- で 始まるすべての仮想マシンの名前が返されます。

- 4. [VM名 (DNS名)]列で、復旧する仮想マシンの横のチェック ボッ クスをオンにします。次に、選択した各仮想マシンに対して必要な値 を以下の列に指定します。
	- バックアップ バージョン -- バックアップ データの複数のバー ジョンを検索するには省略記号をクリックします。
	- プロキシマシン -- バックアップ プロキシ システムを検索して指 定するには省略記号をクリックします。
	- パス-- 表示されているパスを使用するか、「パス]フィールドを クリックして一時的な VM マウント ディレクトリの別のパスを指 定します。
	- **VM デスティネーション --** [VM デスティネーション] フィールド をクリックし、次に省略記号をクリックして[デスティネーショ ン]ダイアログ ボックスを開きます。

5. [デスティネーション]ダイアログ ボックスで[vCenter/ESX]ドロッ プダウン リストから、仮想マシンを復旧する ESX Server システムまた は vCenter Server システムを選択します。

vCenter Server または ESX Server システムにログインするために必要な ユーザ名とパスワードを指定し、[接続]をクリックします。

以下のシナリオに基づいて、指定されたシステムに接続します。

- [vCenter/ESX]ドロップダウン リストで vCenter Server システムを 指定した場合、エージェントは指定された vCenter Server システム に接続し、「ESX Server]ドロップダウンリストには利用可能な ESX Server システムが列挙されます。次に、必要な ESX Server システム を指定し、[データストア]ドロップダウンリストからデスティ ネーション データ ストアを選択します。
- 「vCenter/ESX]ドロップダウンリストで ESX Server システムを指 定した場合、エージェントは指定された ESX Server システムに接続 し、指定された ESX Server システムの利用可能なデータ ストアが 列挙されます。 次に、VM の [データ ストア] ドロップダウン リ ストからの必要なデスティネーション データ ストアを指定でき ます。このシナリオでは、[ESX Server]ドロップダウン リストを クリックして別の ESX Server システムを指定することはできませ  $\mathcal{L}_{\infty}$
- 6. [デスティネーション]ダイアログ ボックスで、以下のフィールドに 入力します。

#### ESX サーバ

仮想マシンを復旧する ESX Server システムのホスト名または IP ア ドレスを指定します。

注: [vCenter/ESX]ドロップダウン リストに指定されたシステム が、ESX Server システムである場合、[ESX Server]ドロップダウン リストをクリックすることはできません。

#### VM データ ストア

仮想マシン環境設定ファイルを回復するデータ ストアの名前を指 定します。

7. ディスク データ ストア テーブルのリストに含まれている VMDK ファ イルごとに、その VMDK ファイルを保存するデータ ストアを指定しま す。このためには、VMDK の[データ ストア]ドロップダウン リスト をクリックし、必要なデータ ストアをクリックします。

[OK]をクリックします。

[デスティネーション]ダイアログ ボックスが閉じ、[VM デスティ ネーション]フィールドには、データを復旧する場所がロードされま す。

注: このジョブで復旧している仮想マシンごとに手順 4 から 7 を繰り 返します。

8. 「スケジュール]タブをクリックし、ジョブで必要なスケジュールを 定義します。

注: ジョブのスケジュールの詳細については、「管理者ガイド」を参 照してください。

- 9. ツール バーの[オプション]をクリックし、[グローバル オプション] ダイアログ ボックスを開きます。
- 10. [操作]タブをクリックして、以下のオプションを指定します。

リストア後に VMware または Hyper-V VM の電源をオンにする

#### デフォルト値: 有効

例: 復旧完了後、すぐに VM を使用する必要がある場合は、この オプションを指定します。

#### 存在する場合、VMware VM を上書きする

VMware 仮想マシンをリストアする際に、エージェントがホスト シ ステム内に存在する仮想マシンを検出します。 仮想マシンがホス ト システムに存在する場合、このオプションを指定すると、仮想 マシンの既存の UUID およびホスト名を使用して、その仮想マシン を上書きすることができます。

#### デフォルト値: 有効

注: トラブルシューティング情報については、「VM [復旧ジョブが](#page-157-0) [完了してもエージェントが既存の](#page-157-0) VM を削除しない (P. 158)」を参 照してください。

11. [OK]をクリックして、オプションを適用します。

- 12. [サブミット]をクリックすると、リストア ジョブをサブミットしま す。
- 13. [ジョブのサブミット]ダイアログ ボックスの必須フィールドに入力 し、[OK]をクリックします。

注: ジョブのサブミットの詳細については、「管理者ガイド」を参照 してください。

ジョブが完了した後、エージェントは「デスティネーション]ダイアログ ボックスで指定されたデータ ストアに VMDK ファイルを回復します。

#### <span id="page-138-0"></span>VMware 仮想マシンを特定の vDS に復旧

この復旧プロセスでは、ソース マシンに接続されている仮想マシンを vNetwork Distributed Switches (vDS)に復旧することができます。[VM の 復旧]画面を使用すると、vDS ネットワーク デバイス情報を参照できます。 たとえば、vDS スイッチ名および vDS ポート グループ キーを参照できます。

エージェントは、非 vDS ネットワークに存在するソース仮想マシンを、常 に ESX Server システムまたは vCenter Server システムに非 vDS ネットワー クとして復旧します。この場合、「VM の復旧]画面で vDS チェックボッ クスがオンにされているかどうかは考慮されません。

注: vDS がデスティネーションの ESX Server または vCenter Server システム 上で設定されていない場合、エージェントは従来の仮想ネットワークの復 旧として復旧操作を実行します。

#### 次の手順に従ってください:

1. リストア マネージャを開いて[ソース]タブをクリックし、ドロップ ダウン リストから[仮想マシンの復旧]を選択して[仮想マシンの復 旧]画面を開きます。

2. 以下の画面に示されるように、[仮想マシンの復旧]画面上で VMware オプションをクリックします。

VM名(DNS名)(N)

 $\odot$  VMware(V)

Microsoft Hyper-V(M)

[VMware VM のトランスポート モード]ダイアログ ボックスが表示 されます。

バックアップに使用する以下のいずれかのトランスポート方式を選択 します。

- 動的 -- (デフォルト)このオプションでは、使用可能なトランス ポート モードが VMware Virtual Disk Development Kit(VDDK)によっ て選択されます。
- **SAN --** (Storage Area Network) このオプションでは、ファイバ チャ ネル通信を使用して、SAN に接続されたプロキシ システムからス トレージ デバイスにバックアップ データを転送できます。
- HOTADD-- このオプションでは、SCSI ディスクで設定された仮想マ シンをバックアップできます。
- **NBDSSL** -- (Network Block Device Secure Sockets Layer) このオプショ ンでは、通信に NFC (Network File Copy)プロトコルを使用します。 NBDSSL は TCP/IP 通信ネットワークを使用して、暗号化されたデー タを転送します。
- **NBD** -- (Network Block Device。別名、LAN トランスポート モード) このオプションでは、通信に NFC (Network File Copy) プロトコル を使用します。 各種の VDDK および VCB 操作は、NBD を使用する ときに、各 ESX/ESXi Server ホストでアクセスする仮想ディスクごと に 1 つの接続を使用します。

注: 指定されたトランスポート モードが使用可能でない場合、トラン スポート モードはデフォルトの [動的] オプションに戻ります。

- 3. 仮想マシンを検索するには、以下のいずれかの検索方法を使用して次 の手順に進みます。
	- 特定の仮想マシンの検索
	- すべての仮想マシンの検索
		- 注: [VM 名 (DNS 名)]フィールドで <<任意>> を選択して[照 会]をクリックします。
	- ワイルドカード文字を使用した検索

注: [VM名 (DNS名)]フィールドで、仮想マシン名における不 明な文字をアスタリスクで代用し、[照会]をクリックします。た とえば、100-\* を使用すると、100-1、100-01、100-001 など、100- で 始まるすべての仮想マシンの名前が返されます。

- 4. 「VM名 (DNS名) ]列で、復旧する仮想マシンの横のチェック ボッ クスをオンにします。次に、選択した各仮想マシンに対して必要な値 を以下の列に指定します。
	- バックアップ バージョン -- バックアップ データの複数のバー ジョンを検索するには省略記号をクリックします。
	- プロキシマシン -- バックアップ プロキシ システムを検索して指 定するには省略記号をクリックします。
	- パス-- 表示されているパスを使用するか、「パス]フィールドを クリックして一時的な VM マウント ディレクトリの別のパスを指 定します。
	- **VM デスティネーション -- 「VM** デスティネーション] フィールド をクリックし、次に省略記号をクリックして[デスティネーショ ン]ダイアログ ボックスを開きます。
- 5. [デスティネーション]ダイアログ ボックスで[vCenter/ESX]ドロッ プダウン リストから、仮想マシンを復旧する vCenter Server システム を選択します。

vCenter Server システムにログインするために必要なユーザ名とパス ワードを指定し、[接続]をクリックします。

エージェントは、ドロップダウン リストで指定した vCenter Server シ ステムに関連付けられている ESX Server システムをすべて列挙します。 6. ESX Server のドロップダウン リストから、仮想マシンを復旧する ESX Server システムを指定します。

注: 仮想マシン データを特定のデータ ストアに回復する場合は、 「VMware 仮想マシンを特定のデータ ストアに復旧」に説明されてい る手順に従います。

vDS スイッチを指定するには、以下の手順に従います。

- a. vDS スイッチを列挙する vDS スイッチのチェックボックスをオン にします。
- b. vDS スイッチのドロップダウン リストから、vDS ポート グループ を列挙する vDS スイッチを 1 つ選択します。
- c. vDS ポート グループから、ポート グループを選択します。

[OK]をクリックします。

[デスティネーション] ダイアログ ボックスが閉じ、 [VM デスティ ネーション]フィールドには、データを復旧する場所がロードされま す。

注: このジョブで復旧する仮想マシンごとに手順 4、5、6 を繰り返し ます。

7. [スケジュール] タブをクリックし、ジョブで必要なスケジュールを 定義します。

注: ジョブのスケジュールの詳細については、「管理者ガイド」を参 照してください。

8. ツール バーの[オプション]をクリックし、[グローバル オプション] ダイアログ ボックスを開きます。

[操作] タブをクリックして、以下を指定します。

リストア後に VMware または Hyper-V VM の電源をオンにする

デフォルト値: 有効

例:復旧完了後、すぐに仮想マシンを使用する必要がある場合は、 このオプションを指定します。

存在する場合、VMware VM を上書きする

VMware VM をリストアする際、エージェントがホスト システム内 に存在する仮想マシンを検出します。 仮想マシンがホスト システ ムに存在する場合、このオプションを指定すると、仮想マシンの 既存の UUID およびホスト名を使用して、その仮想マシンを上書き することができます。

デフォルト値: 有効

注: トラブルシューティング情報については、「VM [復旧ジョブが](#page-157-0) [完了してもエージェントが既存の](#page-157-0) VM を削除しない (P. 158)」を参 照してください。

[OK]をクリックして、オプションを適用します。

9. [サブミット]をクリックすると、リストアジョブをサブミットしま す。

[ジョブのサブミット]ダイアログ ボックスの必須フィールドに入力 し、[OK]をクリックします。

注: ジョブのサブミットの詳細については、「管理者ガイド」を参照 してください。

# <span id="page-142-0"></span>Hyper-V 仮想マシン データのリストア

このセクションには、以下のトピックが含まれます。

Hyper-V [セッションの参照方法](#page-143-0) (P. 144) Hyper-V [仮想マシンの復旧](#page-143-1) (P. 144) Hyper-V [仮想マシンを別の場所に復旧](#page-147-0) (P. 148)

## <span id="page-143-0"></span>Hyper-V セッションの参照方法

VM 内のデータをリストアするプロセスは、他の物理サーバからリストア するプロセスと同じです。

注: データのリストアの詳細については、「管理者ガイド」を参照してく ださい。

ただし、VM からデータをリストアする場合は、次のような制限がありま す。

■ ファイルレベルのバックアップ (ファイルモード)は、元の場所か 複製先にリストアできます。

注: ファイルを VM の元の場所にリストアするには、Client Agent for Windows が VM にインストールされている必要があります。

■ raw (フル VM) レベル バックアップは、複製先のみにリストアでき ます。

## <span id="page-143-1"></span>Hyper-V 仮想マシンの復旧

Hyper-V VM を復旧するプロセスを使用して VM 全体を再作成し、そのデー タをリストアできます。 このプロセスを使用して VM を障害から復旧し、 VM をクローンすることができます。

#### [**VM** の復旧]ウィンドウの参照

[VM の復旧]ウィンドウで、各種フィールドの参照、選択、および変更 ができます。マウス ポインタを編集可能なフィールドに重ねると、フィー ルドの背景色が黄色に変わります。

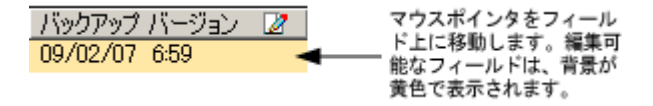

編集可能なフィールドを変更するには、目的のフィールドを選択し、省略 記号をクリックして、フィールドをブラウズします。

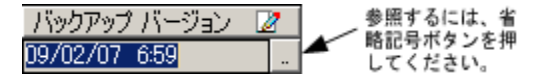
#### 考慮事項

以下の点に注意してください。

■ ターゲット VM の雷源をオフにし、システムから削除するか、または 名前を変更する必要があります。 VM の電源がオフになっておらず、 削除や名前変更が行われていない場合、リストア プロセスによって ターゲット VM のデータが上書きされます。

#### Hyper-V 仮想マシンの復旧方法

1. リストア マネージャを開いて[ソース]タブをクリックし、ドロップ ダウン リストから、[仮想マシンの復旧]を選択します。

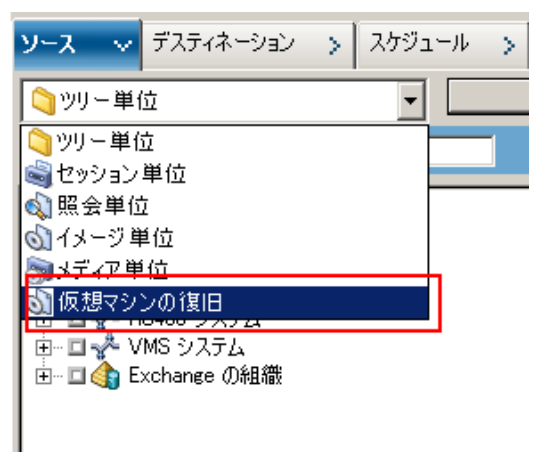

[仮想マシンのリストア]ウィンドウが表示されます。

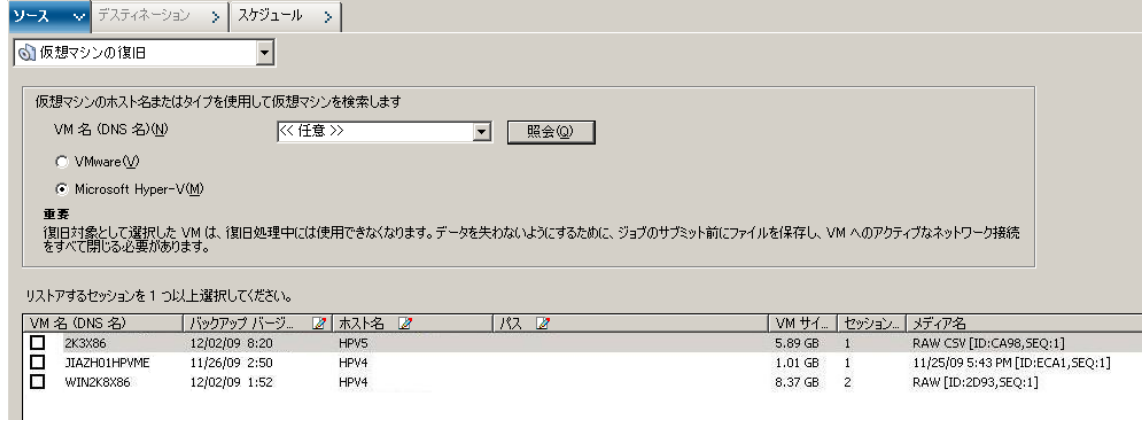

- 2. Hyper-V VM を検索するには、以下のアクションのいずれかを実行して 次の手順に進みます。
	- 特定の VM を検索するには、[仮想マシン名] フィールドで VM の 名前を指定し、[照会]をクリックします。 指定した仮想マシン名が VM リストに表示されます。
	- すべての VM を検索するには、「仮想マシン名]フィールドで「<< 任意 >>]を選択し、「照会]をクリックします。 ご使用の環境のすべての VM が VM リストに表示されます。
	- 仮想マシン名の一部を使用して検索するには、不明な文字をアス タリスクで置き換えて[照会]をクリックします。

検索条件に一致する仮想マシンが VM リストに表示されます。

例: 100-\* を使用すると、100-1、100-01、100-001 など、100- で始 まるすべての名前が返されます。

- 仮想マシンの検索ボックスで、「Hvper-V]をクリックします。 ご使用の環境のすべての Hyper-V VM が VM リストに表示されます。
- 3. VM リストの以下のフィールドに入力します。
	- VM名 (DNS名) -- VM 名の隣にあるチェック ボックスをオンにし て復旧する VM を指定します。

注: CA ARCserve Backup では、複数の VM が指定された場合は、リ ストア操作を順次処理します。

**■ バックアップ バージョン --** バックアップ バージョンを指定しま す。

表示されているバックアップ バージョンを使用するか、[バック アップ バージョン]フィールドをクリックして省略記号をクリッ クし、バックアップ データの複数のバージョンを検索します。

■ ホスト名 -- VM イメージを復旧するのに必要な Hyper-V ホスト シ ステムおよびセキュリティ情報を指定します。

Hyper-V システムを異なる Hyper-V ホストに復旧する場合は、VM イメージを復旧するディレクトリを指定する必要があります。

■ パス**--**VM イメージを復旧するパスを指定します。

注: [パス] フィールドがブランクの場合、CA ARCserve Backup は VM イメージを元の場所に復旧します。

4. ツールバーの [オプション] ボタンをクリックします。

「グローバル オプション]ダイアログ ボックスが表示されます。

- 5. 「操作]タブをクリックして、以下のオプションを指定します。 注: 以下のオプションは、[仮想マシンの復旧]方式が指定されてい ない場合は、[操作]タブに表示されません。
	- リストア後に VMware または Hyper-V VM の電源をオンにする --リストアの完了後に VM の電源がオンになります。

#### デフォルト値: 有効

例: 復旧完了後、すぐに VM を使用する必要がある場合に、この オプションを指定します。

6. [OK]をクリックします。

オプションが適用されます。

7. [サブミット]をクリックすると、リストアジョブをサブミットしま す。

[ジョブのサブミット] ダイアログ ボックスが開きます。

8. [ジョブのサブミット]ダイアログ ボックスから、[即実行]を選択 して今すぐジョブを実行するか、[実行日時指定]を選択してジョブ を実行する予定の日時を選択します。

ジョブの説明を入力し、[OK]をクリックします。

ジョグがサブミットされます。

注: ジョブのサブミットの詳細については、「管理者ガイド」を参照 してください。

# Hyper-V 仮想マシンを別の場所に復旧

CA ARCserve Backup では、Hyper-V バックアップ データを別の場所に復旧 し、名前が付いていないボリューム上の VM を保護することができます。

注: 名前が付いていないボリュームとは、ドライブ文字が割り当てられて いないボリュームです。

これらの機能により、以下を実行できます。

- 仮想マシン (VM) を同じまたは異なる Windows Server Hyper-V システ ム上に復旧させる。
- 復旧時に復旧先の VM にディレクトリが存在しない場合、ディレクト リをドライブ文字付きまたは文字なしで作成する。

[リストア マネージャ]の[VM の復旧]画面で、以下のタスクを実行で きます。

- Hyper-V VM を、Windows Server の Hyper-V システム を Hyper-V サーバ として使用している代替場所に復旧する。
- パスをターゲットの Windows Server Hyper-V システム上の別の場所に 指定する。

以下の動作に注意してください。

■ 別のパスを指定すると、CA ARCserve Backup によりバックアップ セッ トのパス全体(ルートのドライブまたはボリューム名を除く)が取得 され、指定したパスに追加されます。

# ファイル レベルの単位でデータをリストアする

このトピックでは、以下のバックアップ モードを使用してバックアップ されたデータをリストアする方法について説明します。

- ファイルモード
- 「ファイル レベル リストアを許可する] オプションが指定された raw モード
- [ファイル レベル リストアを許可する]オプションが指定された混在 モード

注: 詳細については、「グローバル バックアップとローカル バック アップの動作方法」を参照してください。

以下の手順を使用して、ローカルディスクベースの仮想マシン (VM) お よび SAN ベースの VM でリストア処理を実行することができます。 ファ イルが破損したり、間違って削除された場合や、システムを惨事から復旧 したり、システムをクローンする場合は、VM にバックアップされている ファイル レベルのデータをリストアします。 ファイル レベルのバック アップ データのリストアには、Windows ベースのクライアント エージェ ント ファイルのリストアと同じ処理を使用します。

注:データのリストアの詳細については、「管理者ガイド」を参照してく ださい。

ファイル レベルのバックアップ データをリストアする場合は、以下の点 を考慮してください。

■ ディレクトリおよびファイル単位でデータを参照またはリストアでき るのは、データがファイル レベル モード、[ファイル レベル リスト アを許可する]オプションが指定された raw (フル VM) バックアッ プモード、または「ファイル レベル リストアを許可する]オプショ ンが指定された混在バックアップ モードを使用してバックアップさ れた場合にのみです。

注: 詳細については、「グローバル バックアップとローカル バック アップの動作方法」を参照してください。

- Agent for Virtual Machines を使用してバックアップしたデータをリス トアするには、現在のバージョンの Client Agent for Windows がデス ティネーション システムにインストールされている必要があります。
- ファイルレベルの単位でデータをリストアし、[ファイルを元の場所 にリストア]を指定すると、CA ARCserve Backup では意図的に Windows システム ファイルが除外されます。 Windows システム ファイルは、 通常、以下のディレクトリに保存されています。
	- C:¥WINDOWS¥SYSTEM
	- C:¥WINDOWS¥SYSTEM32

### データをファイル レベルの単位でリストアする方法

- 1. リストア マネージャを開いて[ソース]タブをクリックし、ドロップ ダウン リストから、[ツリー単位]を選択します。
- 2. Windows システム オブジェクトを展開して、リストアするデータを参 照します。

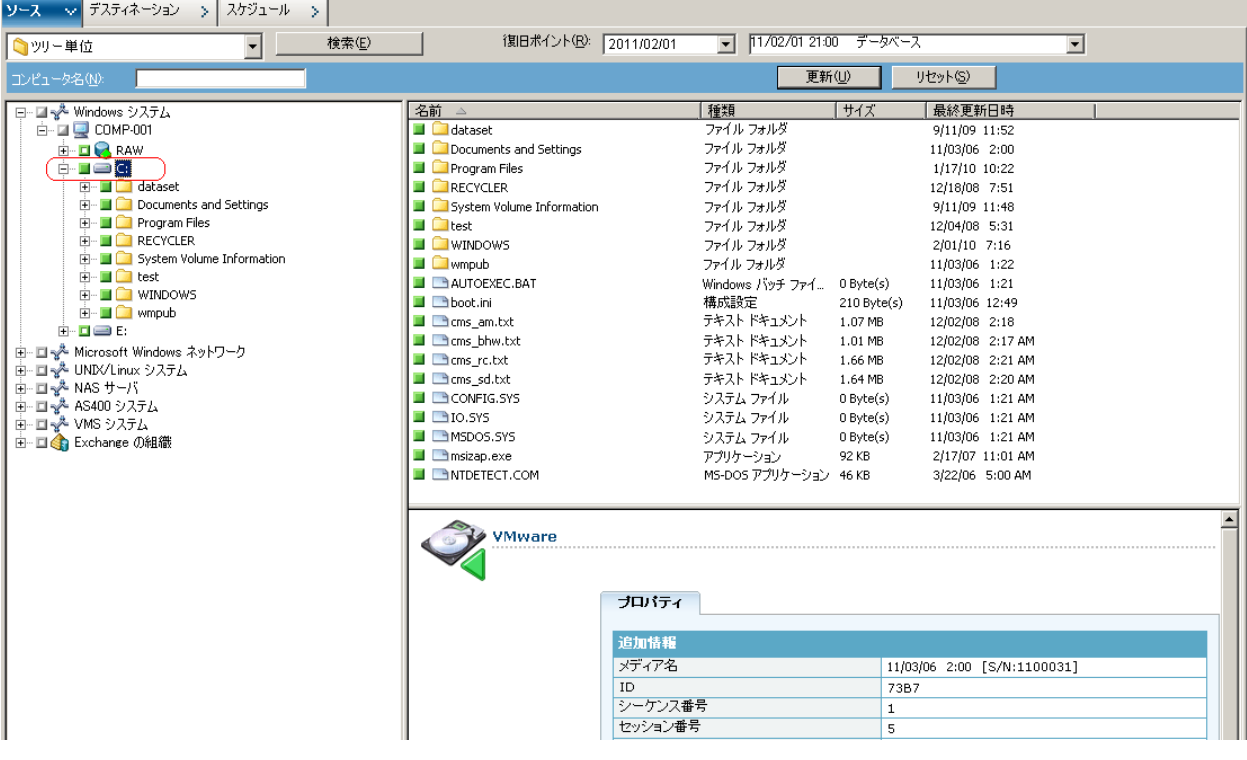

3. [デスティネーション]タブをクリックします。 [ファイルを元の場 所にリストア] チェックボックスをオンにして、ファイルを元の場所 にリストアします。

ファイルを元の場所にリストアするには、Client Agent for Windows が VM にインストールされている必要があります。 Client Agent for Windows が VM にインストールされていない場合は、データを任意の 場所にリストアしてから、ネットワーク ファイル システム共有を使用 して手動で VM にコピーすることができます。

注: ファイル レベルの単位でデータをリストアし、[ファイルを元の 場所にリストア]を指定すると、CA ARCserve Backup では意図的に Window s システム ファイルが除外されます。

重要: VMware ベースのバックアップ セッションを別のロケーション にリストアするには、Client Agent for Windows が複製先のシステムで 実行されており、かつ複製先のシステムが Windows システム オブジェ クトに表示されている必要があります。Windows システム オブジェク トに表示されないシステムにデータをリストアしようとすると、リス トア ジョブが失敗します。Windows x86 オペレーティング システムを 実行しているローカル システムにある複製先にデータをリストアす るには、リストア マネージャの[デスティネーション]タブで Windows システム オブジェクトの下に仮のホスト名と実際の IP アドレスでシ ステムを追加します。次にその複製先をローカル システムとして指定 してリストア ジョブをサブミットします。

バックアップデータが raw (フル VM) バックアップから作成された 場合、CA ARCserve Backup は [ファイルを元の場所にリストア] オプ ションをサポートしません。

- 4. 「スケジュール]タブをクリックして、[繰り返し方法]ドロップダ ウンからスケジュールを指定します。
- 5. ツールバーの [サブミット] ボタンをクリックし、ジョブをサブミッ トします。

[セキュリティおよびエージェント情報]ダイアログ ボックスが表示 されます。ジョブをサブミットするには、データをリストアしている システムのログイン認証を指定する必要があります。

6. ログイン認証を「ユーザ名]および「パスワード]フィールドに指定 して [OK] をクリックします。

入力されたセキュリティ認証が適用されて、[ジョブのサブミット] ダイアログ ボックスが開きます。

7. [ジョブのサブミット]ダイアログ ボックスでフィールドに入力して、 [OK]をクリックします。

ジョグがサブミットされます。

注: ジョブのサブミットの詳細については、[ジョブのサブミット] ダイアログ ボックスの[ヘルプ]ボタンをクリックしてください。ジョ ブ ステータスの表示と他のジョブ関連タスクの詳細については、「管 理者ガイド」を参照してください。

# raw (フル VM)レベル バックアップ データのリストア

ローカルディスクベースの仮想マシン (VM) および SAN ベースの VM で リストア処理を実行するには、以下の手順に従います。 システムを障害 から復旧したり、システムをクローンする場合に raw (フル VM)データ をリストアします。 ファイル レベルのバックアップ データのリストアに は、Windows ベースのクライアント エージェント ファイルのリストアと 同じ処理を使用します。

注:データのリストアの詳細については、「管理者ガイド」を参照してく ださい。

raw レベルのバックアップ データをリストアする場合は、以下の点を考慮 してください。

- Agent for Virtual Machines を使用してバックアップしたデータをリス トアするには、現在のバージョンの Client Agent for Windows がデス ティネーション システムにインストールされている必要があります。
- raw (フル VM) または「ファイル レベル リストアを許可する]オプ ションをオフにした混在モードを使用してバックアップされたデータ からディレクトリおよびファイル レベルの単位でデータを検索して リストアすることはできません。

raw (フル VM)レベル バックアップ データをリストアする方法

1. リストア マネージャを開いて[ソース]タブをクリックし、ドロップ ダウンリストから、「ツリー単位」を選択します。

Windows システム オブジェクトを展開し、リストアする VMware シス テムまたは Hyper-V システムを参照します。

リストアするシステムを展開し、リストアするデータを選択します。

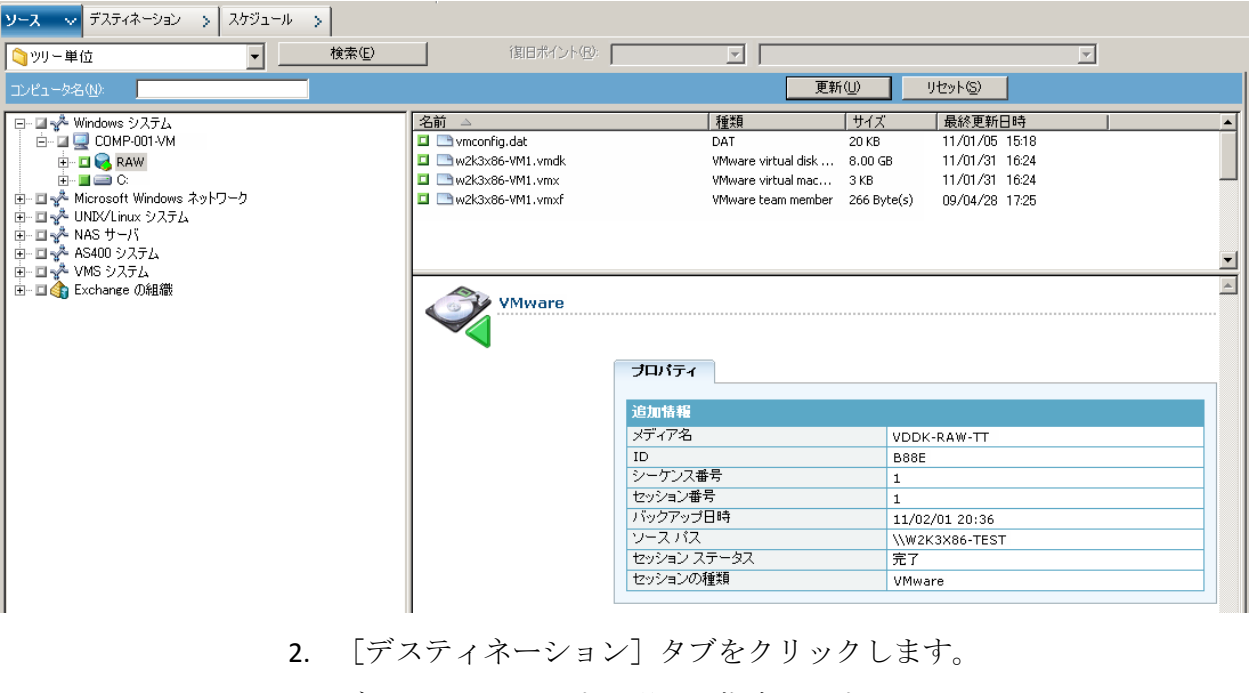

データをリストアする場所を指定します。

- 3. [スケジュール] タブをクリックして、[繰り返し方法]ドロップダ ウンからスケジュールを指定します。
- 4. ツールバーの [サブミット] ボタンをクリックし、ジョブをサブミッ トします。

[セキュリティおよびエージェント情報]ダイアログ ボックスが表示 されます。ジョブをサブミットするには、データをリストアしている システムのログイン認証を指定する必要があります。

5. ログイン認証を「ユーザ名]および「パスワード]フィールドに指定 して [OK] をクリックします。

入力されたセキュリティ認証が適用されて、[ジョブのサブミット] ダイアログ ボックスが開きます。

6. [ジョブのサブミット]ダイアログ ボックスでフィールドに入力して、 [OK]をクリックします。

ジョグがサブミットされます。

注: ジョブのサブミットの詳細については、[ジョブのサブミット] ダイアログ ボックスの[ヘルプ]ボタンをクリックしてください。ジョ ブ ステータスの表示と他のジョブ関連タスクの詳細については、「管 理者ガイド」を参照してください。

# 付録 A: トラブルシューティング

このセクションには、以下のトピックが含まれています。

[バックアップおよび復旧操作](#page-156-0) (P. 157) [マウント処理の問題](#page-190-0) (P. 191) [環境設定ツールの問題](#page-193-0) (P. 194) [その他の問題](#page-196-0) (P. 197)

# <span id="page-156-0"></span>バックアップおよび復旧操作

以下のトピックでは、VMware vSphere が動作しているシステムで、バッ クアップおよび復旧操作のトラブルシューティングを行う方法について 説明します。

# VM 情報の自動保存処理がスケジュールどおりに開始されない

CA ARCserve Backup によってサポートされるすべての Windows OS が対象で す。

症状:

VM 情報の自動保存処理がスケジュールどおりに開始されません。自動保 存処理の頻度が最近変更されました。

#### 解決方法:

自動保存処理の頻度を変更すると、次の処理は暦上の日付が変わってから 開始されます。

#### 例: **VM** 情報の自動保存処理の頻度の変更

VM 情報の自動保存処理の頻度を、 4 月 5 日の午前 11 時に、「1 時間」に 変更したとします。 4 月 5 日の午後 12 時に処理が実行されることを期待 しても、処理は開始されません。 実際には、VM 情報の自動保存処理は、 4 月 6 日の午前 0 時に開始され、1 時間間隔で実行されます。

必要に応じて、ca\_vcbpopulatedb コマンド ライン ユーティリティを使用し て自動保存処理を手動で実行し、ARCserve データベースを更新することが できます。 ca\_vcbpopulatedb コマンド ライン ユーティリティの詳細につ いては、「コマンド ライン リファレンス ガイド」を参照してください。

# VM 復旧ジョブが完了しても、エージェントが既存の VM を削除しない

#### サポートされるすべての Windows オペレーティング システムで有効

#### 症状:

以下のシナリオで、CA ARCserve Backup がターゲット ESX Server システム 上の既存の VM を削除しない場合があります。

- VM 復旧ジョブをサブミットしました。
- グローバル リストア オプションの「VM を上書きする]を指定しまし た。
- CA ARCserve Backup は、 バックアップ プロキシ システム (ESX Server シ ステム system)に VM を正常に復旧しました。

#### 解決方法:

これは正常な動作です。

エージェントは、UUID と VM のホスト名を結合して、VM の一意の ID を作 成します。CA ARCserve Backup はこの ID を使用して、特定の VM のバック アップおよび復旧操作を区別します。 しかし、VMware vSphere はこの段 階では UUID を VM を識別するためのメカニズムとして使用することを終 了しています。 VM を復旧するジョブをサブミットし、[VM を上書きす る]オプションを指定しても、CA ARCserve Backup は、元の VM と同じ UUID およびホスト名を持つ VM を検出できなかった場合は、元の VM を削除し ません。 その結果、CA ARCserve Backup は既存の VM に上書きする代わり に新しい VM を作成します。このアプローチは、CA ARCserve Backup が誤っ て VM を削除することがないことを保証します。 CA ARCserve Backup は、 以下のシナリオでも、同様の動作を行います。

- VMの UUID またはホスト名が変更された。
- VM の電源がオフになっている、または VM がダウンしている(エー ジェントは VM のホスト名を取得できません)。

# 失敗したように見えるバックアップ ジョブ

Hyper-V システムおよび VMware システムで有効

#### 症状:

VMware VM または Hyper-V VM のバックアップがサブミットされました。 このバックアップには以下のオプションが指定されています。

- raw モードまたは混在モード
- ファイル レベルのリストアを許可する

ジョブが「未完了」ステータスで終了し、エラー メッセージ AW0550 がア クティビティ ログに表示されます。

#### 解決方法:

上記の動作が発生する理由には、VM を保護している CA ARCserve Backup サーバの名前が指定されていなかったか、指定された CA ARCserve Backup の名前が正しくなかったことが挙げられます。

この動作を解決するには、VM を保護している CA ARCserve Backup の名前 が適切に指定されていることを確認します。

詳細については、「CA ARCserve Backup サーバ名の指定」を参照してくだ さい。

# バックアップ ジョブがスナップショット作成エラーで失敗する

#### Windows プラットフォームで有効

VMware ベースの仮想マシンのバックアップをサブミットすると、以下の 症状が発生します。

#### 症状 1

バックアップジョブが失敗し、以下のメッセージが ca\_vcbpopulatedb.log ファイルに表示されます。

スナップショットの取得に失敗しました。 ESX/vCenter レポート エラー。 一般システム エラーが発 生しました。 VMX からのプロトコル エラー。

#### 解決策 1

このエラーは VMware の問題です。 この問題を修正するには、ゲスト オ ペレーティング システム内の VMware Tools をアンインストールして再イ ンストールし、ジョブを再度サブミットします。

#### 症状 2

バックアップジョブが失敗し、以下のメッセージが ca\_vcbpopulatedb.log ファイルに表示されます。

Could not take snapshot of the virtual machine. ESX Server/vCenter Server から次の エラーがレポートされました: スナップショット作成処理が、停止した仮想コンピュータの I/O 解放の 制限時間を超えたため、静止スナップショットを作成できません。

#### 解決策 2

スナップショットの作成中に VSS がエラーに遭遇すると、このエラーが発 生します。 VSS は、以下の条件下でエラーに遭遇する場合があります。

#### VSS ライタが不安定な状態にある。

この動作の原因を特定し、修正するには、以下の是正アクションを行 います。

- 1. 仮想マシンのゲスト オペレーティング システムのコマンド ライ ンからコマンド "vssadmin list writers" を実行します。
- 2. すべての VSS ライタが正常な状態であることを確認します。
- 3. 以下の状態のライタのエラーを修正する方法の詳細については、 Microsoft またはライタのベンダにエラーの修正方法を問い合わせ ます。

state=Stable Last Error=No Error

注: 通常、ライタを再起動すると問題が解決します。

スナップショットの作成時に、VSS がエラーに遭遇します。

この動作の原因を特定し、修正するには、以下の是正アクションを行 います。

- 1. ゲスト オペレーティング システムの Windows イベント ログを確 認します。バックアップ開始時刻の近辺で発生した、VSS コンポー ネント関連エラーをチェックします。
- 2. VSS がディスクの容量不足エラーをレポートしている場合、エラー 関連ボリュームのディスク容量を解放します。
- 3. VSS または Windows Volsnap ドライバによってタイムアウト エ ラーが生成されている場合、仮想マシン内で実行されるアプリ ケーションは非常にアクティブな状態にあります。 非常にアク ティブな状況においては、VSS による一貫したスナップショットの 作成が妨げられます。 この状況を改善するには、該当ボリューム に対するアプリケーションの入出力処理が少ない時間帯にバック アップをスケジュールします。
- 4. Windows イベント ログが VolSnap ドライバでのエラー発生を示し ている場合は、Microsoft Technet ライブラリの「[Volume Snapshot](http://technet.microsoft.com/en-us/library/cc734554(v=ws.10).aspx)  [Driver Integrity](http://technet.microsoft.com/en-us/library/cc734554(v=ws.10).aspx)」で、VolSnap ドライバ エラーの修正方法を確認して ください。

# スナップショットが削除されないというメッセージがジョブにより誤ってレポートさ れる

#### Windows プラットフォームで有効

#### 症状:

ESX Server 上で実行されている仮想マシンをバックアップおよびリストア するときに、ゲスト仮想マシンのスナップショットは正常に削除されます が、ジョブが失敗し、スナップショットが削除されなかったというメッ セージがアクティビティ ログに記録されます。以下に、アクティビティ ロ グに表示されるメッセージの例を示します。

AW0585 RMDMISLARCRW009 13/01/06 11:03:38 54 VM (ESX/VC サーバ上)の仮想マシンスナップショットを削除することに失敗しました。

#### 解決方法:

この動作は、スナップショットの削除に必要な時間の長さが原因で発生し ます。デフォルトでは、ジョブの非アクティブ期間が 10 分以上になると、 エージェントはタイムアウト エラー メッセージをレポートします。 ス ナップショットの削除に必要だった期間が原因で、エージェントはその遅 延(スナップショットの削除)を操作の失敗と解釈し、アクティビティ ロ グにメッセージ AW0585 を返します。

この問題を修正するには、以下のいずれかの解決策を使用します。

■ タイムアウト値を増やす: デフォルトでは、 エージェントはタイムア ウト エラーをレポートするまで 10 分間待機します。 タイムアウト値 を増やすには、以下のレジストリ キーを開きます。

HKEY LOCAL MACHINE¥SOFTWARE¥ComputerAssociates¥CA ARCServe Backup¥ClientAgent¥Parameters¥VimTimeout

DWORD VimTimeout の値を 10 から 20 までの値に変更します。

注: 環境によっては DWORD VimTimeout を作成する必要があります。 ジョブを再サブミットします。

■ ゲスト仮想マシンでディスク統合を実行する: VMware VI Client を使用 して、ディスクを統合してからジョブを再サブミットします。

注: この解決策は、vSphere 5.0 (ESX Server)環境のみで使用できます。

# クラスタ対応の環境内で VM のバックアップが失敗する

Windows Hyper-V システムで有効

症状:

クラスタ対応環境内の VM のバックアップが失敗します。

#### 解決方法:

以下の図は、クラスタ対応環境内にインストールされた VM を示します。

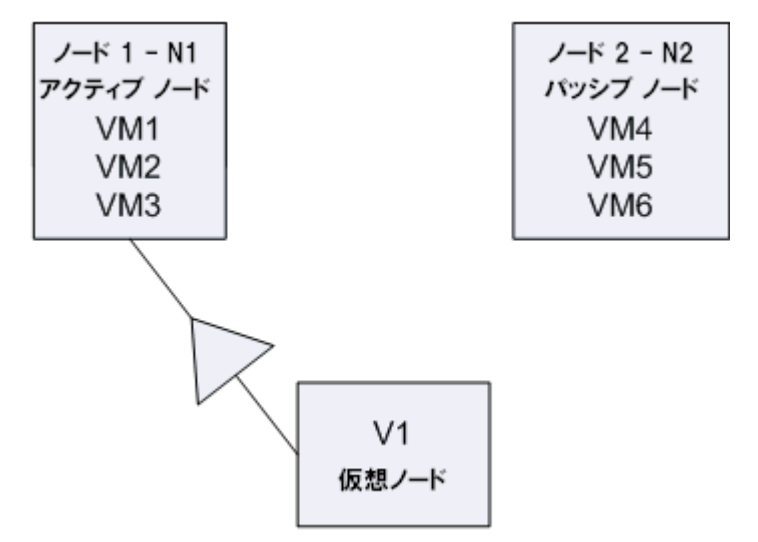

理想的なシナリオでは、仮想クラスタ ノード V1 はネットワーク トラ フィックをアクティブなノード (N1)にルーティングします。 フェール オーバが発生した場合、仮想クラスタ ノード V1 はネットワーク トラ フィックをパッシブノード (N2)にルーティングし、アクティブなノー ド (N1) 内のすべての VM をパッシブ ノード (N2) に移動させます。

フェールオーバ後に CA ARCserve Backup がアクティブ ノード (N1) のバッ クアップを試みると、CA ARCserve Backup はアクティブ ノード (N1)内の VM の場所がわからないため、バックアップは失敗します。

この問題を解決するには、以下の手順に従います。

- Hyper-V ノードに設定されている個々の VM ではなく、アクティブ ノードおよびパッシブ ノードを含む、すべての Hyper-V ノードを指定 してバックアップをサブミットします。
- CA ARCserve Backup がクラスタノードをバックアップする前に、自動 入力プロセスを実行することを確認してください。

注: CA ARCserve Backup は、仮想ノード名が設定された VM のバックアップ をサポートしていません。たとえば、仮想ノード V1 をバックアップ プロ キシ システムとして使用して、バックアップ Job をサブミットすると、CA ARCserve Backup はアクティブ ノード (N1 または N2) をバックアップ プ ロキシ システムとして使用してデータをバックアップします。

# VDDK バックアップ ジョブが失敗する

#### Windows オペレーティング システムで有効

#### 症状:

VDDK を使用して VM をバックアップすると、バックアップ ジョブが失敗 します。 この問題では、以下の症状が発生します。

- CA ARCserve Backup アクティビティ ログに警告メッセージ E8535 が表 示される。
- VMDKIO.log ファイルに以下のようなエラー メッセージが表示される。

システム libeay32.dll ライブラリは必要なライブラリより古いものです(90709F < 9070AF)。 SSLLoadSharedLibrary: ライブラリ libeay32.dll をロードできませんでした: 126

#### 解決方法:

VMware VDDK は、デフォルトの VDDK インストール ディレクトリに libeay32.dll と ssleay32.dll という名前のライブラリ ファイルをインストー ルします。この問題は、他のアプリケーションによって Windows¥system32 ディレクトリに同じライブラリの別のバージョンがインストールされる 場合に発生します。 同じライブラリの複数のインスタンスがある場合、 Agent for Virtual Machines は、バックアップ実行時に適切ではないライブラ リのバージョンをロードしようとする場合があります。 その結果、上記 メッセージが VMDKIO.log ファイルに表示され、VDDK を含むバックアップ が失敗します。

この問題を解決するには、以下の手順に従います。

1. バックアップ プロキシ システム上の VDDK インストール ディレクト リを参照します。

**x86** システム(デフォルト):

C:¥Program Files¥VMware¥VMware Virtual Disk Development Kit

**x64** システム(デフォルト):

C:¥Program Files (x86)¥VMware¥VMware Virtual Disk Development Kit

2. 以下のディレクトリで、libeay32.dll および ssleay32.dll という名前の ファイルを探します。

#### **x86** システム:

C:¥Program Files¥VMware¥VMware Virtual Disk Development Kit¥bin

**x64** システム:

C:¥Program Files (x86)¥VMware¥VMware Virtual Disk Development Kit¥vddk64¥bin

3. libeay32.dll および ssleay32.dll を上記のディレクトリからバックアップ プロキシ上の Universal Agent のインストール ディレクトリにコピー します。 デフォルトでは、Universal Agent は以下のディレクトリにイ ンストールされます。

C:¥Program Files¥CA¥SharedComponents¥ARCserve Backup¥UniAgent

# VDDK バックアップおよびリストア ジョブが応答を停止する

Windows プラットフォームで有効

症状:

VDDK ベースのバックアップおよびリストア ジョブが応答を停止します。

#### 解決方法:

VMware VDDK 5.1 にはプログラムに関する問題が存在し、これにより、 VDDK ベースのバックアップおよびリストア ジョブが応答を停止する場 合があります。 VMware はこの問題を認識しており、VDDK の次のリリー スで修正することを確約しています。 VDDK の次のリリースが提供された ら、対応するバージョンをダウンロードして仮想環境にインストールしま す。

VDDK の次のリリースが提供されるまでは、以下の手順に従ってこの動作 を修正してください。

- 1. VDDK がインストールされているコンピュータにログインし、Windows レジストリ エディタを開きます。
- 2. 以下のレジストリ キーを見つけます。

HKEY LOCAL MACHINE¥SOFTWARE¥ComputerAssociates¥CA ARCServe Backup¥ClientAgent¥Parameters¥VDDKTransportLogLevel

注: DWORD VDDKTransportLogLevel が存在しない場合は、このキーを作 成します。

3. VDDKTransportLogLevel の値を 1 から 4 までの値に設定します。

1 ~ 4 の値に設定すると、応答停止の状態を最小限に抑えることがで きます。

- 4. ジョブを再サブミットします。
- 5. ジョブが応答を停止した場合は、VDDKTransportLogLevel の値を 1 に設 定します。

値を 1 に設定すると、VDDK バックアップおよびリストア ジョブで SAN/HOTADD および NBDSSL 転送モードが無効になります。

- 6. ジョブを再サブミットします。
- 7. 問題が解決しない場合は、CA サポート ([http://ca.com/jp/support](http://www.ca.com/jp/support/))に アクセスして、テクニカル サポートの所在地とサービス時間、電話番 号をご確認ください。

# VM の復旧ジョブが VMware VM で失敗する

Windows プラットフォームで有効

症状:

VMware ベースの VM 上で VM の復旧ジョブをサブミットすると、ジョブ は AE0564 のエラーで失敗します。

#### 解決策:

VMware VM 上の VM 復旧ジョブが失敗する理由は複数あります。 以下の リストは、ジョブが失敗する理由と必要な対応策について説明しています。

■ 症状 1: VMware ESX ホスト システムに指定された認証情報が正しくあ りません。

解決策 **1**:VMware ESX ホスト システムに指定された認証情報が正しい ことを確認します。

■ 症状2: ターゲット データストアに十分な空きディスク容量がありま せん。

解決策 **2**: VMware ESX ホスト システム上のターゲット データストア に十分な空きディスク容量があることを確認します。 オプションで、 ターゲット データストアを別の VMware ESX ホスト システムに移動す ることができます。

■ 症状 3: VMware ESX ホスト システムが停止状態であるか、またはアク セスできません。

解決策 **3**: VMware ESX ホスト システムがバックアップ プロキシ シス テムと通信できることを確認します。

### VM の復旧が不明なエラーで失敗する

#### Windows オペレーティング システムで有効

#### 症状:

VM の復旧ジョブが失敗します。 VM の復旧ジョブをサブミットすること はできますが、以下のメッセージがアクティビティ ログに表示されます。

仮想ディスクの復旧に失敗しました。

さらに、VDDK は以下のエラー メッセージをレポートします。

不明なエラーです。

#### 解決策 1:

この問題を修正するには、以下の解決策を検討してください。

- 元のデータストア上に十分なディスク空き容量がないと、VMの復旧 ジョブは失敗する場合があります。VDDK API は (現在のところ)元の データ ストア上のディスク空き容量を検出する機能をサポートしな いため、VDDK はエラー メッセージを返します。(データ ストアは仮 想マシンの復旧用に指定した場所です。)この問題を修正するには、 操作を完了するために必要な元のデータストア上のディスク容量を解 放してから、ジョブを再サブミットします。
- ネットワーク障害および高いネットワークトラフィックにより、VM の復旧ジョブが失敗する場合があります。 この問題を修正するには、 プロキシ サーバと、ESX Server システムまたは vCenter Server システム がネットワークを介して通信できているかどうか確認し、ジョブを再 サブミットします。
- ESX Server システムまたは vCenter Server システムへの VM のバック アップまたは復旧ジョブから構成される複数の同時接続は、VMware vSphere Client を通じた vSphere SDK 接続を含む場合に、失敗すること があります。この問題を修正するには、不要な接続をすべて閉じてか ら、ジョブを再サブミットします。許可される同時接続の最大数の詳 細については、「VMDK [ファイルを開けない](#page-193-1) (P. 194)」を参照してくだ さい。
- 個別の仮想マシンの内部エラーを特定するには、VMware vSphere Client ログの「Examine the Tasks and Events」のセクションを確認してくださ い。 内部エラーを修正してから、ジョブを再サブミットします。

例:他のアプリケーションまたは操作が VMDK ファイルを使用してい ます。この問題を修正するには、ファイルを解放してジョブを再サブ ミットします。

解決策 2:

この問題は、以下の状況で発生する可能性があります。

- VDDK がスナップショットを正しく処理しなかった。
- VDDK がスナップショットを手動または仮想マシンの内部で削除しな かった。

この問題を修正するには、ジョブを再サブミットします。 ジョブが再度 失敗する場合は、復旧した仮想マシンを削除して、ジョブを再サブミット します。

# ファイル レベルのバックアップ データを CA ARCserve Backup サーバにリストアでき ない

Windows プラットフォームで有効

#### 症状:

CA ARCserve Backup では、CA ARCserve Backup サーバにファイル レベルの バックアップ データをリストアできるようにするメカニズムがありませ  $h_n$ 

#### 解決方法:

バックアップ データをファイル レベルの単位で別の場所にリストアする には、CA ARCserve Backup Client Agent for Windows をデスティネーション コンピュータにインストールする必要があります。 デフォルトでは、CA ARCserve Backup Client Agent for Windows は CA ARCserve Backup サーバにイ ンストールされています。 バックアップ データをファイル レベルの単位 で CA ARCserve Backup サーバにリストアするには、CA ARCserve Backup サーバをリストア マネージャの[デスティネーション]タブで Windows シ ステム オブジェクトに追加する必要があります。CA ARCserve Backup サー バを Windows システム オブジェクトに追加するには、サーバの IP アドレ スと仮想ホスト名を使用してサーバに追加する必要があります。

CA ARCserve Backup サーバが Windows システム オブジェクトに追加され た後で、サーバを参照してファイルをリストアする場所を指定することが できます。

CA ARCserve Backup サーバを Windows システム オブジェクトに追加する には、以下の手順を実行します。

1. リストア マネージャを開いて「デスティネーション]タブをクリック します。

[ファイルを元の場所にリストア] オプションをオフにします。

- エージェント ディレクトリ ツリーが表示されます。
- 2. [Windows システム] オブジェクトを右クリックして、コンテキスト メニューから[マシン/オブジェクトの追加]を選択します。

[エージェントの追加]ダイアログ ボックスが開きます。

- 3. 以下のフィールドに入力します。
	- ホスト名--CA ARCserve Backup サーバのホスト名を指定できます。 注: 仮想ホスト名を指定する必要があります。 例: LOCAL。
	- **IP アドレス--**IP アドレスを使用して CA ARCserve Backup サーバを 登録できます。 IP アドレスを指定するには、[コンピュータ名の 解決を使用(推奨) ]をオフにします。

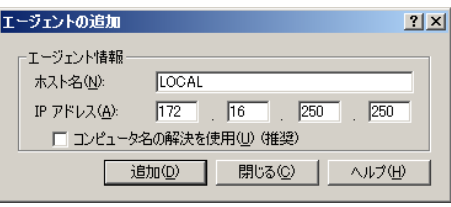

[追加] をクリックします。

CA ARCserve Backup サーバが [Windows システム]オブジェクトに追 加されます。

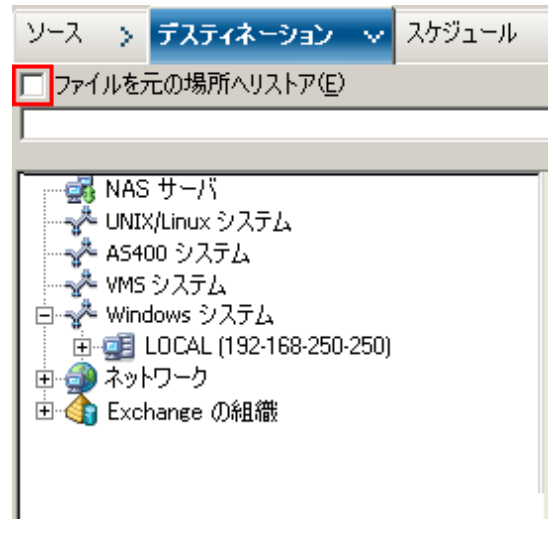

4. [閉じる] ボタンをクリックします。

「エージェントの追加]ダイアログ ボックスが閉じます。

これで CA ARCserve Backup サーバを参照し、ファイル レベルの単位でバッ クアップ データをリストアする場所を指定することができます。

# データをリストアする際に VM の電源を入れることができない

Windows プラットフォームで有効

#### 症状:

リストアの完了後、CA ARCserve Backup で VM の電源をオンにできない場 合があります。 この挙動は、以下の条件がすべて満たされた場合にのみ 発生します。

- VM が、Windows Server 2008 R2 または Windows 7 で、VMware ESX Server 4.0 上のゲスト オペレーティング システムとして設定されている。 VM にデフォルト SCSI コントローラ(例: LSI Logic SAS)が指定されて いる。
- バックアッププロキシシステムに CA ARCserve Backup for Windows Agent for Virtual Machines がインストールされている。
- 復旧した VM に含まれているゲスト オペレーティング システムが Windows Server 2008 R2 または Windows 7 である。
- Agent for Virtual Machines および VMware vSphere Web Services SDK と VMware VDDK を使用してバックアップをサブミットした。
- [リストア後に VMware または Hyper-V VM の電源をオンにする]オプ ションを指定してリストアをサブミットした。

#### 解決方法:

この問題を解決するには、以下の手順に従います。

- 1. CA ARCserve Backup でリストア処理を完了させます。
- 2. VM が復旧された VI クライアントを介して ESX ホスト システムにアク セスします。
- 3. 復旧された VM を選択します。
- 4. VM を右クリックし、ポップアップ メニューから設定を編集するコマ ンドを選択します。
- 5. コントローラの種類を BusLogic Parallel から LSI Logic SAS に変更します。
- 6. VM の電源をオンにします。

# データを別の場所にリストアする際に Hyper-V VMs の電源を入れることができな い

Windows Server 2008 上で有効

#### 症状 1:

Hyper-V VM を別の場所にリストアする場合、CA ARCserve Backup がター ゲット VM の電源を入れることができない場合があります。ネットワーク スイッチのフレンドリ名が元のバックアップでの名前と異なる場合、この 問題が発生します。

#### 解決策 1:

この問題を解決するには、複数の方法があります。

- 最善の方法は、リストアをサブミットする前に、リストア先の VM (別 の場所)のフレンドリ名と、元の場所でのフレンドリ名が同じである ことを確認することです。
- あるいは、リストアの実行後、VMの電源をオンにする前に VM の設定 を変更し、適切なネットワーク スイッチを設定します。

#### 症状 2:

Hyper-V VM を別の場所にリストアする場合、CA ARCserve Backup がター ゲット VM の電源を入れることができない場合があります。このような状 況は、CD/DVD 名が元のバックアップと同じではない場合に発生します。

#### 解決策 2:

この問題を解決するには、複数の方法があります。

- 最善の方法は、リストアをサブミットする前に、リストア先の VM (代 替場所)の CD/DVD 名と、元の場所での CD/DVD 名が同じであることを 確認することです。
- あるいは、リストアの実行後、VM の電源をオンにする前に VM の設定 を編集し、適切な CD/DVD 名を設定します。

症状 3:

以下の場合、手動で Hyper-V VM を起動することはできません。

- Hyper-V VM が別の場所にリストアされた。
- [リストア後に VMware または Hyper-V VM の電源をオンにする] オプ ションが指定されていない。

注: [リストア後に VMware または Hyper-V VM の電源をオンにする] オプションは、[オプション]ダイアログ ボックスの[操作]タブに 表示されるグローバル リストア オプションです。

#### 解決策 3:

この問題を解決するには、以下の手順に従います。

- 1. リストアの完了後、Hyper-V マネージャを開き、保存された状態を削除 するオプションを指定します。
- 2. Hyper-V VM を起動します。

### NBD 転送モードを使用した VM のバックアップおよび復旧操作に失敗する

バックアップ プロキシ システムで実行中のすべての Windows プラットフォーム で有効

症状:

VM のバックアップおよび復旧操作が失敗します。

VDDK のエラー ログに、以下のエラーが記録されます。

NBD エクステントを開くのに失敗しました

NBD\_ERR\_GENERIC

エラーログに、NFC 操作に関連する NFC 接続エラーが記録されます。例:

**NfcFssrvrRecv** 

NfcFssrvr\_DiskOpen

NfcNetTcpWriteNfcNet\_Send

NfcSendMessage

注: 上記のエラー ログが記録されるのは、デバッグ オプションを有効にし ている場合です。詳細は、「VDDK [ジョブのデバッグを有効にする](#page-66-0) (P. 67)」 を参照してください。

#### 解決方法:

NBD (ネットワークブロックデバイス)転送モード(別名、LAN 転送モー ド)は、通信に NFC (ネットワーク ファイル コピー)プロトコルを使用 します。 各種の VDDK 操作は、NBD を使用して各 ESX Server および ESXi Server ホストでアクセスする仮想ディスクごとに 1 つの接続を使用しま す。 接続がディスク間で共有されることはありません。 VI Client、および ホスト システム、vpxd、ESX Server、ESXi Server システム間の定期的な通信 によって、複数の並列接続が構成されます。

以下の表に、NFC 接続の最大数を示します。

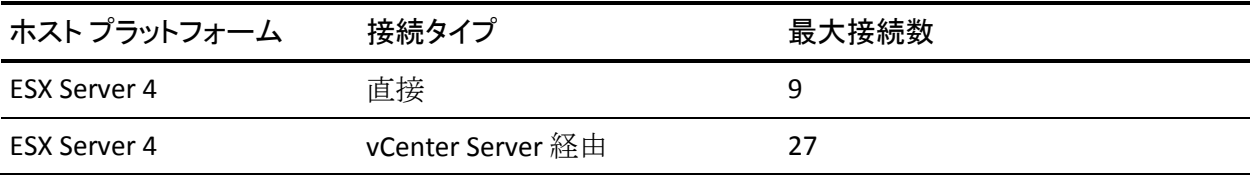

#### バックアップおよび復旧操作

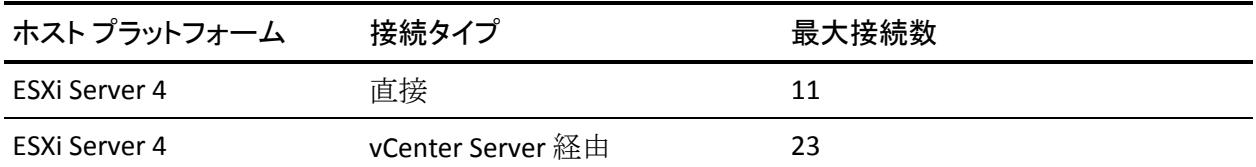

#### 以下の点に注意してください。

- 最大接続数の値は、ホストでの上限を示します。
- 最大接続数の値は、プロセスでの上限を示すわけではありません。
- 最大接続数の値は、SAN および hotadd 接続には適用されません。
- 「症状」の下に示したエラー メッセージは、ホストシステムへの NFC 接続が、上記の表に示した「最大接続数」を超えた場合に表示されま す。 障害が発生した場合は、ESX Server または ESXi Server への接続数 が増加します。これは、ホスト システムに対する通信セッションが「最 大接続数」を超える原因になります。
- NFC クライアントが正しくシャットダウンしなかった場合、ESX Server および ESXi Server は、数十分の間、通信セッションを開いたままで放 置します。これにより、開いた接続の数が増加する可能性があります。

#### 推奨事項:

この問題の解決策は、次のベスト プラクティスを使用して、バックアッ プおよび復旧操作が NBD 転送プロトコルを使用しても失敗しないように することです。

- ESX Server システムおよび ESXi Server システムへの開いている接続が 正常に閉じられたことを確認します。
- バックアップおよびリストア ジョブをサブミットする場合、以下のベ スト プラクティスを使用します。
	- ホスト システムへの接続が多くなることが予想される場合は、CA ARCserve Backup 環境内の VM への入力には VMware vCenter Server を使用します。
- VDDK アプローチを使用してデータをバックアップする場合は、マ ルチストリーム バックアップで指定するストリーム数を最適化し て、VM ディスクの同時読み取り操作の数を最適化します。このア プローチによって、ホスト システムへの通信の数が最小化されま す。 通信の数は、以下の計算で推定できます。
	- 混在モード バックアップ、VDDK を使用した raw(フル VM) バックアップ([ファイル レベルのリストアを許可する]オプ ションを指定した場合と指定しない場合) -- 接続数は、マルチ ストリーム ジョブのストリーム数とマルチストリーム ジョブ で指定した VM 数のうち、小さい方の数に vmdkReaderCount の 値を掛けた値です。

注: VDDK を使用する VM のバックアップの場合、CA ARCserve Backup は一度に 1 つのディスクをバックアップします。そして、 vmdkReaderCount の値で示されるように、各ディスクには複数 の接続があります。

例: ジョブが 4 つの VM で構成されています。 VM1 は 5 つの ディスクを含んでいます。 VM2、VM3 および VM4 は、それぞ れ 4 つのディスクを含んでいます。ジョブでは 3 つのストリー ムが指定されています。

接続数は、3 (VM 数より小さなストリーム数)に4 (vmdkReaderCount の値)を掛けた値です。

必要とされる接続の数は 12 です。

注: デフォルトでは、VDDK バックアップは vmdkReaderCount の 値として 4 を使用します。 VDDK の vmdkReaderCount の値を変 更する方法は、「VDDK [を使用した同時読み取り操作の数の設](#page-53-0) [定](#page-53-0) (P. 54)」を参照してください。

■ **raw**(フル **VM**)バックアップ(「ファイル レベルのリストア を許可する]オプションを指定した場合と指定しない場合)お よび **VDDK** を使用したファイル モード バックアップの場合 **--** 接続数は、同時にバックアップされるすべての VM のディスク の総数と同じです。ただし、マルチプレキシング ジョブで指定 されるストリーム数が上限です。

例: ジョブが 4 つの VM で構成されています。 VM1 は 5 つの ディスクを含んでいます。 VM2、VM3 および VM4 は、それぞ れ 4 つのディスクを含んでいます。ジョブでは 3 つのストリー ムが指定されています。

接続数は、5 (VM1) +4 (VM2) +5 (VM3) です。

必要な接続の数は、14 です。CA ARCserve Backup は、VM1、VM2 または VM3 のバックアップが完了した後、VM4 をバックアッ プします。

# Hyper-V VM を代替場所で復旧できない

#### Windows Server 2008 上で有効

#### 症状:

[仮想マシンの復旧]のリストア方式を使用して、Hyper-V VM を別の場所 に復旧することを試みています。 [仮想マシンの復旧] ビュー(リスト ア マネージャ内)には、バックアップデータに関する情報(たとえば、 ホスト名、バックアップ バージョン、バックアップのパス)があ表示され ません。 この問題は、以下の状況でのみ発生します。

- Windows Server 2008 が Hyper-V サーバ上で動作しているオペレーティ ング システムである。
- 最近、CA ARCserve Backup データベースの復旧に失敗したことがある。

注: ホスト名、バックアップ バージョン等のデータベース情報が「仮 想マシンの復旧]ビューに表示されるのは、CA ARCserve Backup デー タベースの復旧に成功している場合のみです。

■ Hyper-V のバックアップ データは、テープ ライブラリ、ファイル シス テム デバイス、またはデデュプリケーション デバイスのようなメディ アに格納されており、CA ARCserve Backup データベースからは取得で きません。

解決方法:

CA ARCserve Backup では、別の場所に Hyper-V VM を復旧できます。 その 後、[仮想マシンの復旧]ウィンドウで足りない情報(ホスト名、バック アップ バージョン、パスなど)を指定できます。ただし、Windows Server 2008 は別の場所への Hyper-V VM の復旧はサポートしていません。その結 果、そのジョブは失敗します。

注: Windows Server 2008 R2 は別の場所への Hyper-V VM の復旧をサポート しています。

この問題を解決するには、以下の手順に従います。

- 1. 「セッション単位でリストア]のリストア方式を使用して、CA ARCserve Backup VM 環境内の任意の Hyper-V サーバの任意の場所へ Hyper-V VM を復旧します。
- 2. Hyper-V Manager を使用して、復旧された VHD/VHDX ファイルを使用し て VM を作成します。

# VM の復旧後、エージェントによってスナップショットが削除される

Windows Hyper-V システムで有効

症状:

raw (フル VM) バックアップ モードを使用し、 [ファイル レベル リスト アを許可する]オプションを指定してバックアップされたデータのある VM を復旧した後、復旧処理によってスナップショットが削除されます。

#### 解決方法:

この症状は、通常の動作です。VM の復旧後にスナップショットを保持し ておくには、raw (フル VM) バックアップ モードを指定する必要があり ます。ただし、「ファイル レベル リストアを許可する]オプションは指 定しないでください。

# VM の復旧が完了した後に仮想マシンが起動しない

Windows プラットフォームで有効

#### 症状:

VM の復旧が完了した後に、仮想マシンが正しく起動しない場合がありま す。 また、仮想マシンを起動しようとして、Stop エラー画面(ブルー ス クリーン)が発生する場合があります。この問題は、ESX Server バージョ ン 4.0 (またはそれ以前) 上にある仮想マシンを VCB およびエージェント の旧リリースを使用してバックアップし、その仮想マシンを ESX Server バージョン 4.1 以降を実行する別のサーバに VDDK を使用して復旧した場 合のみ発生します。

#### 解決方法:

これは、エージェントが、エージェントの旧リリースから VCB を使用して バックアップされたデータから SCSI コントローラの種類を定義できない ために発生します。この問題を解決するには、復旧操作が完了した後、SCSI コントローラの種類を手動で変更し、その後仮想マシンを再起動します。

SCSI コントローラの種類を変更するには、以下の手順に従います。

- 1. VMware vSphere クライアントを開き、復旧した仮想マシンを選択しま す。
- 2. 仮想マシンを右クリックし、コンテキスト メニューで[Edit Settings] をクリックします。

仮想マシンのプロパティ ダイアログ ボックスが表示されます。

- 3. 以下のいずれかを行います。
	- ソース仮想マシンが ESX Server システム内で利用可能な場合、バッ クアップに使用された SCSI コントローラの種類が、復旧された仮 想マシンの仮想マシン プロパティに表示される SCSI コントローラ の種類と同じであることを確認します。 SCSI コントローラの種類 が同じである場合、変更は必要ありません。
	- ソース仮想マシンが何らかの理由で ESX Server システムで利用可 能でない場合は、SCSI コントローラの種類を LSI Logic Parallel から LSI Logic SAS に変更します。

復旧された仮想マシンを正常に再起動できるようになります。
### バックアップまたは VM の復旧中にエラーが発生する

Windows で有効。

#### 症状:

VM のバックアップ ジョブおよび復旧ジョブが失敗します。以下のエラー メッセージが CA ARCserve Backup アクティビティログに表示されます。

- **バックアップ ジョブ --** 仮想マシンのバックアップに失敗しました。
- **VM の復旧ジョブ --** 仮想マシンの復旧に失敗しました。

さらに、バックアップ プロキシ システムのバックアップとリストアのロ グ ファイルに以下のようなメッセージが表示されます。

VMDKInit : VMDKFileA を開くことに失敗しました。エラー: ホストはこの機能用にライセンスされて いません。

注: バックアップとリストアのログ ファイルはバックアップ プロキシ シ ステムの以下のディレクトリに保存されます。

C:¥Program Files¥CA¥ARCserve Backup Client Agent for Windows¥LOG

#### 解決方法:

バックアップ プロキシ システムとして機能するコンピュータに Client Agent for Windows および VMware VDDK をインストールする場合、さまざ まなファイルおよびディレクトリを作成および変更できます。 このシナ リオでは、以下の一時ディレクトリがバックアップ プロキシ システム上 に作成されます。

C:¥Documents and Settings¥Administrator¥Local Settings¥Temp¥vmware-Administrator

ジョブをサブミットするとき、このディレクトリ内のファイルの影響で バックアップ ジョブおよびリストア ジョブが正常に完了できない場合が あります。 この問題を解決するには、上記の一時ディレクトリを削除し てから、ジョブを再サブミットします。

重要: これは固有のシナリオです。ジョブが失敗し、ライセンス メッセー ジがバックアップとリストアのログ ファイルに表示された場合に限り、 一時ディレクトリを削除する必要があります。

### エージェントが内部セッションを生成しない

Windows Hyper-V システムで有効

#### 症状:

パススルー ストレージ デバイスを使用してデータをバックアップする場 合、エージェントが内部バックアップ セッションを生成しません。

#### 解決方法:

これは、以下のような状況で発生する可能性があります。

- バックアップがパススルー ストレージ デバイスを介してサブミット された。
- バックアップモードが以下のいずれかである。
	- [ファイル レベル リストアを許可する]オプションが指定された 混在モード
	- [ファイルレベルリストアを許可する]オプションが指定された raw (フル VM) モード

注: バックアップ モードの詳細については、「グローバル バックアップと ローカル バックアップの動作方法」を参照してください。

仮想ハード ディスク(VHD/VHDX)ファイルは、Hyper-V システム上に存 在するボリュームの環境設定を定義する Hyper-V システム上に保存され るファイルです。 ほとんどのシナリオでは、Hyper-V 仮想マシンは、 VHD/VHDX ファイルに定義されている環境設定に基づいてストレージに アクセスします。 必要に応じて、VM でパススルー ストレージ デバイス を使用してストレージにアクセスするようにできます。 パススルー スト レージ デバイスは VHD/VHDX ファイル内には定義されておらず、Hyper-V サーバに直接マップされています。 このデバイスは、Hyper-V サーバ、ま たは Hyper-V サーバにマップされる SAN (Storage Area Network) LUN (論 理装置番号)上に存在する物理ディスクである場合があります。

エージェントは、以下の種類の VM バックアップ ジョブの実行に対して内 部セッションを生成します。

- [ファイル レベル リストアを許可する]オプションが指定された混在 モード
- [ファイル レベル リストアを許可する]オプションが指定された raw (フル VM)モード

ただし、これらの種類のジョブが実行される際、エージェントが VHD/VHDX ファイルにアクセスしないため、エージェントは内部セッショ ンを生成できません。

# エージェントがスナップショットを復旧しない

VMware および Windows ハイパーバイザで有効。

#### 症状:

バックアップ セッションから VM を復旧する場合、復旧処理では、ソース の VM 上で作成された個別のスナップショットがリストアされません。

#### 解決方法:

これは、以下のバックアップ モードで予期された動作です。

- 「ファイル レベル リストアを許可する]オプションが指定された混在 モード
- \_ 「ファイル レベル リストアを許可する] オプションが指定された raw (フル VM) モード

注: バックアップ モードの詳細については、「グローバル バックアップと ローカル バックアップの動作方法」を参照してください。

混在および raw (フル VM)モードの場合、CA ARCserve Backup は、VM の 最新の状態を反映するセッションへ個別のバックアップ セッションを統 合します。 その結果、CA ARCserve Backup では個別のスナップショットを 保持しません。

個別のスナップショットを復旧する必要がある場合は、raw (フル VM) バックアップ モードを指定しますが、[ファイル レベル リストアを許可 する]オプションは指定しないでください。この方法により、CA ARCserve Backup では VM の最新のフル バックアップから個別のスナップショット を復旧することができます。

# SAN バックアップでスループットが減少する

Windows オペレーティング システムで有効

#### 症状:

SAN 転送モードで VDDK を使用して仮想マシン データをバックアップす ると、ジョブの実行中にスループットが減少します。

#### 解決方法:

SAN 転送モードで VDDK を使用して仮想マシン データをバックアップす る際、ジョブの実行中にスループットが減少した場合は、以下を実行しま す。

1. バックアップ プロキシ システム上の以下のディレクトリを削除する か名前を変更します。

C:¥Documents and Settings¥Administrator¥Local Settings¥Temp¥vmware-<<username>>

#### 例:

C:¥Documents and Settings¥Administrator¥Local Settings¥Temp¥vmware-Administrator¥vmware-administrator

2. ジョブを再サブミットします。

# 同じ CSV 上に存在する仮想マシンをバックアップするとエラー メッセージが表示 される

#### Windows Hyper-V システムで有効

#### 症状:

クラスタ共有ボリュームに同時に存在する複数の仮想マシンをバック アップすると、Windows 警告 ID 1584 が Windows イベント ビューアに表示 されます。 Windows 警告 ID 1584 は以下です。

スナップショットのボリュームが適切に準備されていない状態で、バックアップ アプリケーションがクラ スターの共有ボリュームボリューム 1 (クラスター ディスク 8)の VSS スナップショットを開始しま した。 このスナップショットは無効である可能性があり、バックアップは復元操作に使用できない可能性 があります。 バックアップ アプリケーションのベンダーに問い合わせ、クラスターの共有ボリュームと の互換性を確認してください。

#### 解決方法:

Microsoft によって、このメッセージが誤報であることが確認されています。 メッセージを無視してください。

### ディスク共有レベルが ESX Server 4.0 から 4.1 にバックアップされた場合に VM の 復旧ジョブが失敗する

Windows オペレーティング システムで該当

#### 症状:

ESX Server 4.0 から 4.1 にバックアップされたディスク共有レベルを含む 仮想マシンを復旧しようとすると、失敗します。

#### 解決方法:

この問題を解決するには、以下の手順に従います。

- 1. レジストリ エディタを開きます。
- 2. 以下の場所に移動します。

HKEY\_LOCAL\_MACHINE¥Computer Associates¥CA ARCserve Backup¥Client Agent¥Parameters

- 3. 値の名前として RetainDiskResourceForVDDK を指定します。
- 4. キーに対して以下のいずれかの DWORD 値を指定します。
	- 1 -- ディスク リソース割り当てを保持する
	- 0 -- ディスク リソース割り当てを保持しない
- 5. キーを保存して Windows レジストリ エディタを閉じます。

レジストリが更新され、正常に VM を復旧できます。

# vCenter Server/ESX Server システムに対してカスタム HTTPS ポートを使用すると VM の復旧ジョブが失敗する

#### Windows オペレーティング システムで該当

#### 症状:

カスタムの https ポートを使用して通信する vCenter Server または ESX Server システムに接続された仮想マシンを復旧しようとすると、VM の復 旧ジョブは正常にサブミットされますが、復旧処理は失敗します。

#### 解決方法:

VM の復旧ジョブをサブミットするときに「VM の復旧]画面でホスト名 または IP アドレス、およびカスタム ポートを提供しなくても、リストア マ ネージャではジョブを正常にサブミットできます。 リストア マネージャ がこのように動作するのは、https 通信が失敗した場合に http ポートを使 用し、http 通信が失敗した場合に https ポートを使用することによって、 ESX Server システムを列挙できるためです。復旧処理中に、VDDK がデフォ ルトの通信ポートに戻ることができないため、そのジョブは結局失敗しま す。 この動作が発生するのを防ぐには、以下に示されるように、ジョブ をサブミットする前に、[VM の復旧]画面上でカスタム ポートを提供し ます。

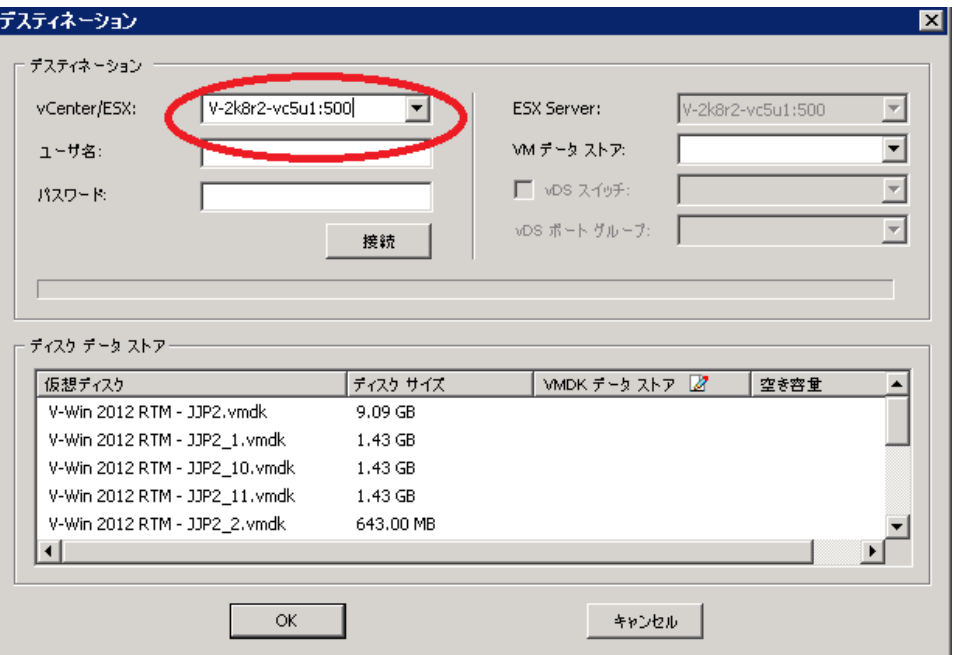

### <span id="page-186-0"></span>VMware バックアップに対する異なる VDDK バージョンの使用

Windows オペレーティング システムで該当

#### 症状:

CA ARCserve Backup は VDDK 5.1 用のデフォルト バイナリと共にパッケー ジされています。 異なる VDDK のバージョンをインストールした場合は、 レジストリで VDDK のインストール場所を手動で変更します。そうしない と、VMware バックアップでは、ユーザがインストールしたバージョンの 代わりに VDDK 5.1 が常に使用されます。

解決方法:

この問題を解決するには、以下の手順に従います。

- 1. レジストリ エディタを開きます。
- 2. 以下の場所に移動します。

HKEY\_LOCAL\_MACHINE¥Software¥ComputerAssociates¥CA ARCserve Backup¥ClientAgent¥Parameters

- 3. 値の名前として VDDKDirectory を指定します。
- 4. [値のデータ] フィールドを、最新の VDDK バージョンがインストー ルされている場所に変更します。

レジストリで場所が更新されます。

### Hyper-V サーバ内の VM バックアップが失敗する

#### すべての Windows オペレーティング システムで有効。

#### 症状:

ボリューム シャドウ コピー サービス(VSS)のオンライン バックアップ の実行時、VSS ではスナップショット VHD をマウントしてそれらを適切な 状態に戻す必要があります。 automount が無効になっている場合、VSS は 要求どおりにスナップショット VHD をマウントできません。

automount が有効になっているかどうかを判断するには、コマンド プロン プトから DISKPART.EXE を実行し、次に、DISKPART プロンプトで次のコマ ンドを実行します(引用符は付けません)。"automount"

以下のエラー メッセージがアクティビティ ログに表示された場合、仮想 マシンのバックアップは失敗します。

AE0603 RMDMISLARCRW009 12/11/05 17:37:09 2171 1 Hyper-V ホスト マシン上の VM に対して VSS シャドウ コピーを作成する ことに失敗しました。

#### 解決方法:

コマンド プロンプトから DISKPART.EXE を実行し、次に、DISKPART プロン プトで次のコマンドを実行します(引用符は付けません)。

#### "automount enable"

"Microsoft Hyper-V VSS Writer" の状態が「Stable」であることを確認し、ジョ ブを再サブミットします。

<http://support.microsoft.com/kb/2004712>

# VMware VDDK 5.1 の使用時に Agent for Virtual Machines のバックアップおよび復 旧が応答停止する

すべての Windows プラットフォームで有効。

#### 症状:

既知の VMware VDDK 5.1 の問題により、仮想マシン上でバックアップまた はリストア ジョブを実行すると、ジョブは応答を停止します。 詳細につ いては、以下のナレッジ ベース記事を参照してください。 [http://kb.vmware.com/selfservice/microsites/search.do?language=en\\_US&cmd](http://kb.vmware.com/selfservice/microsites/search.do?language=en_US&cmd=displayKC&externalId=2039931) [=displayKC&externalId=2039931](http://kb.vmware.com/selfservice/microsites/search.do?language=en_US&cmd=displayKC&externalId=2039931)

注: VMware では、2013 年の第 1 四半期までにこの問題を修正することが 予定されています。

#### 解決方法:

この問題が発生するのを防ぐには、以下の手順に従います。

1. 以下のレジストリ キーを設定するか作成します。

HKEY\_LOCAL\_MACHINE¥SOFTWARE¥ComputerAssociates¥CA ARCserve Backup¥ClientAgent¥Parameters¥VDDKTransportLogLevel

DWORD: VDDKTransportLogLevel

値: 1、2、3、または 4

注: VMware では VDDKTransportLogLevel の値を小さくすることを推奨 しており、そうすることで仮想マシンはバックアップまたはリストア を実行できます。

2. バックアップ ジョブまたはリストア ジョブを実行します。

注: 仮想マシンが応答しない場合は、以下のレジストリ キーを値「1」 で設定または作成します。高度な転送モード (SAN/HOTADD) および NBDSSL 転送モードは、バックアップとリストアについては無効になっ ています。

HKEY\_LOCAL\_MACHINE¥SOFTWARE¥ComputerAssociates¥CA ARCserve Backup¥ClientAgent¥Parameters¥VDDKEnforceNBD

DWORD: VDDKEnforceNBD

値: 1

3. バックアップ ジョブまたはリストア ジョブを再度実行します。

注: 仮想マシンが応答しない場合は、CA サポート にお問い合わせくだ さい。

# マウント処理の問題

このセクションには、以下のトピックが含まれます。

ファイル レベル [バックアップが完了したときにディレクトリがマウント](#page-190-0) [ポイント下に表示されない](#page-190-0) (P. 191) CA ARCserve Backup では GUID [パーティションを使用するボリュームをマ](#page-191-0) [ウントできない](#page-191-0) (P. 192) ボリュームのマウント [ポイントをトラバースできない](#page-191-1) (P. 192) 仮想マシン [マウント操作が失敗する](#page-192-0) (P. 193) VMDK [ファイルを開けない](#page-193-0) (P. 194)

### <span id="page-190-0"></span>ファイル レベル バックアップが完了したときにディレクトリがマウント ポイント下に 表示されない

バックアップ プロキシ システムの役割を持つすべての Windows システムで有 効

#### 症状:

VDDK を使用してファイル レベル バックアップを実行したときに、マウン ト ポイント下にファイルおよびフォルダ ディレクトリが表示されません。

#### 解決方法:

VMware VDDK では、ファイルおよびフォルダ ディレクトリを、ボリュー ム上のマウント ディレクトリやドライブ文字にマップできません。 ただ し、VDDK では、以下のシグネチャを使用して、マウント済みボリューム をシンボリック リンク デバイス パスにマップします。

¥.¥vstor2-mntapi10-F0751CFD007E00000000000001000000¥.

上記のシグネチャは、Windows オブジェクト名前空間で表示できるローレ ベル デバイス パスです。ただし、名前空間は、バックアップ プロキシ シ ステム上のマウント済みボリュームのボリューム ドライブ文字にはマッ プされません。

# <span id="page-191-0"></span>CA ARCserve Backup では GUID パーティションを使用するボリュームをマウントでき ない

バックアップ プロキシ システムの役割を持つすべての Windows システムで有 効

#### 症状:

CA ARCserve Backup で、Globally Unique Identifier (GUID)ベースのパーティ ション分割を使用するボリュームをマウントできません。

#### 解決方法:

これは正常な動作です。VMware VDDK は、GUID ベースのパーティション 分割を使用しているボリュームのマウントはサポートしていません。

### <span id="page-191-1"></span>ボリュームのマウント ポイントをトラバースできない

バックアップ プロキシ システムの役割を持つすべての Windows システムで有 効

#### 症状:

CA ARCserve Backup で、エージェントが VDDK を使用してファイル モード バックアップをマウントした後、ボリューム マウント ポイントをトラ バースできません。

#### 解決方法:

これは正常な動作です。VMware VDDK では、ファイル レベル バックアッ プに関するボリュームのマウント ポイントをトラバースする機能はサ ポートされません。

### <span id="page-192-0"></span>仮想マシン マウント操作が失敗する

Windows プラットフォームで有効

#### 症状:

raw (フル VM)マウント処理またはファイル レベルの VM マウント処理 に失敗しました。

#### 解決策:

この問題の原因は複数あり、この問題を解決するためにいくつかの対応を 取ることができます。

■ **理由 1**: 使用できる十分なディスク容量がバックアップ プロキシ シス テムに存在しません。

アクション **1**: ディスクをクリーンアップする、または十分な容量の ある別のボリュームにマウント パスを変更します。

■ 理由2: VMware ESX ホストシステムが停止状態です。

アクション **2**:VM が配置されている VMware ESX ホスト システムが停 止状態の場合は、必要な修正を行います。

■ 理由3: バックアップ ソースに、指定された Independent (Persistent/Nonpersistent)ディスク モードの VM が含まれていました。

アクション **3**: VM に関連するすべての仮想ディスクの Independent ディスク モード設定をクリアまたは削除します。

■ **理由 4**: 不正な VMware ESX ホストまたは vCenter Server ユーザの認証 情報でジョブがサブミットされました。認証情報は、[セキュリティ およびエージェント情報]ダイアログ ボックスで指定されました。

アクション **4**: 有効な認証情報で VM バックアップ ジョブを再サブ ミットします。[セキュリティおよびエージェント情報]ダイアログ ボックスに、有効な VMware ESX ホスト システムまたは vCenter Server システムの認証情報、およびバックアップ プロキシ システムの認証情 報を入力する必要があります。

■ 理由 5: VMware 環境において、VM が利用できません。

アクション **5**: ARCserve VMware 環境設定ツールまたは ca\_vcbpopulatedb ユーティリティを実行して、CA ARCserve Backup デー タベースに VMware 環境の更新された情報を入力します。

### <span id="page-193-0"></span>VMDK ファイルを開けない

Windows プラットフォームで有効

#### 症状:

NBD (または LAN)転送モードで複数の同時バックアップ ジョブが失敗し ます。 以下のようなメッセージがアクティビティ ログに表示されます。

VMDK ファイルを開けません。

#### 解決方法:

これは、VMware 接続の制限事項です。 以下の NFC (ネットワーク ファ イルコピー)プロトコルの制限が適用されます。

- ESX 4: 直接接続の最大数 9
- vCenter Server を介した ESX 4: 接続の最大数 27
- ESXi4: 直接接続の最大数 11
- vCenter Server を介した ESXi 4: 接続の最大数 23

ディスク間で接続を共有することはできません。 最大接続数の制限は、 SAN およびホット追加接続には適用されません。NFC クライアントが正し くシャット ダウンしない場合、接続は 10 分間有効なままにできます。

# 環境設定ツールの問題

このセクションには、以下のトピックが含まれます。

ARCserve VMware [環境設定ツールまたは](#page-194-0) ca\_vcbpopulatedb ユーティリティ [の失敗](#page-194-0) (P. 195) ARCserve VMware [環境設定ツールまたは](#page-195-0) ca\_vcbpopulatedb ユーティリティ [の失敗](#page-195-0) (P. 196)

### <span id="page-194-0"></span>ARCserve VMware 環境設定ツールまたは ca\_vcbpopulatedb ユーティリティの失敗

Windows プラットフォームで有効

#### 症状:

ARCserve VMware 環境設定ツールまたは ca\_vcbpopulatedb ユーティリティ が失敗します。 以下のエラー メッセージが ARCserve VMware 環境設定 ツールの[結果]フィールドに表示されます。

.NET バージョン >= が見つかりません。 ca\_vcbpopulatedb を終了しています。

注: このメッセージは、Windows のコマンド プロンプトから ca\_vcbpopullatedb ユーティリティを実行した際にコマンドプロンプト ウィンドウに表示されます。

#### 解決方法:

このエラー メッセージは、Microsoft .NET Framework のバージョン 2.0 以降 がバックアップ プロキシ システム上で検出されない場合に出力されます。

この問題を解決するには、以下の手順に従います。

- 1. Microsoft .NET Framework のバージョン 2.0 以降がバックアップ プロキ シ システムにインストールされ、実行されているようにしてください。
- 2. .NET コマンド プロンプトを開き、Client Agent for Windows のインス トール ディレクトリに移動します。 デフォルトでは、Client Agent for Windows は以下のいずれかのディレクトリにインストールされていま す。
	- x86 システム

C:¥Program Files¥CA¥ARCserve Backup Client Agent for Windows

■ x64 システム

C:¥Program Files¥CA¥ARCserve Backup Client Agent for Windows¥x86 以下のコマンドを実行します。

regasm vcb\_com.dll

(オプション).NET コマンド プロンプトを開くことができない場合は、 以下の手順を実行します。

a. Windows コマンド ラインを開き、以下のディレクトリに移動しま す。

C:¥WINDOWS¥Microsoft.NET¥Framework

b. このディレクトリに移動した後、Microsoft .NET Framework バー ジョン 2.0 以降のディレクトリに移動します。 例:

C:¥WINDOWS¥Microsoft.NET¥Framework¥v2.0.50727

c. 以下のコマンドを実行します。

regasm <Client Agent for Windows インストール ディレクトリ>¥Vcb\_com.dll

実行が正常に終了すると、以下の出力が .NET コマンド プロンプトまた は Windows コマンド プロンプトに表示されます。

Microsoft (R) .NET Framework Assembly Registration Utility 2.0.50727.42 Copyright (C) Microsoft Corporation 1998-2004. All rights reserved.

Types registered successfully.

#### <span id="page-195-0"></span>ARCserve VMware 環境設定ツールまたは ca\_vcbpopulatedb ユーティリティの失敗

Windows プラットフォームで有効

症状:

ARCserve VMware 環境設定ツールまたは ca\_vcbpopulatedb ユーティリティ が失敗します。 以下のエラー メッセージが ARCserve VMware 環境設定 ツールの[結果]フィールドに表示されます。

Err\_code: -100 Make\_Connection: Exception Raised - System.Net.WebException: The request failed with HTTP status 407: Proxy Authentication Required. Browse: Exception raised - Error in Make\_Connection.

#### 解決方法:

上記のエラーは、ARCserve VMware 環境設定ツールと ca\_vcbpopulatedb ユーティリティが実行時にバックアップ プロキシ システムに認証情報を 提供できなかったために発生します。 この問題を解決するには、VMware ESX ホスト システムまたは vCenter Server システムで、バックアップ プロ キシ システムとの接続処理を回避できるようにする必要があります。

VMware ESX ホスト、vCenter Server システム、または両方を例外リストに 追加するには、以下の手順に従います。

1. Internet Explorer を起動します。

[ツール]メニューで、[インターネット オプション]をクリックし ます。

「インターネットオプション]ダイアログ ボックスが表示されます。

2. [接続]タブをクリックします。

[接続] オプションが表示されます。

- 3. [LAN の設定] をクリックします。 [ローカル エリア ネットワーク (LAN) の設定]ダイアログ ボックスが 表示されます。
- 4. [プロキシサーバ]セクションで、[LAN にプロキシサーバーを使用 する]をクリックします。

[詳細設定]をクリックします。

[プロキシの設定]ダイアログ ボックスが表示されます。

5. [例外]フィールドに VMware ESX ホスト システムまたは vCenter Server システムを追加します。 複数の VMware ESX ホスト システムま たは vCenter Server システムを追加する場合は、セミコロン(:)で区 切ります。

必要に応じて「OK]をクリックして開いているダイアログ ボックスを すべて閉じます。

VMware ESX ホスト システムおよび vCenter Server システムが例外リス トに追加されます。

# その他の問題

このセクションには、以下のトピックが含まれます。

セットアップが VDDK [ドライバをアンインストールできない](#page-197-0) (P. 198) VM がバックアップ [マネージャのディレクトリ](#page-198-0) ツリーに表示されない (P. 199)

### <span id="page-197-0"></span>セットアップが VDDK ドライバをアンインストールできない

#### Windows プラットフォームで有効

#### 症状:

エージェントをインストールした後、Agent for Virtual Machines のインス トール サマリ画面に以下の趣旨のメッセージが表示されます。

セットアップは VDDK ドライバを更新できませんでした。 過去にインストールされたあらゆるリリース を含むこのエージェントは、お使いのコンピュータからアンインストールされました。 この問題を解決す るには、お使いのコンピュータから VDDK をアンインストールしてから、エージェントを再インストール します。

#### 解決方法:

この問題は、エージェント ノードにインストールされた VDDK ドライバを セットアップがアンインストールできないときに限って発生します。 そ の結果、セットアップは、エージェントの現在のリリースをアンインス トールし、以前のリリースのエージェントがノードにインストールされて いる場合はノードからそれをアンインストールします。 この問題を解決 するには、ノードから VMware VDDK を手動でアンインストールし、次に、 エージェントを再インストールします。 VDDK をアンインストールするに は、以下の手順に従います。

- 1. Windows の「プログラムの追加または削除]を開き、以下のいずれか を実行します。
	- VDDK をインストールしたアプリケーションをアンインストール する
	- VDDK をアンインストールする

注: これらの方法で VDDK をアンインストールできない場合は、 Windows のコマンド ラインを開いて以下のコマンドを実行します。

sc delete vstor2-mntapi10-shared

- 2. コマンドの実行後、ノードを再起動します。
- 3. エージェントをノードにインストールします。

### <span id="page-198-0"></span>VM がバックアップ マネージャのディレクトリ ツリーに表示されない

Hyper-V システムおよび VMware システムで有効

#### 症状:

ARCserve VMware 環境設定ツールまたは ARCserve Hyper-V 環境設定ツール を実行します。バックアップ マネージャを開いたとき、VMware VCB シス テム オブジェクトまたは Microsoft Hyper-V システム オブジェクトの下に 一部の VM が表示されません。

#### 解決方法:

この症状は、通常の動作です。 上記のツールは、ツールの実行時に電源 オフ状態の VM のバックアップ情報は取得しますが、VMware VCB システ ム オブジェクトまたは Microsoft Hyper-V システム オブジェクトの下に、 電源オフの VM に関する情報は表示しません。 この状態を解決するには、 VM の電源をオンにしてから、適切なツールを実行する必要があります。

# 付録 B: VMware ESX ホスト システムおよび vCenter Server システムの設定

以下のセクションでは、バックアップ プロキシ システムを使用した VMware ESX ホスト システムおよび vCenter Server システムのバックアッ プを設定するために、通信プロトコルを設定する方法について説明します。

このセクションには、以下のトピックが含まれています。

[VMware ESX Server 3.0.2](#page-200-0) システムの設定 (P. 201) [VMware ESX Server 3.5](#page-203-0) システムの設定 (P. 204) [VMware ESX Server 3i](#page-205-0) システムの設定 (P. 206) [VMware vCenter Server 2.0.2](#page-207-0) システムの設定 (P. 208) [VMware vCenter Server 2.5](#page-209-0) システムの設定 (P. 210) vCenter Server 4.0 システムでの HTTP [通信プロトコルの設定](#page-212-0) (P. 213) ESX Server 4.0 システムでの HTTP [通信プロトコルの設定](#page-213-0) (P. 214) vCenter Server 5.1 システムでの HTTP [通信プロトコルの設定](#page-214-0) (P. 215) ESXi Server 5.1 システムでの HTTP [通信プロトコルの設定](#page-215-0) (P. 216)

# <span id="page-200-0"></span>VMware ESX Server 3.0.2 システムの設定

このトピックでは、VMware ESX Server 3.0.2 システムで通信プロトコルを 設定する方法について説明します。

VMware ESX Server 3.0.2 システムの設定方法

1. VMware ESX Server 3.0.2 をインストールします。 VMware ESX Server の 要件の詳細については、VMware Web サイト上の「VMware ESX Server イ ンストール ガイド」を参照してください。

注: VMware ESX ホストを VMware vCenter Server を使用して管理する には、VMware vCenter Server を Vitural Infrastructure インストールの一 部としてインストールし、設定する必要があります。

- 2. 以下の環境条件で、バックアップ プロキシ システムに VDDK 5.0 をイ ンストールします。
	- バックアップ プロキシ システム上で実行されるオペレーティン グ システムは、Windows 2003 Server (x86 または x64)である必要 があります。
	- VM が SAN LUN 上に配置されている場合、LUN は、VMware ESX ホ スト システムおよびバックアップ プロキシ システム間で共有さ れ、同じ LUN 番号が割り当てられている必要があります。 バックアップ プロキシ システムの LUN に署名することはできま
- 3. VMware ESX Server 3.0.2 システムを使用したバックアップ プロキシに よる VM のバックアップを設定するには、以下のいずれかの通信プロ トコルを設定します。

#### https

せん。

https を VMware ESX ホスト システムとバックアップ プロキシ システ ムとの間の通信プロトコルとして使用するには、自己生成した SSL 証 明書を VMware ESX ホスト システムから バックアップ プロキシ シス テムにコピーして、バックアップ プロキシ システムにインストールす る必要があります。

VMware ESX ホスト システムの以下のディレクトリでは SSL 証明書 (rui.crt)にアクセスすることができます。

/etc/vmware/ssl/rui.crt

SSL 証明書をインストールするには、オブジェクトを右クリックしてコ ンテキスト メニューから[インストール]を選択します。

http

http をバックアップ プロキシ システムと VMware ESX ホスト システ ムとの間の通信プロトコルとして使用するには、ファイル /etc/vmware/hostd/config.xml で説明されているように、http プロトコ ルを VMware ESX ホスト システムに設定する必要があります。

- a. <http> タグ内の <proxy Database> タグを確認します。
- b. <proxy Database> タグに以下のテキストを追加します。

```
<server id="1">
<namespace> /sdk </namespace>
<host> localhost </host>
<port> 8085 </port>
</server>
```
c. 以下のテキストを削除します。

<redirect id="2"> /sdk </redirect>

d. 以下のコマンドを実行して VMware Infrastructure SDK Management Service を再起動します。

# service mgmt-vmware restart

注: 詳細については、VMware Web サイトの Virtual Infrastructure SDK の ドキュメントを参照してください。

- 4. バックアップ プロキシ システムに Agent for Virtual Machines をインス トールします。
- 5. バックアップ プロキシ システムで、VM の一時的マウント場所を指定 します。詳細については、「VM[の一時的マウント場所の指定」](#page-69-0) (P. 70) を参照してください。
- 6. ARCserve VMware 環境設定ツールを実行して CA ARCserve Backup デー タベースに VMware 環境についての情報を追加します。

重要: このユーティリティを実行する場合、VMware ESX ホスト システ ムの VM は実行状態である必要があります。 VM が実行状態でない場 合、このユーティリティは VM についての情報を CA ARCserve Backup データベースに入力しません。すべての VM にホスト名と IP アドレス が割り当てられていて、最新の VMware ツールがインストールされて いる必要があります。

# <span id="page-203-0"></span>VMware ESX Server 3.5 システムの設定

このトピックでは、VMware ESX Server 3.5 システムで通信プロトコルを設 定する方法について説明します。

VMware ESX Server 3.5 システムの設定方法

1. VMware ESX Server 3.5 をインストールします。 VMware ESX Server の要 件の詳細については、VMware Web サイト上の「VMware ESX Server イ ンストール ガイド」を参照してください。

注: VMware ESX ホストを VMware vCenter Server を使用して管理する には、VMware vCenter Server を Vitural Infrastructure インストールの一 部としてインストールし、設定する必要があります。

- 2. 以下の環境条件で、バックアップ プロキシ システムに VDDK 5.0 をイ ンストールします。
	- バックアップ プロキシ システム上で実行されるオペレーティン グ システムは、Windows 2003 Server (x86 または x64)である必要 があります。
	- VM が SAN LUN 上に配置されている場合、LUN は、VMware ESX ホ スト システムおよびバックアップ プロキシ システム間で共有さ れ、同じ LUN 番号が割り当てられている必要があります。

バックアップ プロキシ システムの LUN に署名することはできま せん。

注: VDDK 5.0 が正しくインストールされるためには、レジストリ キー を手動で変更して VDDK 5.0 がインストールされた場所を指すように する必要があります。 詳細については、「VMware [バックアップに対](#page-186-0) する異なる VDDK [バージョンの使用](#page-186-0) (P. 187)」を参照してください。

3. root ユーザとしてサービス コンソールにログインし、以下のディレク トリに移動します。

/etc/vmware/hostd

4. テキスト編集アプリケーションを使用して、proxy.xml という名前の ファイルを開きます。

ファイル内でエンド ポイントのリスト(<EndpointList> タグで識別)に 移動します。これには、SDK をサポートする Web サービスの設定が含 まれています。 ネストされたタグは以下のように記述されています。

 $\leq$ e id=" 1" >

<\_type>vim.ProxyService.NamedPipeServiceSpec</\_type> <accessMode>httpsWithRedirect</accessMode> <pipeName>/var/run/vmware/proxy-sdk</pipeName> <serverNamespace>/sdk</serverNamespace> </e>

accessMode を httpAndHttps に変更します。

設定を保存し、ファイルを閉じます。

5. 以下のコマンドを使用して、vmware-hostd プロセスを再起動します。

service mgmt-vmware restart

- 6. バックアップ プロキシ システムに Agent for Virtual Machines をインス トールします。
- 7. バックアップ プロキシ システムで、VM の一時的マウント場所を指定 します。詳細については、「VM [の一時的マウント場所の指定」](#page-69-0)(P. 70) を参照してください。
- 8. ARCserve VMware 環境設定ツールを実行して CA ARCserve Backup デー タベースに VMware 環境についての情報を追加します。

重要: このユーティリティを実行する場合、VMware ESX ホスト システ ムの VM は実行状態である必要があります。 VM が実行状態でない場 合、このユーティリティは VM についての情報を CA ARCserve Backup データベースに入力しません。すべての VM にホスト名と IP アドレス が割り当てられていて、最新の VMware ツールがインストールされて いる必要があります。

# <span id="page-205-0"></span>VMware ESX Server 3i システムの設定

このトピックでは、VMware ESX Server 3i システムで通信プロトコルを設定 する方法について説明します。

ESX Server 3i システムの設定方法

1. VMware ESX Server 3i をインストールします。 VMware ESX Server の要 件の詳細については、VMware Web サイト上の「VMware ESX Server イ ンストール ガイド」を参照してください。

注: VMware ESX ホストを VMware vCenter Server を使用して管理する には、VMware vCenter Server を Vitural Infrastructure インストールの一 部としてインストールし、設定する必要があります。

- 2. 以下の環境条件で、バックアップ プロキシ システムに VDDK 5.0 をイ ンストールします。
	- バックアップ プロキシ システム上で実行されるオペレーティン グ システムは、Windows 2003 Server (x86 または x64)である必要 があります。
	- VM が SAN LUN 上に配置されている場合、LUN は、VMware ESX ホ スト システムおよびバックアップ プロキシ システム間で共有さ れ、同じ LUN 番号が割り当てられている必要があります。

バックアップ プロキシ システムの LUN に署名することはできま せん。

- 3. Remote Command-Line Interface(RCLI)をインストールします。これは、 Windows または Linux システムで VMware によって提供されます。
- 4. RCLI で使用可能な vifs コマンドを使用して、編集のために proxy.xml ファイルのコピーを取得します。このコマンドの構文は以下のとおり です。

vifs --server hostname --username username --get /host/proxy.xml proxy.xml

5. テキスト編集アプリケーションを使用して、proxy.xml という名前の ファイルを開きます。

ファイル内でエンド ポイントのリスト(<EndpointList> タグで識別)に 移動します。これには、SDK をサポートする Web サービスの設定が含 まれています。 ネストされたタグは以下のように記述されています。

<e id="1">

<\_type>vim.ProxyService.NamedPipeServiceSpec</\_type> <accessMode>httpsWithRedirect</accessMode> <pipeName>/var/run/vmware/proxy-sdk</pipeName> <serverNamespace>/sdk</serverNamespace>  $<$ /e>

accessMode を httpAndHttps に変更します。

変更を保存し、ファイルを閉じます。

6. vifs コマンドを使用して、proxy.xml ファイルを ESX Server にコピーしま す。 このコマンドの構文は以下のとおりです。

vifs --server hostname --username username --put proxy.xml /host/proxy.xml

7. ローカル コンソールから再起動管理エージェントの処理を実行し、設 定を適用します。

注: ESX Server 3i におけるデフォルトの通信プロトコルは httpsWithRedirect です。

- 8. バックアップ プロキシ システムに Agent for Virtual Machines をインス トールします。
- 9. バックアップ プロキシ システムで、VM の一時的マウント場所を指定 します。詳細については、「VM [の一時的マウント場所の指定」](#page-69-0)(P. 70) を参照してください。

10. ARCserve VMware 環境設定ツールを実行して CA ARCserve Backup デー タベースに VMware 環境についての情報を追加します。

重要: このユーティリティを実行する場合、ESX Server システムの VM は実行状態である必要があります。 VM が実行状態でない場合、この ユーティリティは VM についての情報を CA ARCserve Backup データ ベースに入力しません。すべての VM にホスト名と IP アドレスが割り 当てられていて、最新の VMware ツールがインストールされている必 要があります。

vifs の使用の詳細については、「*ESX Server 3i Configuration Guide*」の 「Performing File System Operations with vifs」を参照してください。

ESX Server 3i セキュリティの設定および管理エージェントの再起動操作の 使用の詳細については、「*ESX Server 3i Configuration Guide*」を参照してく ださい。

# <span id="page-207-0"></span>VMware vCenter Server 2.0.2 システムの設定

このトピックでは、VMware vCenter Server 2.0.2 システムで通信プロトコル を設定する方法について説明します。

VMware vCenter Server 2.0.2 システムの設定方法

- 1. VMware VCenter Server をインストールします。 VMware vCenter Server の要件の詳細については、VMware Web サイト上の「VMware vCenter Server インストール ガイド」を参照してください。
- 2. 以下の環境条件で、バックアップ プロキシ システムに VDDK 5.0 をイ ンストールします。
	- バックアップ プロキシ システム上で実行されるオペレーティン グ システムは、Windows 2003 Server (x86 または x64)である必要 があります。
	- VM が SAN LUN 上に配置されている場合、LUN は、VMware ESX ホ スト システムおよびバックアップ プロキシ システム間で共有さ れ、同じ LUN 番号が割り当てられている必要があります。

バックアップ プロキシ システムの LUN に署名することはできま せん。

3. バックアップ プロキシおよび VMware vCenter Server システムを通じ て VM のバックアップを設定するには、以下のいずれかの通信プロト コルを設定します。

#### https

https を VMware vCenter Server システムと バックアップ プロキシ シ ステムとの間の通信プロトコルとして使用するには、自己生成した SSL 証明書を VMware vCenter Server システムから バックアップ プロキシ システムにコピーして、バックアップ プロキシ システムにインストー ルする必要があります。

Vmware vCenter Server システムの以下のディレクトリから SSL 証明書 (rui.crt という名前)にアクセスすることができます。

C:\Documents and Settings\All Users\Application Data\Wware\Wware VirtualCenter¥SSL¥rui.crt

SSL 証明書をインストールするには、オブジェクトを右クリックしてコ ンテキスト メニューから[インストール]を選択します。

#### http

http を バックアップ プロキシ システムと VMware vCenter Server シス テムとの間で通信プロトコルとして使用するには、以下の vpxd.cfg ファイル内で、以下に示す方法で、http プロトコルを VMware vCenter Server システムに設定する必要があります。

「C:¥Documents and Settings¥All Users¥Application Data¥VMware¥VMware VirtualCenter¥vpxd.cfg」

- a. <http>タグ内の <proxy Database> タグを確認します。
- b. <proxy Database> タグに以下のテキストを追加します。

```
<server id="1">
<namespace> /sdk </namespace>
<host> localhost </host>
<port> -2 </port>
</server>
```
c. 以下のテキストを削除します。

<redirect id="1"> /sdk </redirect>

d. VMware vCenter Server サービスを再起動します。

これは、サービスのコントロール パネルから行うことができます。

4. コマンド ラインまたは Windows サービス コントロール パネルから VMware Server サービスを再起動します。

- 5. バックアップ プロキシ システムに Agent for Virtual Machines をインス トールします。
- 6. バックアップ プロキシ システムで、VM の一時的マウント場所を指定 します。詳細については、「VM [の一時的マウント場所の指定」](#page-69-0)(P. 70) を参照してください。
- 7. ARCserve VMware 環境設定ツールを実行して CA ARCserve Backup デー タベースに VMware 環境についての情報を追加します。

重要: このユーティリティを実行する場合、Vmware vCenter Server シ ステムの VM は実行状態である必要があります。 VM が実行状態でな い場合、このユーティリティは VM についての情報を CA ARCserve Backup データベースに入力しません。すべての VM にホスト名と IP ア ドレスが割り当てられていて、最新の VMware ツールがインストール されている必要があります。

# <span id="page-209-0"></span>VMware vCenter Server 2.5 システムの設定

このトピックでは、vCenter Server 2.5 システムで通信プロトコルを設定す る方法について説明します。

VMware vCenter Server 2.5 システムの設定方法

- 1. VMware vCenter Server をインストールします。 VMware vCenter Server の要件の詳細については、VMware Web サイト上にある VMware vCenter のインストール ガイドを参照してください。
- 2. 以下の環境条件で、バックアップ プロキシ システムに VDDK 5.0 をイ ンストールします。
	- バックアップ プロキシ システム上で実行されるオペレーティン グ システムは、Windows 2003 Server (x86 または x64)である必要 があります。
	- VM が SAN LUN 上に配置されている場合、LUN は、VMware ESX ホ スト システムおよびバックアップ プロキシ システム間で共有さ れ、同じ LUN 番号が割り当てられている必要があります。

バックアップ プロキシ システムの LUN に署名することはできま せん。

3. バックアッププロキシおよび VMware vCenter Server システムを通じ た VM のバックアップを設定するには、以下のいずれかの通信プロト コルを設定します。

#### https

https を vCenter Server システムと バックアップ プロキシ システムと の間の通信プロトコルとして使用するには、自己生成した SSL 証明書 を vCenter Server システムから バックアップ プロキシ システムにコ ピーして、バックアップ プロキシ システムにインストールする必要が あります。

ESX Server システムの以下のディレクトリから SSL 証明書(rui.crt とい う名前)にアクセスすることができます。

C:\Documents and Settings\All Users\Application Data\Wware\Wware VirtualCenter¥SSL¥rui.crt

SSL 証明書をインストールするには、オブジェクトを右クリックしてコ ンテキスト メニューから[インストール]を選択します。

#### http

http をバックアップ プロキシ システムと vCenter Server システムとの 間で通信プロトコルとして使用するには、以下に説明するように http プロトコルを vCenter Server システムに設定する必要があります。

「C:¥Documents and Settings¥All Users¥Application Data¥VMware¥VMware VirtualCenter¥proxy.xml」

- a. テキスト編集アプリケーションを使用して、proxy.xml という名前 のファイルを開きます。
- b. ファイル内でエンド ポイントのリスト(<EndpointList> タグで識 別)に移動します。これには、SDK をサポートする Web サービス の設定が含まれています。 ネストされたタグは以下のように記述 されています。

```
<e id="1">
<_type>vim.ProxyService.LocalServiceSpec</_type>
<serverNamespace>/sdk</serverNamespace>
<accessMode> httpsWithRedirect </accessMode>
<port> 8085 </port>
</e>
```
- c. accessMode を httpAndHttps に変更します。
- 4. コマンド ラインまたは Windows サービス コントロール パネルから VMware Server サービスを再起動します。
- 5. バックアップ プロキシ システムに CA ARCserve Backup Client Agent for Windows をインストールします。
- 6. バックアップ プロキシ システムで、VM の一時的マウント場所を指定 します。詳細については、「VM [の一時的マウント場所の指定」](#page-69-0)(P. 70) を参照してください。
- 7. ARCserve VMware 環境設定ツールを実行して CA ARCserve Backup デー タベースに VMware 環境についての情報を追加します。

重要: このユーティリティを実行する場合、ESX Server システムの VM は実行状態である必要があります。 VM が実行状態でない場合、この ユーティリティは VM についての情報を CA ARCserve Backup データ ベースに入力しません。すべての VM にホスト名と IP アドレスが割り 当てられていて、最新の VMware ツールがインストールされている必 要があります。

詳細については、VMware Web サイトの「*Developer's Setup Guide for VMware Infrastructure SDK 2.5*」を参照してください。

# <span id="page-212-0"></span>vCenter Server 4.0 システムでの HTTP 通信プロトコルの設定

デフォルトでは、バックアップ プロキシ システムおよび vCenter Server シ ステムは HTTPS プロトコルを使用して通信します。 代替プロトコルを指 定する場合は、HTTP プロトコルを使用して通信するバックアップ プロキ シ システムおよび ESX/ESXi Server システムを設定することができます。

注: 以下の手順は、vCenter Server 4.0 システムに加え、vCenter Server 4.1 お よび vCenter Server 5.0/5.1 システムにも該当します。

vCenter Server 4.0 システムに HTTP 通信プロトコルを設定する方法

1. vCenter Server システムにログインします。

以下のファイルをテキスト エディタで開きます。

C:¥Documents and Settings¥All Users¥Application Data¥VMware¥VMware VirtualCenter¥proxy.xml";

SDK でサポートされている Web サービスの設定を含むエンドポイン トのリストを見つけます。

注: エンドポイントは、<EndpointList> タグで識別できます。

ネストされたタグは以下のように記述されています。

```
<e id="5">
<_type>vim.ProxyService.LocalServiceSpec</_type>
<accessMode>httpsWithRedirect</accessMode>
<port>8085</port>
<serverNamespace>/sdk</serverNamespace>
</e>
```
2. accessMode を以下のように変更します。

httpAndHttps

proxy.xml を閉じて保存します。

3. コマンド ラインまたは Windows サービス コントロール パネルから vCenter Service を再起動します。

# <span id="page-213-0"></span>ESX Server 4.0 システムでの HTTP 通信プロトコルの設定

デフォルトでは、バックアップ プロキシ システムと ESX Server システムは HTTPS プロトコルを使用して通信します。代替プロトコルを指定する場合 は、HTTP プロトコルを使用して通信するバックアップ プロキシ システム および ESX Server システムを設定することができます。

注: 以下の手順は、ESX Server 4.0 システムに加え、ESX Server 4.1 および ESX Server 5.0/5.1 システムにも該当します。

ESX Server 4.0 システムに HTTP 通信プロトコルを設定する方法

1. ESX Server システムのサービス コンソールに root ユーザとしてログイ ンし、以下のディレクトリに移動します。

#### /etc/vmware/hostd

テキスト エディタを使用して、proxy.xml を開きます。

SDK でサポートされている Web サービスの設定を含むエンドポイン トのリストを見つけます。

注: エンドポイントは、<EndpointList> タグで識別できます。

ネストされたタグは以下のように記述されています。

<e id="5">

<\_type>vim.ProxyService.LocalServiceSpec</\_type>

<accessMode>httpsWithRedirect</accessMode>

<port>8307</port>

<serverNamespace>/sdk</serverNamespace>

 $<$ /e>

2. accessMode を以下のように変更します。

httpAndHttps

proxy.xml を閉じて保存します。

3. 次のコマンドを使用して、vmware-hostd プロセスを再起動します。 service mgmt-vmware restart

# <span id="page-214-0"></span>vCenter Server 5.1 システムでの HTTP 通信プロトコルの設定

デフォルトでは、バックアップ プロキシ システムおよび vCenter Server シ ステムは HTTPS プロトコルを使用して通信します。 代替プロトコルを指 定する場合は、HTTP プロトコルを使用して通信するバックアップ プロキ シ システムおよび ESX Server システムを設定することができます。

#### 次の手順に従ってください:

1. vCenter Server システムにログインし、テキスト エディタを使用して以 下のファイルを開きます。

C:¥Documents and Settings¥All Users¥Application Data¥VMware¥VMware VirtualCenter¥proxy.xml";

2. SDK でサポートされている Web サービスの設定を含むエンドポイン トのリストを見つけます。

注: エンドポイントは、<EndpointList> タグで識別できます。

ネストされたタグは以下のように記述されています。

<e id="5"> <\_type>vim.ProxyService.LocalServiceSpec</\_type> <accessMode>httpsWithRedirect</accessMode> CA Portal8085</port> <serverNamespace>/sdk</serverNamespace>  $<$ /e>

3. accessMode を以下のように変更します。

httpAndHttps

- 4. proxy.xml を保存して閉じます。
- 5. コマンド ラインまたは Windows サービス コントロール パネルから vCenter Service を再起動します。

# <span id="page-215-0"></span>ESXi Server 5.1 システムでの HTTP 通信プロトコルの設定

デフォルトでは、バックアップ プロキシ システムと ESX Server システムは HTTPS プロトコルを使用して通信します。代替プロトコルを指定する場合 は、HTTP プロトコルを使用して通信するバックアップ プロキシ システム および ESX Server システムを設定します。

#### 次の手順に従ってください:

- 1. ESXi 5.1 Server システム上のサービス コンソールに root ユーザとして ログインします。
- 2. /etc/vmware/rhttpproxy にディレクトリ変更します。

#### 例: cd /etc/vmware/rhttpproxy

- 3. テキスト エディタを使用して endpoints.conf を開きます。
- 4. SDK のタグを検索します。

注: タグは以下のように表示されます。

/sdk local 8307 redirect allow

5. 「redirect」(accessMode)を「allow」(accessMode)に変更します。 変更結果が以下のように表示されます。

/sdk local 8307 allow allow

- 6. endpoints.conf を保存して閉じます。
- 7. VMware Management Service を再起動します。Management Service の再 起動の詳細については、VMware Web サイト上の「Restarting the [Management agents on an ESXi or ESX host](http://kb.vmware.com/selfservice/microsites/search.do?language=en_US&cmd=displayKC&externalId=1003490)」参照してください。
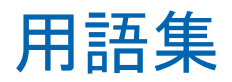

## **VMware Consolidated Backup**

VMware Consolidated Backup (VCB)

## **VMware Virtual Disk Development Kit**

VMware Virtual Disk Development Kit (VDDK)は、CA ARCserve Backup VMware ESX/ESXi Server と VMware vCenter Server を統合するためのメカニズムで す。VDDK を使用すると、仮想マシンのファイルとデータを保護できます。

## **VMware vSphere**

VMware vSphere は、最新のバージョンの VMware vCenter Server および VMware VDDK を CA ARCserve Backup に統合するために使用する仮想化 ツールキットです。

## 一時的マウント場所

一時的マウント場所はバックアップ プロキシ システム上のディレクトリ です。ARCserve VMware 環境設定ツールが実行されている間に、CA ARCserve Backup が一時的に VMware VM バックアップ情報を保存する所 です。

デフォルトでは、CA ARCserve Backup はバックアップ情報を、バックアッ プ プロキシ システム上の以下のディレクトリに一時的に保存します。

C:¥Program Files¥CA¥ARCserve Backup Client Agent for Windows オプションで、Backup Agent 管理を使用して、場所を変更できます。